клацаєте по кнопці **Формат по образцу** і виділяєте ті комірки, куди бажаєте перенести формат. Якщо вас результат роботи не задовольняє, відмінити завжди можна кнопкою **Отменить**.

- 13. Лист **Заставка** переміщуємо на першу позицію захопивши його мишкою.
- 14. Завершуємо роботу і зберігаємо результати у файлі MyWork.

#### **Завдання 4 Використання формул в Excel**

1.Відкриваємо файл MyWork, створюємо новий лист **Прибуток**.

2. Формули в Excel містять **значення** (числа, дати, час, текст - це все може бути значенням). Коли додаємо 5+2, то 5 і 2 – значення. **Оператори** – це вказівка на те, що потрібно робити із значеннями. До операторів відносять умовні позначення додавання +, віднімання -, множення , ділення /, піднесення в степінь ^, проценти %. Це **арифметичні оператори**. Значення називають також операндами. Вони можуть бути **константами**, постійними значеннями. Частіше в Excel у формулах використовують посилання на комірки, подібні С1 або N12. У формулах Excel *обов'язковим є її початок із знака рівності "=".* Щоб помістити результат в активну комірку, комбінуючи дужками, записуємо формулу довільної складності у вигляді: =((2+3)\*5). Дужки є важливим елементом в формулах, бо 5+2\*3 дає 11, а (5+2)\*3 дасть 21. Наявність усіх пар дужок в формулі можна перевірити, провівши по виділеній формулі у строчці формул курсором. Відсутність пари буде фіксуватись виділенням непарної дужки.

#### **МІНІСТЕРСТВО ОСВІТИ І НАУКИ УКРАЇНИ**

## **ВІДКРИТИЙ МІЖНАРОДНИЙ УНІВЕРСИТЕТ РОЗВИТКУ ЛЮДИНИ «Україна»**

# **Р.М.ЛІТНАРОВИЧ**

# **ПРАКТИКА ПО EXCEL**

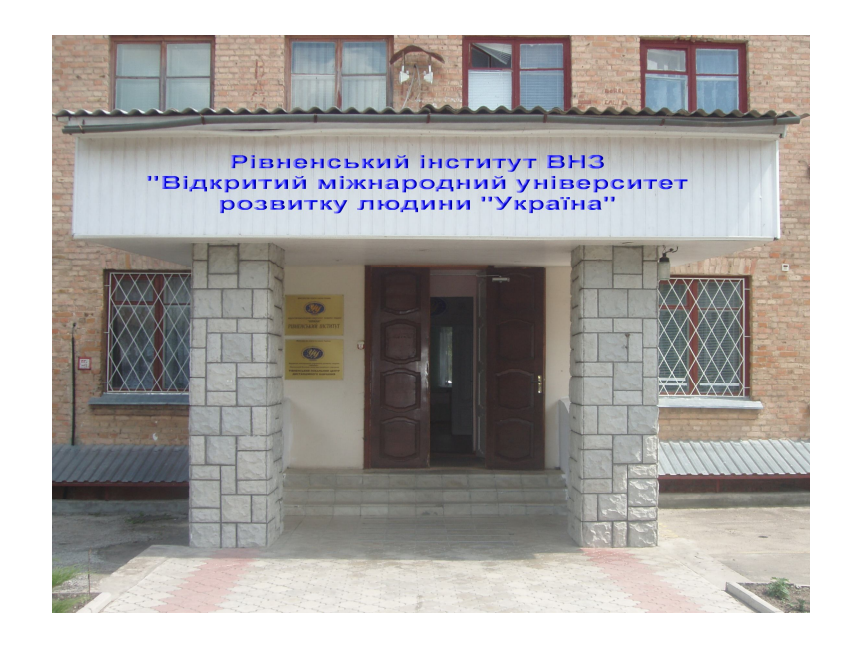

# **Рівне,2008**

 Літнарович Р.М. Практика по Excel. ВМУРоЛ, Рівне, 2008,-116с.

Рецензенти : В.О.Боровий,доктор технічних наук,професор В.Г.Бурачек,доктор технічних наук, професор Є.С.Парняков,доктор технічних наук,професор

Відповідальний за випуск: Й.В.Джунь,доктор фізикоматематичних наук,професор

© Літнарович Р.М.

перші дві цифри. Виділіть їх мишкою. Захопіть мишкою правий нижній кут виділеної області і протягніть до кінця строчок. Нумерація відновиться.

- 9. Добавимо у таблицю строчку і стовпчик ( з назвою К-сть дітей). Виділяємо рядок (13) і в меню через опцію **Вставка Строки** добавляємо строчку, а стовпчик через опцію **Вставка Столбца**. Вносимо дані. Поновлюємо нумерацію, яка порушилась.
- 10. 6. Вид таблиці продовжуємо покращувати. Виділяючи стовпчики і користуючись кнопками **По левому краю, По центру, По правому краю** вирівнюємо дані. Виділяємо строчку заголовків таблиці. Натискуємо клавішу **Полужирный**. Через меню Формат Ячейки добавляємо **Перенос словами, Выравнивание по вертикали** тощо покращуємо вигляд заголовків.
- 11. Для завершеної таблиці зробимо копію. Виділяємо ( **Правка Выделить все**) таблицю. Через **Правка Копировать** копіюємо виділену діляну у буфер ПЕОМ (або клацнувши правою кнопкою миші вибираємо **Копировать**). Клацнувши на ярлик **Лист 4**, відкриваємо його і вставляємо вміст буфера **Правка Вставить** ( чи з допомогою правої клавіші мишки). Перейменовуємо Лист 4 на Копія. В цьому листі тренуємося з копіюванням стовпчиків, строчок, комірок. Пробуємо видалити строчку, стовпчик, групу комірок. Поновіть видалене з допомогою даних листа **Список**.
- 12. При копіюванні, переміщенні даних тощо можна втратити оформлення комірки(рамки, фон, колір і т.д.). Ви можете поширити "хороший" стиль оформлення (без даних комірки) на потрібні вам області. Для цього виділяєте комірку – зразок,
- 3. Ознайомтеся з можливостями Excel в автозаміні, автоведенні (меню **Сервис Автозамена, Сервис Параметры**), автоформатуванні (**Формат Автоформат**) тощо. У довідці перечитайте **Форматирование листов**.
- 4. Давши назву таблиці, формуємо назви стовпчиків таблиці : № п/п, Прізвище, Iм'я, По -батькові, Дата народження, Стать, Зарплата, Посада, Дата зарахування, Діти, Сім. стан, Стаж роботи,…всього 15 довільних, але наведені бажані. Число строчок не менше 25!.
- 5. Внесіть дані у таблицю. Зверніть увагу на формат даних, що вносяться. Дата народження і Дата зарахування у вигляді 23.04.56 , Зарплата у форматі Фінансовий (ознайомтеся з форматами у довідці та меню **Формат Ячейки Число**).
- 6. Приведіть таблицю у належний вигляд, можна добавити сітку (**Внешние границы**), зробити виділення шрифтом тощо. Перевірте формат стовпчиків із датами, числами, зарплатою. Це важливо, бо наступні підрахунки враховуватимуть формат даних.
- 7. Виділіть мишкою стовпчик прізвищ і клацніть на піктограмі **Сортировка по возростанию**. Дані будуть відсортовані у алфавітному порядку. **Зверніть увагу!!!** на те, що тільки прізвища розміщені у алфавітному порядку і тепер "загублені" інші дані до прізвищ. Операцію можна відмінити з допомогою піктограми **Отменить**. Щоб відсортувати взаємопов'язані дані слід використати

меню **Данные Сортировка** . Перегляньте довідку по вказівнику **Сортировка**.

8. Після сортування нумерація першого стовпчика мабуть порушилась. Щоб її відновити, уведіть вірні

# **ЗМІСТ**

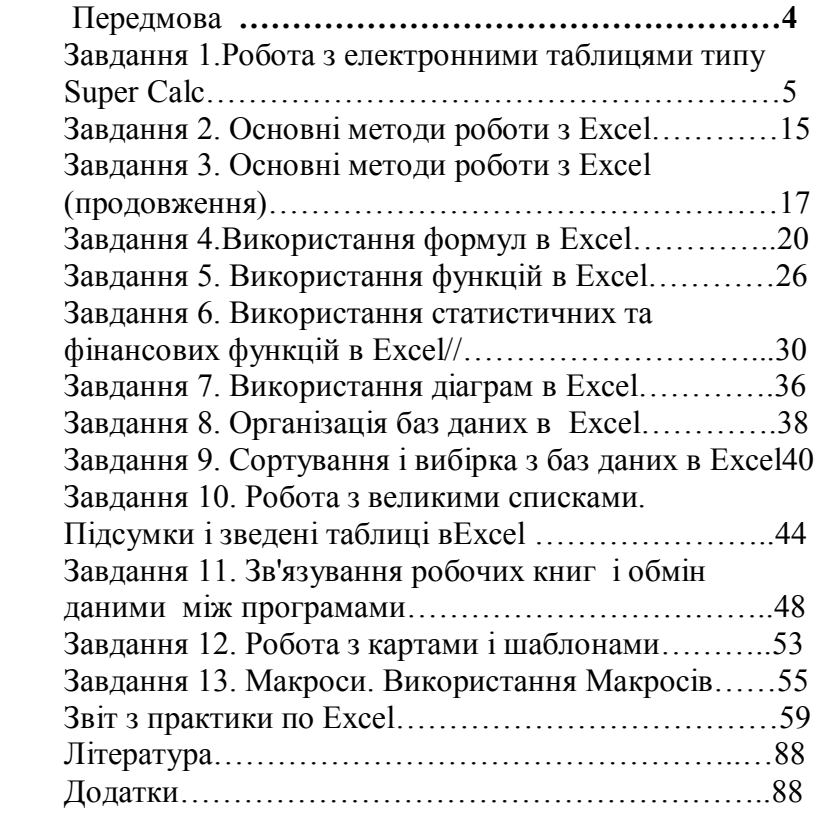

# **ПЕРЕДМОВА**

 Все більше слово "керівник" в наш час замінює слово "менеджер". Це пов'язано зокрема з теперішнім світовим досвідом управління, який широко використовує сучасну інформаційну комп'ютерну технологію,що значно підвищує професійність менеджера.

 Щоб ефективно організувати робочий час спеціаліста в наш час, широкого використання набули персональні комп'ютери. Через швидкий ріст кількості комп'ютерів в нашій країні ними можуть користуватися не тільки професіонали в області обчислювальної техніки, а й менеджери, котрим необхідно мати оперативний доступ до інформації, уміти оброблювати і аналізувати цю інформацію.

 Широке використання персонального комп'ютера приводить до підвищення продуктивності праці, заохочення організації виробництва.Тому серед потреб, які висувають в практичній роботі, все частіше називаються вміння і навички використання сучасної комп'ютерної технології.

 Перехід країни до ринкових відносин завжди спонукає вчених і практиків до найретельнішого вивчення досвіду управління фірмами і підприємствами та до нових пошуків шляхів і засобів, які забезпечили б стабільно високий рівень добробуту нашої країни.

 Як показує досвід економічно розвинених країн, успіх якого вони досягли, є найкращим показником системи управління виробництвом та обміном матеріальних благ.

 Під впливом еволюції ринкової системи господарювання менеджмент став її невід'ємним складовим елементом. Слід також зазначити, що розпорядником соціального прошарку економічного життя суспільства на Заході є менеджери.

використовуючи опції **Формат Столбец Ширина** . Якщо змінюємо для всіх стовпчиків, їх виділяємо через **Правка Выделить все** або клацнувши мишкою на лівий верхній квадрат листа. Виділіть поле для заставки, використайте **Заливка** для фону, утримуючи натиснутою клавішу **Ctrl**  виділіть мишкою несуміжні комірки, сформуйте, наприклад, великі літери назви навчального закладу, зафарбуйте їх, запустіть **Рисование** (піктограма), **Цвет шрифта, Цвет линий**, створіть художній шедевр.

8. При роботі можливі втрати результатів. Корисно проводити автозбереження результатів. Для цього через опцію меню **Сервис Автосохранение** встановити параметри автозбереження. Якщо виникають питання, то використайте довідку і у **Предметный указатель** уведіть "автосохранение" . Результати роботи потрібно зберегти у робочій директорії (піктограма **Сохранить** ), а краще, поки книга містить назву Книга 1, зберегти її під, наприклад, назвою MyWork, через меню **Файл Сохранить как**… Ви маєте можливість вказати параметри збереження і зберегти на власній дискеті

#### **Завдання 3 Основні методи роботи з Excel (продовження)**

- 1. Відкрийте файл з результатами попередньої роботи. Запускаєте Windows , потім Excel і через меню **Файл Открыть** відкриваєте MyWork.
- 2. Використаємо **Лист 3** для створення таблиці Список співробітників, перейменувавши новий лист на **Список**.

Розкриваючи пункти меню, під їх назвами заносимо опції підменю. Отримуємо таблицю з пунктів меню та підменю, що характеризує можливості Excel.

- 4. Таблицю оформляємо можливими засобами програми. Міняємо ширину стовпчиків (мишкою або **Формат Столбец(Автоформат)) Ширина** ). Форматування проводиться для активної комірки, або групи виділених , або виділеного стовпчика (рядка). Змінюючи шрифт, гарнітуру шрифту, фон, рамки, підкреслювання тощо оформіть таблицю. Використайте меню **Формат Формат ячейки** , піктограми інструментального меню **Заливка , Внешние границы , Шрифт, Размер шрифта** тощо.
- 5. Для перегляду великих таблиць зручно заголовки (Стовпчики) таблиць при скролінгу залишати на місці, розділювати таблицю тощо. Виділіть строчку нижче заголовків (клацнувши мишкою на номері строчки) або виділіть стовпчик правіше потрібного і використайте опції **Окно Закрепить области** , попрацюйте з опціями **Окно Разделить.** Лінії розділу можна мишкою переміщувати або зовсім забрати з поля. Мишкою їх можна знову вивести в потрібне місце на робоче поле.
- 6. Робочий лист перейменуємо. Клацнувши мишкою два рази на ярлику **Лист1** у діалоговому вікні, що відкривається замінюємо назву на ГолМеню, наприклад. Повертаємося на робочий лист. Клацнувши мишкою по ярлику **Лист 2** відкриваємо новий чистий лист. Новий лист при необхідності можна і добавити опціями меню **Вставка Лист.**
- 7. Лист 2 перейменуйте на Заставка. Створіть малюнок – заставку своїх майбутніх робіт. Для цього зробіть ширину стовпчиків рівною їх висоті (квадрати)

 Саме ознайомлююча практика проводиться з метою поглибленого вивчення основ обчислювальної техніки і програмування, поглибленого ознайомлення з майбутньою професійною діяльністю, адже специфіка роботи економіста полягає в постійному використанні формул і різних таблиць. При чому одні і ті ж самі обрахунки робляться по декілька разів. Для розширення роботи склали спеціальну програму, в якій всі підрахунки робить сама програма.

# **Загальне знайомство з електронними таблицями**

## **Завдання 1. Робота з електронними таблицями типу SuperCalc**

1. Обробка даних на ПЕОМ часто проводиться у вигляді таблиць. Особливо цінною така обробка є для числових величин. Надзвичайно вимогливим користувачам – бізнесменам, фінансистам і комерсантам сподобалася програма двох шістнадцятирічних школярів з США у вигляді електронної таблиці – VISICALC. Успіх цієї програми привів до створення цілого сімейства програм для електронної обробки даних у таблицях – табличних процесорів. Особливо популярними була програма SuperCalc фірми Computer Associates (США), варіанти її: АБАК,ТАГРА, ВАРИТАБ. Фірма Lotus аналогічним продуктом Lotus 1-2-3, захопивши лідерство, 70% електронних таблиць світового ринку постачає і на сьогодні для ПЕОМ, що працюють в DOS.

Прогрес у інформаційних технологіях та мікрокомп'ютерній техніці трансформував програмні продукти типу табличні процесори у програми – електронні таблиці. Робота у Windows значно покращила інтерфейс таблиць, збільшивши їх можливості тощо. Детальне вивчення цих програм буде проведено пізніше, а перше знайомство з електронними таблицями проведемо на прикладі SuperCalc.

2. Стандартним методом запустіть програму SC4.COM. На екрані отримуємо заставку і можливість відразу ознайомитись з допомогою, натиснувши F1. Екрани допомоги, а їх більше 600, у будь – який момент роботи можуть надати контексно –залежну допомогу. Перелік тем усіх екранів допомоги можна викликати клавішами F1 і потім – F3.

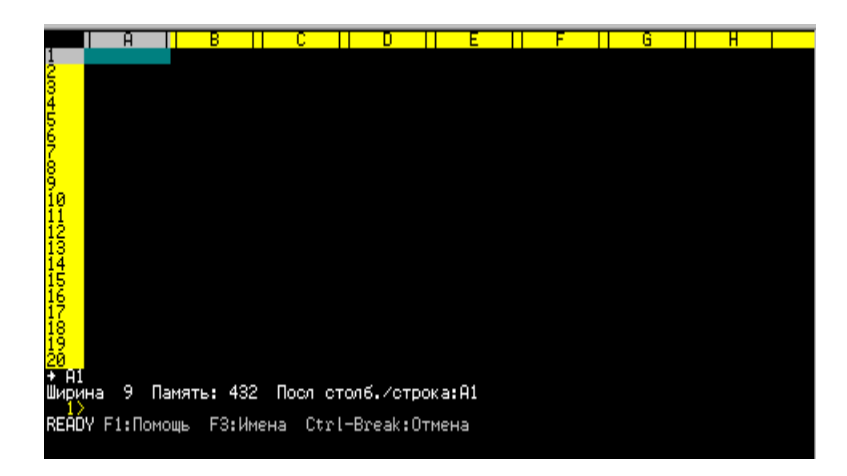

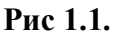

побудуйте 2 – 4 різних типи діаграм і збережіть на дискові. Опишіть опції, які використовуються при побудові діаграм.

#### **Завдання 2 Основні методи роботи з Excel**

- 1. 1. Запустіть програму Excel. Ознайомтеся з екраном, що перед Вами. Excel відкрив робочу книгу під назвою "Книга 1" (назва файла в Excel) та перший робочий лист "Лист 1" (ярлики робочих листів унизу). Робочий лист містить комірки з назвами стовпців (A,B,C,…) та строчок (1,2,3, …). Кожна комірка є елементом робочого листа (таблиці) з назвою A1 – перша, B3, C13, AH40,… , IY597, і т.д. В комірці можна розміщувати числа, дати, текст, формули,…,будь – які інші дані. Розміри комірки можна змінювати. У верхній частині розміщено строчку "Головного меню" з опціями: **Файл Правка Вид** і т. д. Наступний рядок (рядки) – "Інструментальні панелі", останній, над таблицею, "Рядок формул". В цьому рядку вказуються координати активної комірки, редагується вміст комірки чи формули тощо.
- 2. Виберіть в головному меню опцію довідки "**?**". В підменю вибираєте "**Вызов справки Содержание".** Ознайомтеся з інформацією довідки до пункту "**Печать**". Корисно уточнювати інформацію через "**Предметный указатель".**
- 3. Клацніть мишкою на якійсь з комірок. Вона стає активною. В рядку формул видно її назву. Можна уводити дані. Створимо таблицю з змістом пунктів головного меню та підменю. Виділіть комірку E2, уведіть "Головне меню". Починаючи з комірки A4 вводите назви опцій з головного меню.

вдосконалення розрахунків, якщо врахувати високосні роки, системний час тощо.

- 9. Операції з даними в ЕТ виконуються спеціальною командою **//Data.** Ця команда має розвинуту систему опцій, які дозволяють:
	- o оголошувати базою даних (БД) групу або блок клітинок таблиці;
	- o знаходити, копіювати, видаляти записи у відповідності до вибраного критерію;
	- o аналізувати розподіл даних або проводити регресійний аналіз;
	- o виконувати множинну лінійну регресію;
	- o генерувати дані у заданому діапазоні;
	- o перемножувати і інвертувати матриці, розв'язувати системи лінійних рівнянь;
	- o "розбирати" літерний рядок на визначені поля;
	- o готувати таблиці значень для формул однієї чи двох змінних.

Опції для роботи з БД можна розділити на дві групи: для роботи з БД **(Input, Criterion, Output, Find, Extract, Unique, Select, Remain, Delete, Paste)**, і опції аналізу даних (**Analisis, Block, Matrix, Table**). Користуючись допомогою випишіть призначення усіх опцій для роботи з БД.

10. Табличний процесор дозволяє командою **//Graphics** (або **/Global, Graphics** в залежності від версіі SC) будувати вісім типів діаграм, а комбінуючи різні типи отримати більше 100 варіантів. Використовуючи довільну залежність даних

- 3. **Робочий екран** ( рис1.1) складається з дисплейного вікна і діалогової панелі. Дисплейне вікно, це частина електронної таблиці, що видна на екрані. Стандартно працюють з 20 рядками і 7 колонками (при їх ширині 9 символів). Сама ж велика електронна таблиця має 9999 рядків при 255 колонках. Колонки позначають латинськими літерами (A,B, ... , AA, AB, AC, ...,IU), а рядки цифрами від 1 до 9999. Табличний курсор (на рис.1.1 у положенні А1) переміщують клавішами управління. Положення курсору фіксується біжучими координатами, як перетин відповідної колонки і рядка – B7, AA42 чи SI104. **Блок комірок** – це прямокутна область, яку позначають координатами лівої верхньої і правої нижньої комірки. Наприклад: **А1:С12, S6:W23, А3.D20**. Розділовий знак для блоку ( двокрапки '**:'** чи крапка '**.'**) вирішує користувач довільно. Блоку комірок можна присвоїти ім'я і потім викликати його по імені.
- 4. **Діалогова панель** це чотири нижні рядки екрану: рядок стану (Status line), рядок запиту (Prompt line), рядок введення (Entry line), рядок допомоги (Help line). Користуючись допомогою, літературою і практичною роботою вивчіть і встановіть призначення рядків діалогової панелі. Переміщуючи курсор по електронній таблиці, спостерігайте за змінами у рядках діалогової панелі. У рядку допомоги розміщено і індикатор режиму. Використовуються такі режими роботи**: READY, MENU, ENTRY, POINT, EDIT, FILE, NAME**. Дайте письмову відповідь на призначення перерахованих режимів і як в них перейти.

5. В клітини таблиці можна вводити текст, повторювальний текст і формули (рядок стану міститиме **Text, або Rtxt, або Form**). Ознакою тексту є наявність символу (**"**) , повторювального тексту символ (**'**). Під формульними даними розуміють календарні дати, адреси комірок, математичні формули і числа.

**Важливо:** 1. Щоб проводити редагування у клітинах таблиці потрібно увійти в режим **Edit** клавішею **F2**.

2. Усі основні операції в SuperCalc виконуються через **слеш-команди**. Меню роботи викликається вводом правого слеша **(/)**. **Пам'ятайте**, що і вихід з програми здійснюється вводом: **/, Quit, Yes.**

3. Щоб очистити вміст клітини потрібно набрати **/Blank** і Enter.

- 6. Проведіть ознайомлення з командами програми. Для цього уведіть слеш – команду (**/**) . Отримуємо меню з 21 командою (опцією), які мають підопції. Ознайомтесь з призначенням команд, використовуючи F1. Перепишіть для звіту призначення команд. Введіть ще раз слеш ( **//** ). Ознайомтесь з чотирма дубль – слеш командами.
- 7. Основні прийоми роботи з електронними таблицями освоїмо "розробкою"

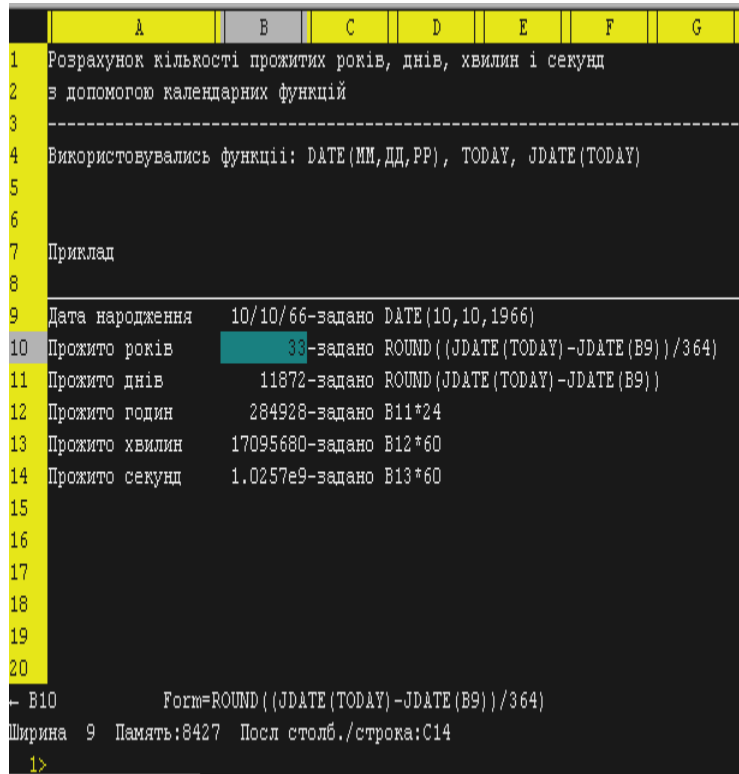

Б) Роботу з календарними функціями розглянемо прикладом, що показаний на рис 1.3. Ознайомившись з допомогою по календарних функціях, розраховуєте за власними даними прожиті дні, години і т.д., керуючись наведеним прикладом. Зверніть увагу на формат вводу дати, перехід до юліанського календаря (функції типу JDATE) , використання системної дати (TODAY) . Можна провести

Рис 1.3

**2**. Починаючи з клітини А2 вводимо статистичні функції: **SUM**(A1.H1); у клітину B2 – **COUNT**(A1:H1); у C2 – **MAX**(A1.H1); D2 – **MIN**(A1:H1); E2 – **AVG**(A1:H1); F2 – **VAR**(A1:H1); G2 – **STD**(A1:H1); H2 – **RAND**.

**3**. У третій рядок введемо арифметичні функції у такому порядку: **ABS**(A1); **EXP**(3); **INT**(PI); **LN**(B1); **LOG**(C1); **SQRT**(144); **MOD**(144,7); **ROUND**(PI,0).

**4**. У четвертий рядок введемо тригонометричні функції: **PI**; **SIN**(D1\*PI/180); **COS**(E1\*PI/180); **TAN**(G1\*PI/180); **ACOS**(H1); **ASIN**(A1+B1); **ATAN**(F1); **ATAN**(B1/A1).

**Зауваження**. 1. Якщо деякі числові значення введені вами не відповідають як аргументи деяким функціям (наприклад, корінь квадратний SQRT приходиться брати з від'ємного числа), то проведіть заміни.

2. Користуючись допомогою (розмістіть курсор у клітину з формулою і виберіть F1) виясніть і опишіть призначення усіх функцій.

3. Збережіть для звіту напрацьовані вами результати на диску.

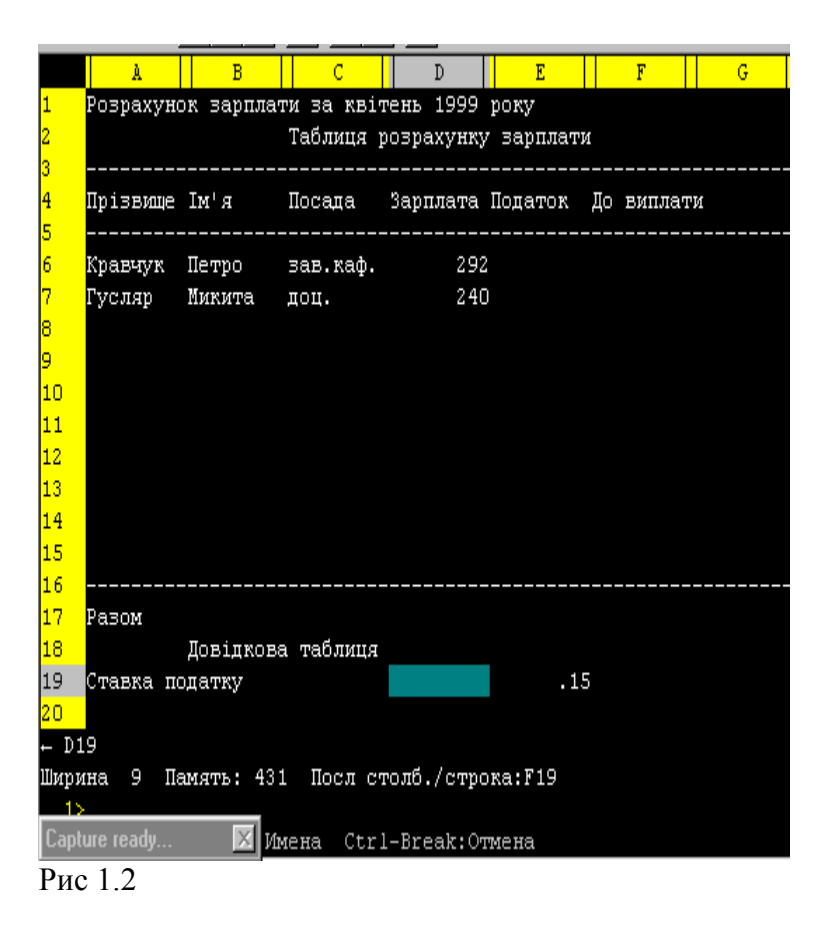

таблиці на видачу заробітної плати, як показано на рис 1.2. Потрібно сформувати таблицю з не менше як 10 працівниками, врахувати податок , підрахувати "до виплати", зробити підсумки (Разом), провести форматування таблиці і зберегти її на дискові.

**Допомога.** 1. Текст, що вводиться у клітину, у випадку незаповнених наступних, виводиться на екран повністю, хоч розміщений у одній клітині (як заголовок таблиці, який розміщено у клітинці С2, рис.1.2).

2. Ввід у клітину А3 символів (**'\_** ) переводить таблицю у режим повторювального тексту. На екрані маємо ланцюжок тире, які відділяють заголовок таблиці від значень. Перервати цей ланцюжок можна вводом у , наприклад, клітину G3 символу (") – ознака тексту.

3. Щоб таблиця набула зручного для читання вигляду, слід провести форматування таблиці. Для цього використовують слеш – команду форматування наступним чином. Набираємо **/** , вибираємо **Format**, потім **Column**, далі переводимо курсор у колонку **А**, вибираємо **Width** і вводимо ширину для колонки, наприклад **11**. Форматування колонки А на ширину 11 символів проводиться, таким чином, послідовністю вибраних опцій (команд): **/Format, Column**, **А**, **Width,11** (коми проставляються автоматично). Процедуру форматування для інших ділянок таблиці проведіть самостійно.

4. В колонку "Податок" у клітину **Е6** величину податку слід увести формулою наступним чином: **D6\*0.15**. В колонці "До виплати" у клітину **F6**  вводимо **D6-E6**.

5. Якщо ви заповнили даними блок таблиці А6:D15, то тепер формулу з комірки Е6 копіюємо у блок Е7:Е15 набором команд: **/Copy,E6,E7:E15** і Enter. Аналогічно поступаємо з формулою комірки F6: **/Copy,F6,F7:F15**.

6. Суму до виплати рядка "Разом" у клітинці F17 визначимо уведенням формули **SUM(F6:F15).**

7. Таблицю з введеними формулами можна проглянути командами **/Global, Formula**. Повторивши вибір повертаємося у таблицю з підрахунками.

8. Щоб зберегти результати у файлі потрібно вибрати: **/Save** і на запит "**Введите имя**" ввести **Z:\ my\_first.cal** (або іншу назву і шлях).

8. Основне призначення електронних таблиць (ЕТ) – проведення розрахунків. Тому ЕТ оперують формулами у яких використовують дані наступних типів: числові, календарні або дата/час, літерні, помилка та недійсні. Формула, це сукупність операторів і операндів, організованих у вигляді алгебраїчного виразу. Оператори- це математичні символи які формують відповідну операцію. Операнди – це ті об'єкти над якими виконується операція. ЕТ використовують стандартні арифметичні оператори і оператори відношень. Крім того у виразах використовуються функції: арифметичні, тригонометричні, логічні, календарні, фінансові, індексні, статистичні, статистичні управління даними, літерні, спеціального призначення.

А) Ознайомлення з основними функціями проведемо наступним чином.

**1** .У клітини з А1 по H1 вводимо довільні числа.

3. Ознайомтесь з формою більш детально. Використовуйте усі кнопки форми. Вивчіть їх призначення. Кнопка **Удалить** видаляє повний запис і **відмінити** потім видалення **не можна**. Кнопка **Критерии** дозволяє формувати запит на пошук запису, що відповідає уведеному критерію пошуку. Вставити нову строчку можна через меню **Вставка Строки**.

#### **Завдання 9 Сортування і вибірка з баз даних в Excel**

1. Список, сформований у попередньому завдані, копіюємо на окремий лист. З ним і будемо працювати. В головному меню є піктограми **Сортировка по возростанию** и **Сортировка по убыванию**. З цими кнопками потрібно **працювати обережно**. Вони проводять сортування у межах виділеної області. Якщо виділити стовпчик списку і клацнути по кнопці **Сортировка**…, то тільки цей стовпчик буде відсортований, значення в ньому тепер будуть відірвані від значень інших полів. Відмінити таке сортування можна кнопкою **Отменить**. Сортування повинно проводитись

Використовують також оператори порівняння: рівність=, більше>, менше<, більше або рівне>=, менше або рівне <=, не рівно <>. Результат порівнянь є логічне значення ИСТИНА або ЛОЖЬ.

Важливими для роботи з таблицями є **оператори посилань**. Дві крапки **(:)** використовують для визначення діапазону комірок **– оператор діапазону.** Якщо А3 і H67 – посилання на окремі комірки, то запис D3:F6 означає діапазон усіх комірок від D3 до F6. Крапка з комою **(;)** це **оператор об'єднання**. Запис А3;D6 означає, що використовується значення з комірки А3 **і** комірки D6, а запис A1:D4;F1:H4 означає діапазон A1:D4 **і** діапазон  $F1 \cdot H4$ 

Проілюструємо описане на прикладах. В листі Прибуток формуємо таблицю Магазин " Смачна кава"

Числові дані таблиці форматуємо у форматі фінансовий. Прибуток од. визначаємо у першій комірці так: виділивши комірку записуємо =, клацнувши по Ціна од. автоматично бачимо увід адреси комірки, далі знак – і адреса комірки Собівартість од. Залишається натиснути Enter. В комірці результат 326,00 для прибутку одиниці товару з Суматри. В інші комірки стовпчика формула просто копіюється. Загальний прибуток отримуємо подібним чином: виділивши комірку вносимо знак = , потім клацаємо мишкою по комірці К-сть і уводиться адреса, далі знак множення \* і адреса комірки Прибуток од. <Enter>. В комірки, що залишились формула копіюється. Поклацайте мишкою по двох останніх стовпчиках. Спостерігайте за строчкою формул. Там видно формули, що були використані.

#### Сформуємо наступну таблицю в тому ж листі.

#### Розрахунки з клієнтами

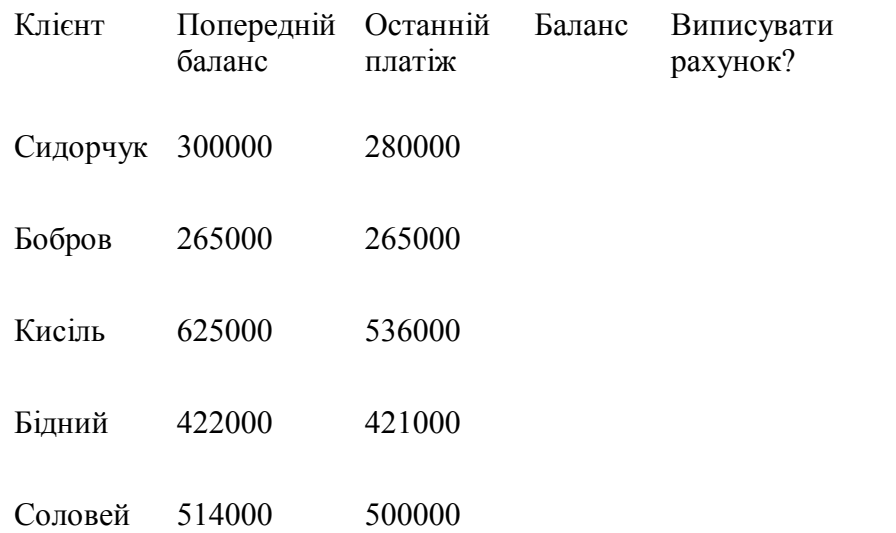

Стовпчик Баланс отримуємо як різницю між першим і другим стовпчиками, подібно до попереднього. Результат у Виписувати рахунок? з допомогою логічних операторів: формула **= адреса Баланс >= 20000** . Результат роботи подібний до наведеного нижче.

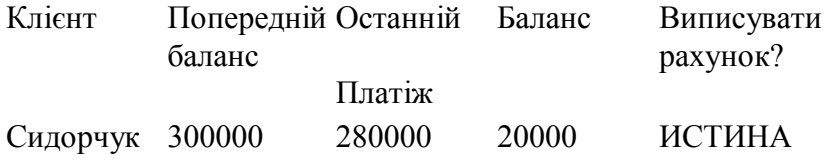

в списках можуть використовуватись формули.

При формуванні списку слід уникати:

уведення порожньої строчки між заголовком і даними полів, або порожніх заголовків (стовпців),

пробіл можна використовувати, але не починайте запис в поле з пробілу. Excel не зможе ефективно проводити сортування, пошук тощо,

на листі зі списком не розміщуйте інші дані. Розмістіть їх на окремому листі або, як виняток, відділіть від списку порожніми строчками.

2. Сформуйте список матеріальних цінностей на умовному складі. Бажано, щоб список містив біля **десяти стовпчиків** і у рядках були позиції однойменних матеріалів але з різними характеристиками (порядку **десяти по** десять – п'ятнадцять).

Швидко формувати список можна наступним чином.

Формуєте спочатку строчку заголовків.

Виділяєте один із заголовків мишкою.

В меню вибираєте **Данные Форма**. Одержите діалогове вікно з полями, що відповідають заголовкам стовпців – зручна форма для уведення даних.

Заповнюєте кожне поле, перехід з поля на поле з допомогою клавіші **Tab**. Закінчивши ввід повного запису клацаєте мишкою на кнопці **Добавить.**

#### **Завдання 8 Організація баз даних в Excel**

1.Працюючи з таблицями в Excel, ми працюємо зі списками певного виду, а будь – який список, це фактично **БАЗА ДАНИХ (БД).** Для роботи з БД використовують окрему програму ACCESS, хоч і Excel має потужні можливості роботи з БД, правда частіше використовуючи термін **списки** замість БД. Щоб списки можна було ефективно використовувати як БД, до них ставиться ряд вимог і терміни для елементів списку беруться з теорії БД. Списки формуються на основі таких трьох елементів. **Записи** – повний опис певного елемента, **поля** – окремі елементи даних у записі і **строчка заголовків** – це заголовки стовпців, розміщуються в самому початку списку. Заголовки є мітками(назвами) відповідних полів. Для списку в Excel кожний стовпець –це поле, кожна строчка –це запис. Перша строчка –це заголовки. При формуванні списку, як правило:

заголовки виділяють з допомогою форматування (іншим шрифтом, кольором, обводять рамкою тощо), щоб виділити на фоні записів,

роблячи записи пам'ятайте, що у відповідних полях мають бути записи однакової природи ( під заголовком Прізвище – тільки прізвища),

список зробіть зручним для читання, використайте можливості форматування,

використовуйте при необхідності великі (прописні) літери для окремих полів або слова, що починаються з великої літери. Excel може розрізняти при пошуку, сортуванні великі і малі літери,

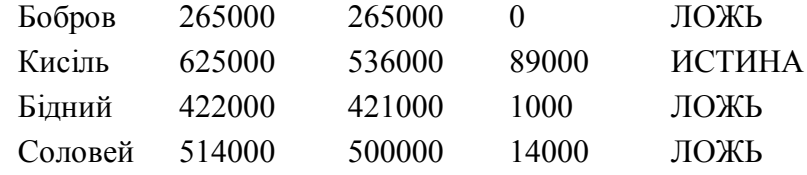

4. При переміщенні формули, посилання на адресу комірки автоматично змінюються. В багатьох випадках це зручно. Таке посилання на адресу називають **відносним посиланням**. В інших випадках потрібно, щоб адреса комірки не змінювалась. В цьому випадку використовують **абсолютне посилання** і його формують з допомогою символу **\$** . Вже **адреса \$A\$7 є абсолютною**. А інколи зручно використати і **змішане посилання** (стовпчик чи рядок не змінюються) у вигляді \$A1 або A\$1. Розглянемо приклад такого використання посилань.

Будемо працювати з таблицею виду:

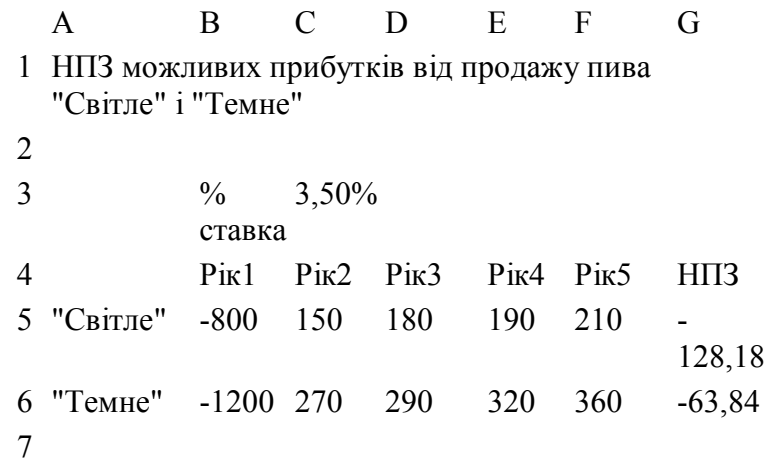

Відкрийте новий лист, перейменуйте його на Прогноз і уведіть таблицю (крім значень в комірках G5;G6. В С3 знаходиться процентна ставка по Т-векселю. Вона використовується як безризикова процентна ставка в розрахунках чистого приведеного значення (ЧПЗ). ЧПЗ розраховують за формулою:

$$
\sum_{\text{VIII3}=\frac{1}{j+1}}^{\infty} \frac{3 \text{havenna}}{(1 + \text{cmaera})^1}
$$

Підрахунок в комірці G5 проведемо не за приведеною формулою, а використаємо стандартну функцію ЧПЗ таким чином: уведемо формулу =ЧПС(С3;B5:F5). Отримаємо – 128,18р. Якщо формулу перенести в комірку G6, то процентну ставку формула шукатиме в комірці С4 (а тут заголовок Рік2). Результатом підрахунків буде помилка (#ЗНАЧ!). Процентна ставка має мати абсолютне посилання і вірна формула буде =ЧПС(\$C\$3;B5:F5). Після копіювання в комірку G6 формула матиме вигляд  $=$ ЧПС( $SC$3;B6;F6$ ), а підраховане значення -63,84р. Зручно замінювати посилання на абсолютне чи змішане таким чином. В рядку формул встановіть курсор на адресу комірки і натискайте клавішу **F4.** Автоматично добавляється знак \$.

7. Відкриваємо новий лист і копіюємо в нього лист Прогноз. Перейменуємо його на Прогноз1. Дані стовпчика НПЗ можна видалити. Формула виду =D4-H4 дає нам певну інформацію, але було б краще =Реалізація-Витрати. Excel дозволяє адресам комірок чи цілим діапазонам присвоювати імена і використовувати їх у формулах. Це більш інформативне і більш зрозумілими стають записи формул. Виділивши комірку С3 за допомогою меню **Вставка Имя Присвоить** (або з допомогою

можна розмістити і на окремому листі.

2.

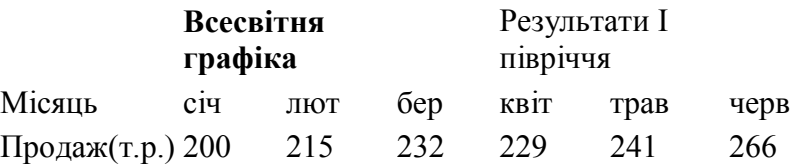

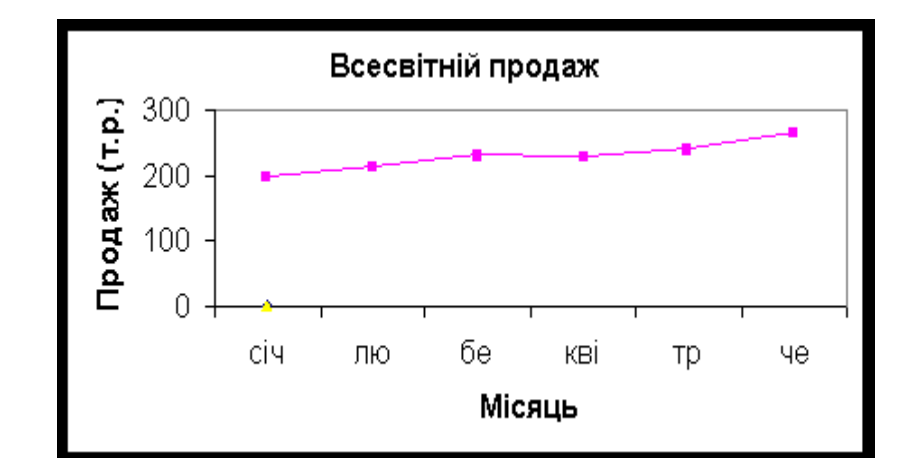

2. Excel пропонує 15 видів діаграм. Робота з діаграмами проводиться з допомогою **Мастера диаграмм**. Крок за кроком Ви працюєте над діаграмою, попередньо увівши вихідні дані або використавши власні таблиці.

3.Вибираючи типи діаграм, створіть 15 різного вигляду діаграм. Зверніть увагу на можливості редагування готових діаграм.

відрізняються. Відхилення від середнього, функція стандартного відхилення **СТАНДОТКЛОН**, характеризує величину цього відхилення. Викликаємо **Мастера функций** і в **Статистические** вибираємо **СТАНДОТКЛОН**. Вводимо діапазон і Enter. Результат = 0,308401. Попрацюйте з іншими статистичними функціями. Ознайомтесь з довідкою по цих функціях.

7. Цікавою є функція, що дає **випадкове число** в діапазоні до 1. Це функція **СЛЧИС()** і вона без аргументів. Створіть новий лист СЛЧИС і у виділеній комірці з допомогою **Мастер функций** серед **Математические** відшукайте функцію **СЛЧИС**. Запустивши її у комірці матимете довільне, випадкове число у діапазоні 0,00000 – 1. Видаліть це число і виділіть мишкою область у сотню клітинок. Тепер введіть **=ОКРУГЛ(СЛЧИС()\*1000;0)** і ,**УВАГА!,** натискаєте **Shift +Ctrl +Enter**. Робота з масивом. Маєте квадрат з набором випадкових чисел менших 1000 (множили на 1000) і заокруглених (**ОКРУГЛ**) до цілих **(;0).** Для цих чисел можете використовувати функції і провести тренування. Пам'ятайте, що числа міняти не можна, бо вони частина масиву, а використовувати – можна.

8. Збережіть результати роботи.

#### **Завдання 7 Використання діаграм в Excel**

1. Робота по створенню діаграм детально описана у довідці. Прочитайте розділ **Работа с диаграммами**. Зразок однієї з діаграм наведено нище. В одному листі розміщено дані і діаграму. Діаграму

"**гарячих**" клавіш **Ctrl+F3**) даємо ім'я комірці **Т\_вексель**. Тепер формула підрахунків буде =НПЗ(Т\_вексель;B5:F5). Її копіюємо в наступну комірку. Слід пам'ятати, що ім'я формує абсолютне посилання, а використані опції можна використати для автоматичного імені діапазону по назві стовпчика, для видалення імені тощо. Прочитайте додатково у довідці інформацію по "абсолютная", "ссылки" тощо.

8. Зручним для підрахунків є використання **формули масиву**. Формула масиву використовує відразу діапазон значень і генерує стільки результатів, скільки значень в діапазоні. Відкриємо лист Копія. В таблиці Магазин "Запашна кава" очистимо значення в колонках Прибуток і Загальний прибуток. Поступаємо таким чином: мишкою виділяємо комірки стовпчика прибуток і уводимо знак =, мишкою виділяємо діапазон Ціна і ставимо знак -, мишкою виділяємо діапазон стовпчика Собівартість і… **а тепер важливо** – натискаємо одночасно клавіші **Shift + Ctrl + Enter.** Формула буде взята у фігурні дужки **{ }** , що є ознакою роботи з масивом. Явно уводити фігурні дужки **не можна**. Отримуємо по усьому діапазону відразу результати. Подібно (тільки через множення, знак \* , знаходимо результати у стовпчику Загальний прибуток.

Прочитайте додаткову інформацію у довідці через вибір "массив" тощо.

Формула масиву виду **{=E5:E9\*F5:F9}** означає, що проводиться множення Е5 на F5, E6 на F6 і т.д., а результат вноситься у виділений діапазон. Якщо врахувати, що Excel містить більше 16000 строчок і потрібно проводити підрахунки з великими діапазонами значень, то використання формул масивів єдино можливе.

#### **Завдання 5 Використання функцій в Excel**

1.І формули і функції в Excel розпочинаються із знака рівності "=". **Функція** вказує програмі, що потрібно виконувати. Вона подібна до операторів (+,-, \* тощо), але вона може включати в себе багато операторів. Роботу функції можна продублювати формулами, але з готовими функціями працювати краще - швидше і надійніше. Кожна функція оперує з числами, чи датами, чи текстом. Для функцій значення з якими вона працює називають **аргументами**. Різні функції використовують різні аргументи і різну їх кількість. Перелік функцій, їх використання, синтаксис і т. подібне перегляньте у довіднику через вказівники "функции", "обзор" та інші.

2. Найчастіше використовується функція **автосума (СУММ).** Для цієї функції в інструментальному меню

створено окрему піктограму (кнопку) із значком суми  $\sum$ .Усі інші функції викликаються і опрацьовуються з допомогою клавіші **Вставка фукции** (розміщена поруч **з Автосумма**)**.** Excel призначений для проведення всіляких підрахунків і він це робить майстерно, рахуючи швидко, точно і все. При проведені біжучих підрахунків в Excel поступають слідуючим чином. Відкрийте лист Копія. Перемістіть мишку за межи листа униз – направо, у область автопідрахунків і клацніть правою кнопкою миші (на строчку статусу). Отримаєте діалогову панель з можливістю вибору із таких опцій:

**Нет** – підрахунки не проводяться,

**Среднее** – функція **СРЗНАЧ**, виводить середнє значення з вибраного діапазону,

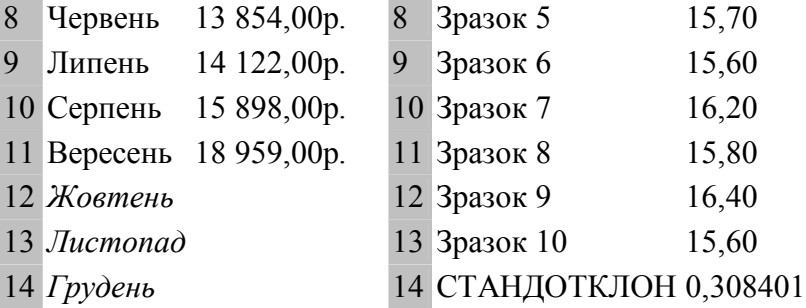

Ви маєте реалізацію за березень – вересень (комірки В5:В11). Бажаєте спрогнозувати майбутні реалізації. Можна побудувати графік, провівши пряму максимально ближче до точок і оцінити перспективи. Зробити це на око важко. Excel використовуючи **метод найменших квадратів** будує таку лінію, **лінію регресії** або **лінію тренда**. Вся процедура носить назву **регресійного аналізу**.

Виділіть мишкою область (В5:В11). Захопіть **правою** клавішею мишки квадратик внизу, направо і протягніть до кінця області. Відпустіть мишку. Отримаєте меню з вибором. Вибираємо **Линейное приближение**. Комірки заповнюються значеннями. Можна поступити трохи інакше. Виділяємо всю область і у меню **Правка Заполнить Прогрессия** вибираємо потрібний режим. Правда, при цьому вхідні дані будуть змінені у відповідності до машинної інтерпретації тренда. Якщо Ви оптиміст, то, видаливши результати останніх трьох місяців, Ви можете їх заповнити опцією **Експоненциальное приближение** ( чи **геометрична прогресія** через меню). Попрацюйте з рекомендованими опціями для їх досконалого засвоєння.

6.Переходимо до наступної таблиці. Гончар щоденно виготовляє глиняні горшки і їх розміри трохи

Працюємо з таблицею АМР. Якщо відома початкова вартість, термін можливого використання обладнання і при якій вартості потрібно списувати, то методом рівномірного нарахування зносу **щорічна норма амортизації** визначається функцією **АМР**. Виділивши комірку В8, викликаємо функцію і мишкою вносимо дані: **стоимость**– В4, **ликвидная\_стоимость**-В6, **время\_ амортизации** -В5.  $\leq$ Enter $\geq$ . Результат = 3 500,00р.

5. Більш досконалий і кращий метод нарахування амортизації пропонує функція **АМГД**. Амортизаційні відрахування отримують раніше, податкова економія буде більша. Робота з функцією **АМГД** подібна до **АМР**, тільки вказується за який період. Отримаємо амортизацію за 1-й рік-**5 833,33р**, за 5-й рік-**1166,67р**. Підрахуйте самостійно амортизацію за 2,3,4 роки; просумуйте амортизацію за усі роки і зробіть висновки.

6. Для ілюстрації роботи з деякими статистичними функціями створимо дві таблиці в окремих листах.

## Таблиця ТРЕНД Таблиця СТАНДОТКЛОН

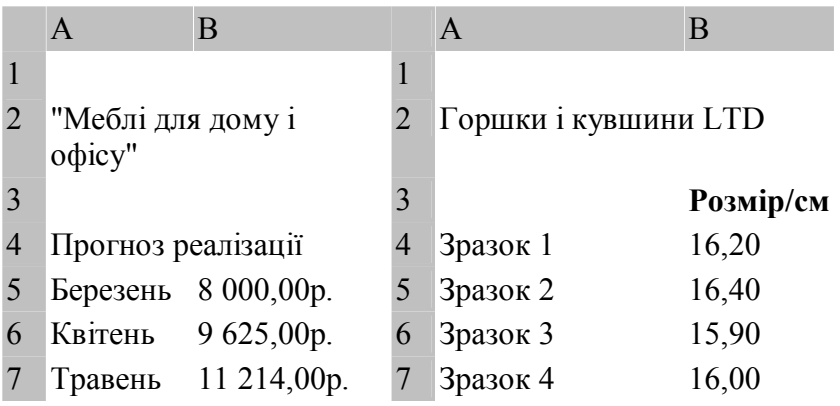

**Количество значений** - функція **СЧЕТЗ**, виводить кількість не порожніх клітин з вибраного діапазону,

**Количество чисел** - функція **СЧЕТ**, виводить кількість не порожніх клітин з числами з вибраного діапазону,

**Максимум** - функція **МАКС**, виводить максимальне значення числа з вибраного діапазону,

**Минимум** - функція **МИН**, виводить мінімальне значення числа з вибраного діапазону,

**Сумма** - функція **СУММ**, виводить суму чисел з вибраного діапазону.

Вибираючи ту чи іншу опцію, виділяючи різні діапазони в таблиці, спостерігайте за значеннями, що Ви отримуєте у строчці статусу. Пробуйте виділяти не тільки стовпчики, а і рядки, області даних, усю таблицю. Особливість автосумування в тому, що результати ви бачите, а щоб їх вставити у потрібну комірку, потрібно використати функцію.

3. Відкрийте лист Прибуток. Виділіть вільну комірку під стовпчиком Прибуток од. Клацніть в панелі на кнопку **Автосумма**. Excel виділить самостійно стовпчик угору або область наліво контуром "біжуча змійка". Якщо виділення Вас влаштовує, ще раз клацніть на **Автосумма**. Зверніть увагу на строчку формул. Там зафіксовано вірний синтаксис для команди СУММ, а саме =СУММ(F5:F9) (чи щось подібне). Можна було б самостійно набрати команду, але Excel спрощує Вам завдання. Якщо потрібно **сумувати не суміжні** комірки, то тримайте натиснутою клавішу Ctrl.

4. Зробіть підсумок у стовпчику Загальний прибуток. Уведіть текстове пояснення до результату, типу Разом чи Всього. У різні області листа пробуйте увести підрахунки довільних чисел з таблиці, використайте Ctrl і спостерігайте за синтаксисом команди у рядку формул. Після тренувань очистіть отримані таким шляхом результати. Основна команда **СУММ** має бути добре Вами засвоєна.

5. Визначимо середнє значення собівартості. Для цього виділяємо комірку під стовпчиком Собівартість і клацаємо по клавіші **Вставка функции**. Розпочинає роботу **Мастер функций**. Вже записано знак **=**. Тепер потрібно вибрати функцію. В **Категории** вибираємо **Статистические**, а у полі **Функции** виділяємо **СРЗНАЧ**. Зверніть увагу, що **Мастер функций** постійно дає підказки до Ваших дій, по функціях, по аргументах і додатково можна викликати довідку. Область значень **Мастер функций** вибирає самостійно і якщо Вас влаштовує – натискаєте **ОК** чи <Enter>. Якщо область значень потрібна інша, то вибираєте самостійно, подібно як у попередньому прикладі(панель діалогу **Мастера функций** легко змістити, щоб не закривала дані, захопивши мишкою і переміщуючи). **Мастер функций** крок за кроком виконує потрібні дії. Перегляньте функції у **Мастер функций**, якими оперує Excel, вибираючи їх у полі **Категории Мастера функций** або вибравши **Полный алфавитный перечень**.

6. Для поля Ціна підрахуємо серединне значення – **МЕДИАНА**. Усі операції подібні до попереднього випадку, тільки вибираємо функцію **МЕДИАНА**.

7. Відкриємо таблицю Розрахунки з клієнтами. Виділимо комірки, вільні біля значень ИСТИНА, ЛОЖЬ(направо).

**функцій**, просто набираємо **=ВНДОХ(В3:В8)** <Enter> Результат = 6%. Вже краще, але не достатньо. Якщо приходиться платити у банк за позику грошей одні проценти, а на реінвестицію іншу ставку, то потрібно використати більш точну функцію –**МВСД** – модифікована внутрішня швидкість обороту. Використовуючи довідку, складіть таблицю даних для функції **МВСД** і проведіть підрахунки.

4. Сформуйте на окремих листах таблиці, показані нижче.

Таблиця АМР Таблиця АМГД

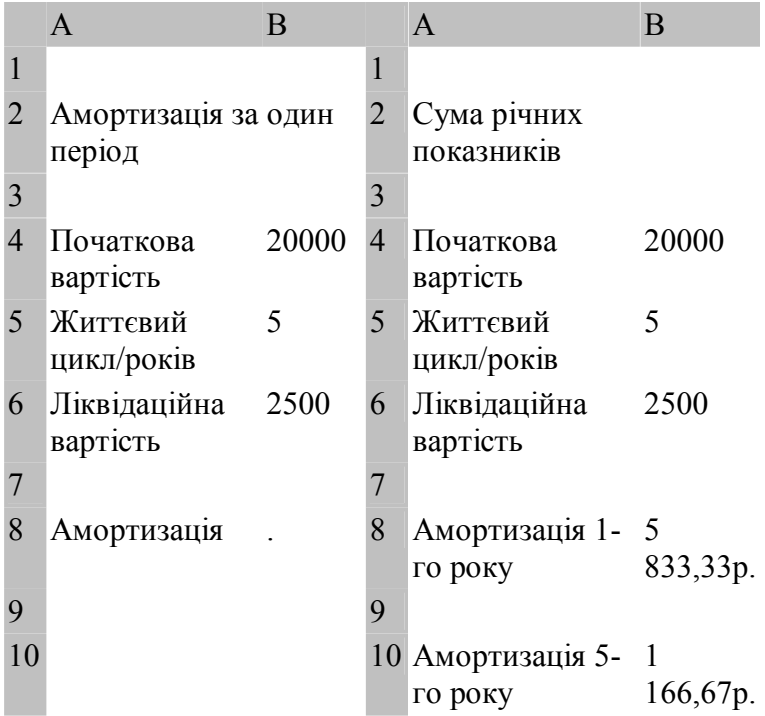

8 8 Дохід за 5 рік 14000

10 10 Внутрішня швидкість обороту

Ви берете позику для організації фірми. Вам дають 150000000 р. на 15 років під 9% річних. Яка щомісячна плата? Використовуємо таблицю ППЛАТ. Підрахунок легко виконати з допомогою фінансової функції **ППЛАТ** (плата за один період річної ренти). Дані потрібно привести до місячних норм. Питома (місячна ставка) буде 0,09/12=0,0075. Число виплат (кількість місяців) буде 15 х 12 = 180. Викликаємо **Мастера функций**, функцію **ППЛАТ** і уводимо: норма-В2, кпер-В3, нз-150000000. <Enter>. Результат = 1 521 399,88р. Якщо Вас цікавить, який процент буде оплачено за певний період ( скільки Ви оплатите за половину терміну - 90 місяців), то використовуємо функцію **ПЛПРОЦ**. Розмістивши курсор в В7 викликаємо функцію **ПЛПРОЦ**. Вносимо: норма-В2, період - 90, кпер-В3, тс-150000000 і <Enter>. Результат = 750 596,89р.

3. Роботу продовжимо з таблицею ВНДОХ. Ви інвестуєте виробництво шляпок (-50000р.), плановий дохід на 5 років показано в таблиці. Чи варто інвестувати? Ніби прибуток 9000 р. Викликаємо функцію **ВНДОХ** (**внутрішня швидкість обороту** ). В поле значення вносимо В3:В8. Результат=5%. Функція порівнює чистий прибуток від інвестиції і альтернативні капітальні витрати. Якщо гроші покласти у Ощадрбанк під 7% річних (у нас 5%) то це буде вигідніше. Інвестицію проводити не варто. Попробуємо дохід проставити від максимального у перший рік до мінімального. В комірці для значення , без **Мастера** 

Використаємо функцію **ЕСЛИ**. Запускаємо **Мастер функций, Логические, ЕСЛИ**. В строчці **логическое виражение** вносимо (відмічаючи мишкою) дані стовпчика Баланс і записуємо умову >=20000. Переходимо у наступне поле і уводимо Виписувати рахунок, а у наступне – Не виписувати рахунок. А тепер натискаємо **Shift +Ctrl + Enter** ( робота з масивом). Прогляньте результат роботи.

8. Відкрийте лист Список. Вставте після стовпчика Дата народження чистий стовпчик. Дайте йому назву Дні. Визначимо для кожного кількість прожитих днів (можна годин, хвилин, секунд). Виділяємо першу комірку і запускаємо **Мастер функций**. Використовуємо функцію **ДНЕЙ360** у **Категории Дата и время**. В перше поле уводимо (мишкою) адресу Дати народження першого у списку, в друге поле уводимо функцію СЕГОДНЯ() і …ОК. Копіюємо перший результат у наступні комірки. Цю ж операцію повторіть з використанням масиву, потім з використанням комірки з певною датою для абсолютного посилання. Аналогічно підрахуйте кількість пророблених днів (год.) вашими співробітниками зі списку.

9. Ви готові до створення Відомості на нарахування заробітної плати. Створіть нову книгу і дайте їй назву, наприклад, MyFunk. Лист 1 перейменуйте на Зарплата. Оформіть список для не менше 16 співробітників (можна використати лист Список з файла (книги) MyWork. Врахуйте податки, погодинну оплату, доплати, суму до видачі, суму для одержання в банку тощо.

10. Результати роботи збережіть у робочій директорії чи дискеті.

<sup>9</sup> 9

#### **Завдання 6. Використання статистичних та фінансових функцій в Excel**

Сформуйте таблицю, як показано на рисунку. За 5 доларів придбаний Вами лотерейний квиток виграв 1000000 доларів. Вам їх виплатять протягом десяти

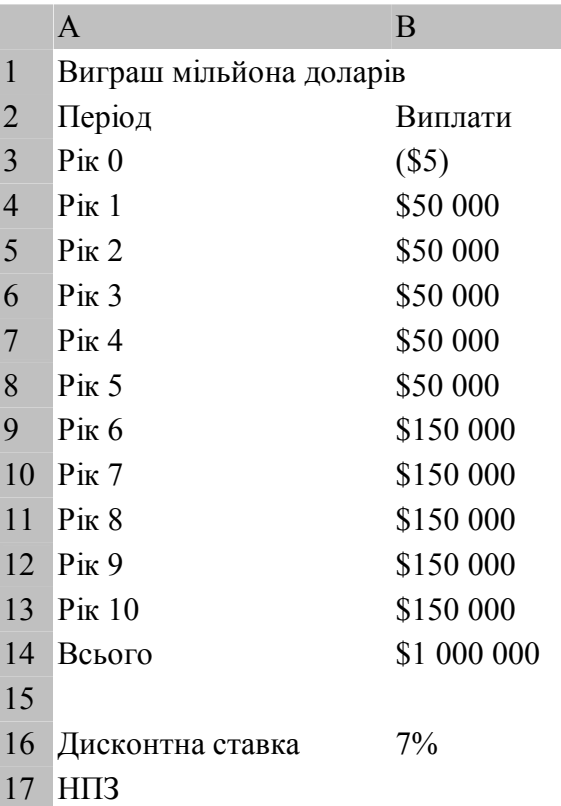

років, як показано в таблиці. Радість отримати аж \$1000000 передчасна, бо долар сьогодні не рівний долару (гривні)

через рік. Якщо дисконтна ставка 7%, то реально ми отримаємо…і це визначає фінансова функція чистого приведеного значення **НПЗ**. Запускаємо **Мастер функций** (попередньо виділивши комірку для результату В17), серед фінансових функцій вибираємо **НПЗ** і в поле **Норма** уводимо В16 (дисконтна ставка) , а у поле **значення** – діапазон В4:B13 . Завершивши роботу, отримаємо результат - \$643 517,49. Це далеко не мільйон. Зверніть увагу, що в комірці В3 уведено число в дужках. Ми витратили 5 доларів і вони від'ємні. Круглі дужки, це одна з форм у Excel уведення від'ємних чисел. Функція НПЗ один з кращих інструментів оцінки інвестицій. Якщо НПЗ повертає додатне число, то буде прибуток.

Сформуйте на окремих листах дві таблиці, як показано нижче.

#### Таблиця ППЛАТ Таблиця ВНДОХ

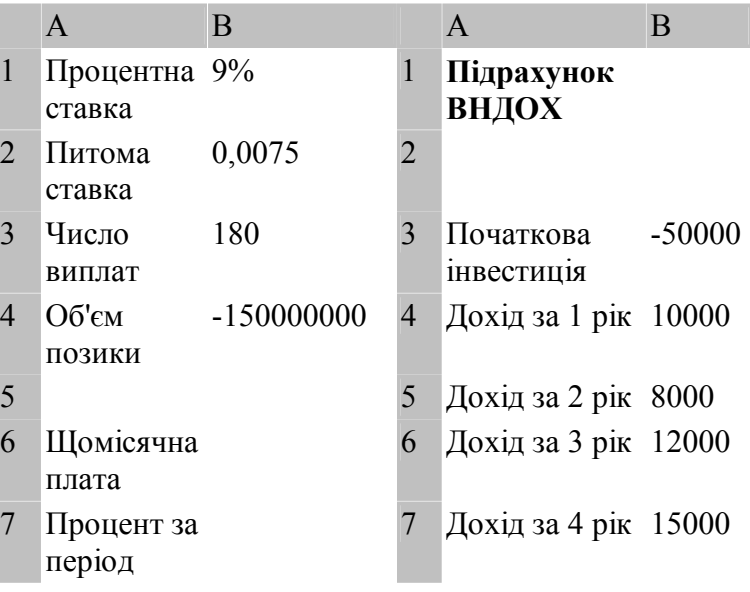

## **1. Суть і загальна характеристика менеджменту**

#### **1.1. Історичний розвиток менеджменту**

 При рості робочої сили появляється потреба в управлінні нею. Сам процес управління як вид людської діяльності виник з потреби забезпечити погодженість роботи людей. Отже, управління виникло з потреб координації і погодження розподіленої праці.

 На початкових етапах спільної діяльності людей праця здійснювалась спільно з виробничою діяльністю. При зростанні спільної діяльності виникла потреба виділення управління як специфічного виду трудової діяльності людини – управлінської.

 Як свідчить історія, ще на початку розвитку людського суспільства існували великі організації, які мали формальну структуру і відповідні рівні управління.

 Серед сучасних структур існують такі, що зародились ще сотні років тому. З розвитком виробництва і економічних зв'язків управління ускладнювалось.

 Але існували країни в яких управління розвивалось в іншому напрямі. Прикладом можуть бути Сполучені Штати Америки. Ще в ХІХ столітті в цій країні зароджуються основи управління, які зараз називаються менеджментом.

 Причиною виникнення сучасного управління в США є підтримка урядом ідеї освіти для всіх, хто її бажав здобути. Освіта збільшила чисельність людей, які були інтелектуально здатні працювати на різних ділянках у бізнесі, включаючи управління.

 Сукупність даних ідей і їх практичне втілення стали основою менеджменту. Пізніше аналогічні процеси почали відбуватись і в країнах Європи.

#### **цілими строчками**. Для цього слід користуватись

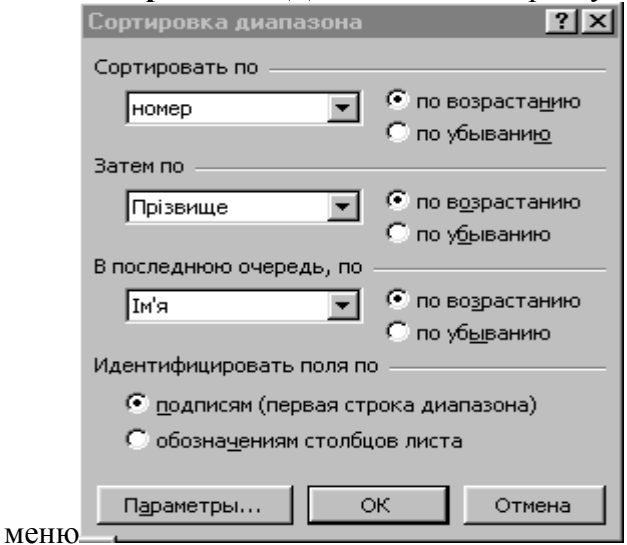

# **ДанныеСортировка**.

2. Сортування можна провести по трьох полях, що пропонує діалогова панель, яка появляється на екрані. Кожне поле можна сортувати по збільшенню чи зменшенню значень. При сортуванні із збільшенням значень цифри сортуються від 0 до 9, літери у алфавітному порядку спочатку латинські (англійські), потім російські (українські), дати і час від найменшого до найбільшого значення. Якщо використати кнопку **Параметри…**, то можна сортувати з врахуванням великих і малих літер та по стовпчиках (не тільки по строчках).

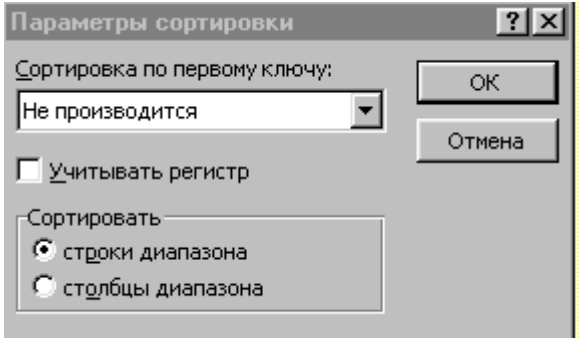

3. Відсортуйте список по ціні матеріалів і збережіть відсортований список на окремому листі. Роботу продовжуємо з копією списку.

4. Для вибірки потрібних записів починаємо працювати з **Автофильтром**. Для цього в меню вибираємо **Данные Фильтр Автофильтр**. В заголовку кожного стовпця появляється **кнопка – стрілка**. Клацнувши на одній з них отримуємо поле зі значеннями елементів стовпчика і додаткові опції: (**все), (первые десять…), (условие…)**. Вибираючи з поля потрібне нам значення, отримуємо на екрані строчки, що містять вибраний елемент. Задаючи умову вибірки по іншому полю, ми робимо вибірку з уже відібраних записів з наступним обмеженням. Щоб повернутись до попереднього списку потрібно у полях з умовами вибрати опції **(все)** або в меню вибрати **Данные Фильтр Отобразить все**. Якщо потрібна перша десятка значень, то вибираємо опцію (**первые десять…).** 

Зразок оформлення титульної сторінки

#### **МІНІСТЕРСТВО ОСВІТИ І НАУКИ УКРАЇНИ**

#### **МІЖНАРОДНИЙ ЕКОНОМІКО-ГУМАНІТАРНИЙ УНІВЕРСИТЕТ ім.акад.С.ДЕМ'ЯНЧУКА**

**Економічний факультет**

# **ЗВІТ**

 **З ПРАКТИКИ ПО EXCEL**

Студента I курсу групи Ф62

Кампо Олександра Олександровича

Керівник: доц.,канд.техн.наук Літнарович Р.М.

Звіт захищено

 $\frac{1}{2007}$  p.

**Рівне-2007**

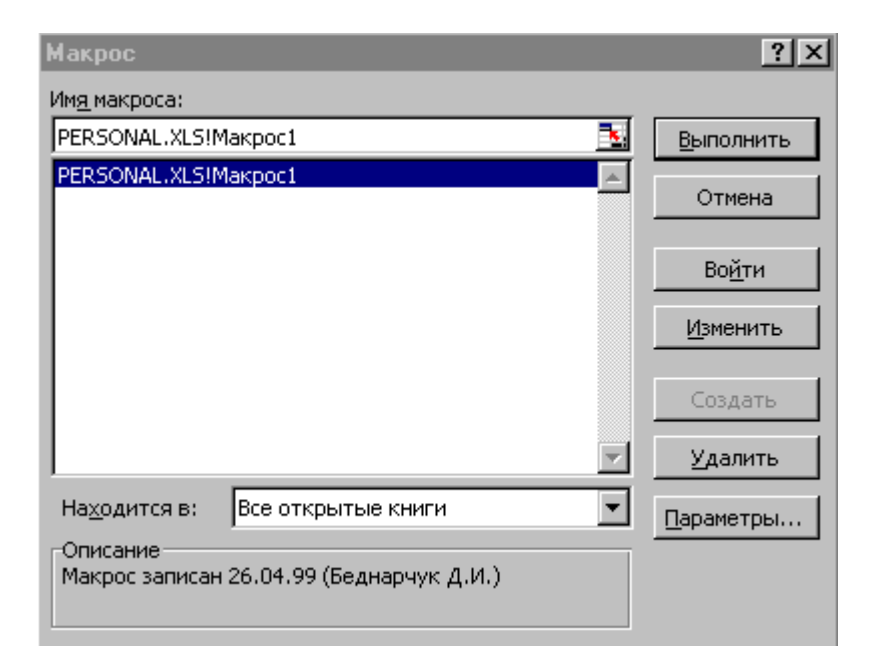

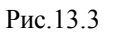

3. Запуск макроса на виконання здійснюється через **меню Сервис – Макрос – Макросы**. Отримуємо діалогову панель як на рис. 13.3 і можемо провести запуск макроса, редагування тощо.Ознайомтесь з допомогою. Попрацюйте з макросами різних типів. Збережіть для звіту декілька макросів.

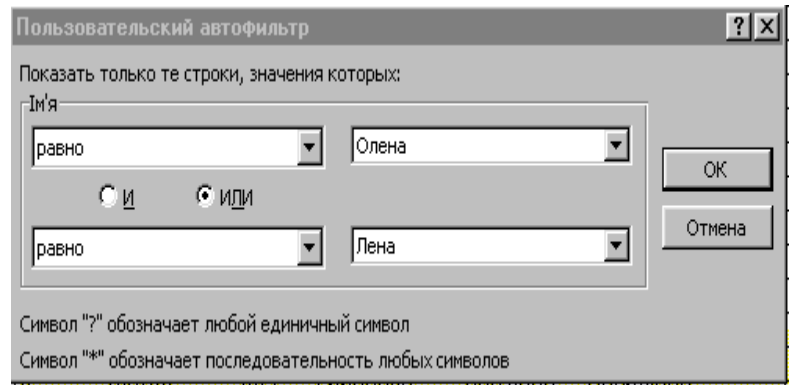

Ця опція в дійсності може вибрати довільне число значень списку із поділом на (**наибольших)** і (**наименьших)**, що вибирається у діалоговій панелі. І , на кінець, можна сформулювати умови вибірки через опцію (**условие…).**  При цьому отримуємо діалогову панель, де і формулюється умова вибору з використанням логічних операторів **И** і **ИЛИ**.

5. Використовуючи довідку, додатково ознайомтесь з можливостями Excel з вибірки даних, особливо формулювання умов вибірки. Зробіть вибірки по датах, вартості, діапазонах значень, з використанням логічних операторів **И** і **ИЛИ.** Використайте додатково таблицю Список співробітників, Зарплата. Типові вибірки скопіюйте в окремі листи (2 – 3 вибірки). Результати роботи збережіть.

#### **Завдання 10 Робота з великими списками. Підсумки і зведені таблиці в Excel**

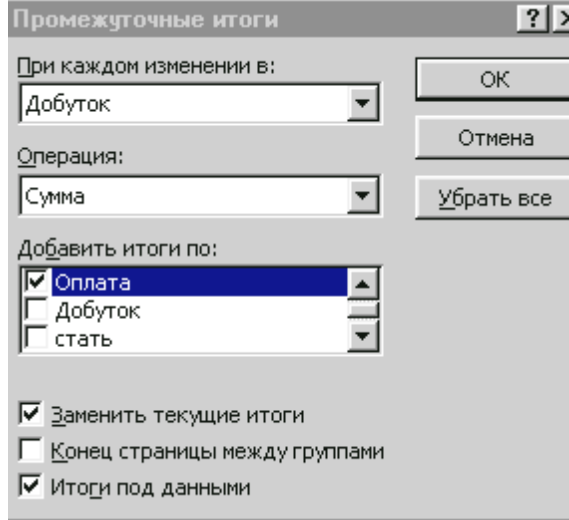

Excel зручно використовувати при роботі з великими списками, особливо якщо потрібні проміжні підсумки чи зведений підсумок. Як правило підсумок для полів проводиться з використанням функції СУММ. Розпочніть роботи з списком Матеріали. Будемо використовувати в меню опції з **Данные Итоги….** Список має бути відсортованим по тих полях, що включатимуться у підсумки. Вибравши **Итоги** отримаємо діалогове вікно **Промежуточные итоги**, яку показано на мал. Клацнувши на стрілці поля **При каждом изменении в:** вибираємо поле назв матеріалів, а для поля **Операция:** беремо К-сть. В поле **Добавить итоги по:** додатково можна вказати поля Ціна, інші. Клацнувши по кнопці **ОК** отримуємо проміжні підсумки для кожної групи записів.

призначають "горячі" клавіші. **Особлива зручність**  використання макросів у тому, що переглядаючи і редагуючи макроси вивчається мова програмування Visual Basic і незначні зміни у макросі дозволяють використати його повністью чи частково як підпрограму (процедуру) у програмах на мові Visual Basic.

2.Запис макроса розпочинають вибором з меню **Сервис** опції **Макрос** і **Начать запись...** На екрані відображається діалогове вікно **Запись макроса** (рис 13.1), де без знаків пунктуації і пробілу дається ім'я макросу, вибирається комбінація "горячих" клавіш, вибирається місце збереження макросу і можна

зробити опис з короткою характеристикою макроса. Зберігати макрос можна у **Новая книга**, але зручніше у **Личная книга макросов**. Якщо не давати ім'я макросу, то йому автоматично буде присвоєно ім'я типу **Макрос1** (порядковий номер наявних макросів). Місце збереження макроса визначає область його дії і можливостей запуску. При збереженні у **Личная книга макросов** макрос стає глобальним – доступний з будь – якої робочої книги. Інші варіанти збереження дозволяють використовувати макрос у межах відкритої книги або у окремій книзі макросів. Запишемо макрос підготовки робочого листа, як показано на рис. 13.2. У комірці D4 розміщуємо функцію **СЕГОДНЯ**, а у С10 – функцію **СУММ**. Зміст робочого листа може бути довільним. Зупинка запису проводиться через меню **Сервис – Макрос – Остановить запись**. Можна використати і додаткову панель інструментів.

#### увімкнути режим запису макроса;

#### виконати послідовність дій, які будуть зафіксовані як макрос;

#### виключити режим запису макроса.

При необхідності запис макросу можна повторити, відредагувати. У макросі можна передбачити зупинку із запитом на ввід потрібних параметрів, значень.

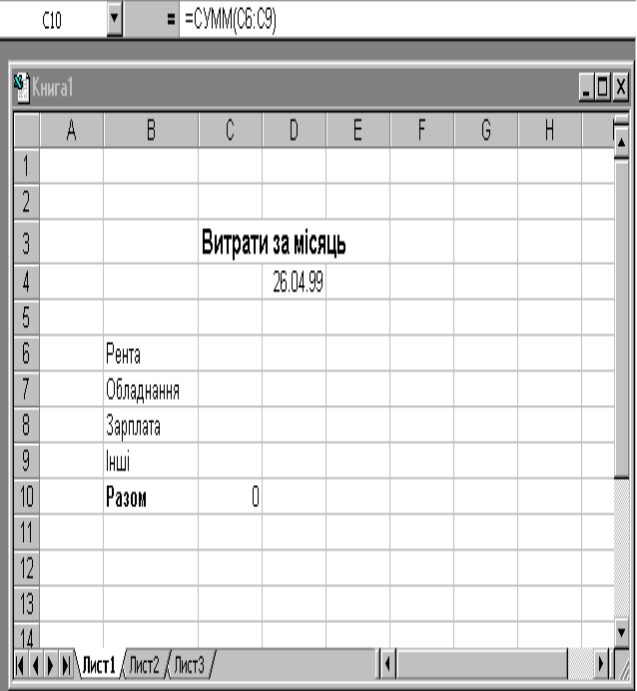

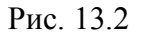

Макрос може запустити на виконаня наступний макрос чи групу макросів тощо. Як правило макросу дають ім'я і

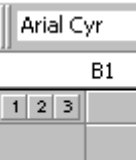

Зверніть увагу на отримані результати. Зліва, угорі, під адресою комірки, появилось три кнопки з цифрами **1 2 3** . Клацнувши по кнопці **3** маємо усі деталі підсумкового звіту; по кнопці **2** – виділяються тільки проміжні підсумки, а по кнопці **1** – загальний підсумок. Отриманий результат можна відформатувати з допомогою меню **Формат Автоформат** (див. мал.). Вибираючи зі **Список форматов** для нас потрібний, змінюючи інші параметри, швидко можемо провести форматування і направити до друку необхідний матеріал. Відмовитись від підсумкових таблиць можна опцією **Отменить** або через меню **Данные Итоги….Убрать все**.

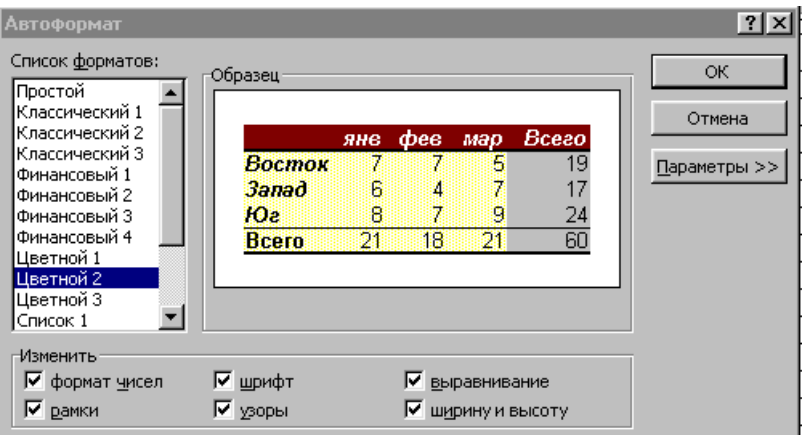

Використовуючи діалогове вікно **Промежуточные итоги** можна зберігаючи попередні підсумки (знявши відмітку біля **Заменить текущие итоги**) добавляти новий рядок підсумків, вже по інших чи тих же полях. Паралельно

можна використовувати і **Автофильтр**. Результати роботи з підсумками копіюйте на окремий лист, щоб можна було порівнювати список до підсумків і після проведення підсумків.

Програма Excel має ще один потужний механізм роботи з великими списками – **зведені таблиці.** При підготовці зведених таблиць відразу проводиться сортування і фільтрація, підводяться підсумки по багатьох полях , то зведена таблиця дозволяє швидко знайти відповіді на будь – які питання щодо даних таблиці.

Зведена таблиця формується з допомогою вибора в меню **Данные Сводная таблица**. Після вибору починає працювати **Мастер сводных таблиц**.

На першому кроці визначаємся, де Мастер братиме дані. Як правило вибирається селекторна кнопка **В списке или базе данных Microsoft Excel**.

Клацнувши по кнопці **Далее** переходимо до другого кроку. Тут визначається діапазон даних списку. Якщо курсор залишався у межах списку, то вибір відбудеться автоматично. Інакше потрібно виділити діапазон мишкою або клавішами **Shift + стрілки**. Клацаємо **Далее**.

Майстер переходить до третього, основного кроку. Крок 3 показано на мал. У правій половині маємо усі заголовки полів таблиці, з якою працюємо. Тепер ці заголовки потрібно розмістити по зонах. Переміщення в зону **Страница** створює фільтр по даному полю, який можна буде міняти. Поля розміщенні в зону **Строка и Столбец** будуть використані як заголовки (мітки) строчок або стовпців. По полях, що розміщуємо у зону **Данные**

відкрити документ з даними, для якого ми хочемо створити базу даних. Запуск **Мастер шаблонов** відкриває діалогове вікно **Мастер шаблонов – шаг 1 из 5** і керуючись вказівками, крок за кроком , заповнюємо базу даних, яка, як правило, зберігається у робочій книзі **Invdb**. Кожна нова запись буде фіксуватись у базі даних, а у випадку підготовки документа з уже готовими даними можна її використати.

# **Завдання 13. Макроси. Використання макросів**

1.Послідовність команд, що виконуються оператором у програмі Excel можна записати програмно у вигляді послідовності макрокоманд (макроса), який потім повторно і багаторазово можна використати. Одноманітні дії, що

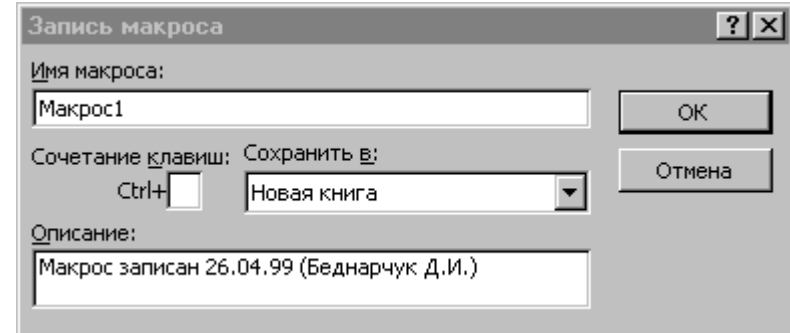

Рис 13.1. Діалогове вікно запису макроса.

повторюються досить часто, при використанні макросів полегшують і прискорюють роботу. Крім того, макрос записується автоматично під час виконання робіт по натисканню клавіш, виконанню операцій мишкою і т.д. Щоб створити макрос **потрібно**:

фрагмент карти з даними, де використано **Подписи обьектов, Флажки.**

2. Для полешення роботи, яку приходиться виконувати часто ( виписка рахунків, платіжні доручення, посвідчення для відряджень тощо), зручно використовувати шаблони. Шаблон – це своєрідний трафарет для даних. Він забезпечує формуваня заготовки робочого листа, яку потрібно заповнити даними. Щоб використати шаблони Excel, у меню **Файл** виберіть команду **Создать**. В діалоговому вікні **Создание** документа виберіть **Решения**. В залежності від версії Excel вам буде запропоновано ряд шаблонів (**Платежные формы, Авансовый отчет, Счет, Заказ** тощо). *Увага!* Якщо шаблони відсутні, то можливо їх не проінсталювали при установці програми і тоді можна використати шаблони із файлів **C:\TUTORIAL\Praktyka.1\platojka.xls, Form2.xls** і т.д.

Відкривши книгу з шаблонами необхідно переробити їх у відповідності до стандарту документів, що використовуються на Україні. У першу чергу це відноситься до мови документу. Створіть два – три шаблони і збережіть їх як шаблони. Для цього у меню **Файл, Сохранить как**..., у діалоговому вікні **Сохранение документа, Тип файла** виберіть **Шаблон документа.**  Використайте шаблони для створеня тепер відповідних документів. Відкрийте потрібний шаблон, заповніть його вашими даними і збережіть для звіту 2 – 5 документів під іншою назвою, ніж шаблон.

3. Створивши на основі шаблону документ можна створити базу даних заповнення шаблонів потрібними документами з одночасовою їх реєстрацією. Для цього використаємо **Мастер шаблонов**... меню **Данные**. Попередньо слід

проводиться підрахунок підсумків. Можна підраховувати багато параметрів і вони задаються у окремому діалоговому вікні.

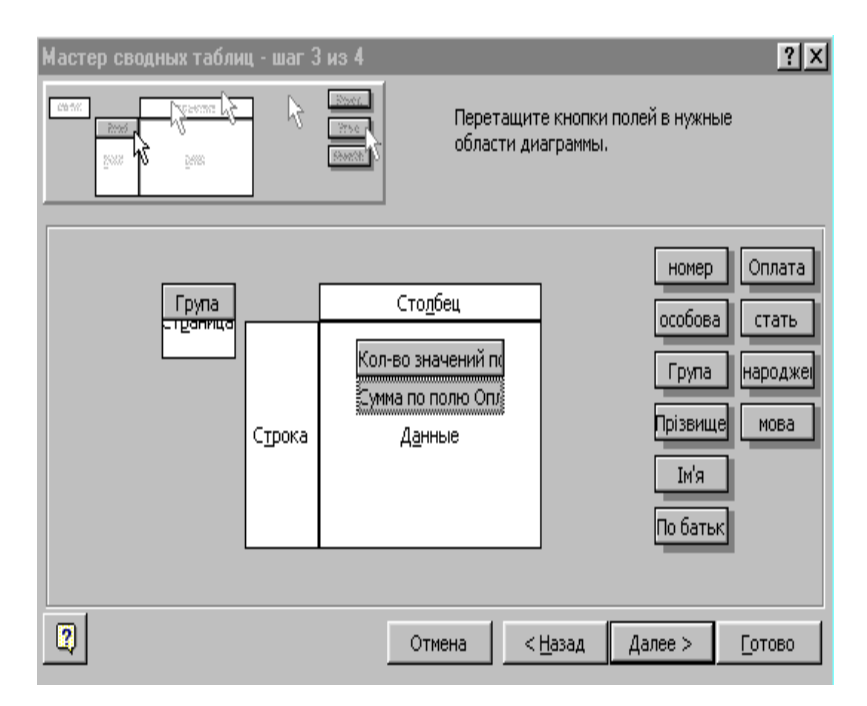

Останній, четвертий крок **Мастера** уточнює, де розмістити зведену таблицю. Потрібно перейти в поле **Поместить таблицу** і вказати (клацнути) на ярличку вільного листа. Якщо зведену таблицю розмістити у активній таблиці, то дані таблиці будуть записані поверх ваших даних.

5. При роботі з зведеною таблицею добавляється панель інструментів **Сводная таблица**, яку можна викликати при її відсутності через меню **Вид Панели инстументов** відмітивши **Сводная таблица**. Вигляд панелі показано на мал.

6. Використавши список Матеріали створіть зведену таблицю. Використайте **Мастера**, інструментальну панель і міняючи розміщення полів у зонах поспостерігайте за результатами, що Ви отримуєте. Пробуйте поміняти місцями поля у зонах **Столбцы** і **Строки**. Таблиця розвернеться і змінить орієнтацію. Дві - три зведені таблиці збережіть на окремих листах.

#### **Завдання 11. Зв'язування робочих книг і обмін даними між програмами**

1. Часто робота з одним листом (книгою) вимагає внесення змін у інших листах (книгах). Особливо, якщо дані, що вираховуються, є взаємопов'язаними. Excel дозволяє встановлювати зв'язки між листами (книгами) і зміна даних в одному листі приводить до змін даних у взаємопов'язаних листах (книгах). Покажемо, як встановлюються зв'язки і їх використання. Сформуємо у трьох окремих листах (можна у трьох окремих книгах) таблиці, показані на мал.1,2,3. Відповідно і листи назвемо **Податки, Прибутки, Витрати**. Значення у строчках **Разом** отримані як результат функції **СУММ**.

Excel, як і інші програми, що працюють у Windows, дозволяє проводити обмін даними з програмами у яких реалізовано механізм OLE (Object Linking and Embedding) – укорінення і зв'язування. **Укорінення** дещо відрізняється від двох описаних вище механізмів. Документ Word, укорінений в Excel, можна обробляти інструментарієм Word, не викликаючи спеціально Word. При цьому оригінал не буде змінюватись.

7. Використовуючи усі три методи проведіть **копіювання, зв'язування** і **укорінення** даних, таблиць, діаграм у документи Word. При потребі використовуйте довідку. Результати роботи збережіть

# **Завдання 12. Робота з картами і шаблонами**

1. Програма Excel крім розглянутих раніше можливостей обробки і представлення даних (таблиці, списки, бази даних, графіки, діаграми тощо) дає можливість розмістити дані на карті. Частіше всього використовується географічна карта із потрібним районуванням (по областях, штатах, країнах тощо). Карта даних – це графічне представлення табличних даних. При наявності даних, що потрібно розмістити у відповідності до, наприклад, країн Европи, потрібно виділити діапазон таких даних і вибрати на панелі кнопку **Географическая карта**. Слід пам'ятати, що назви країн мають бути набрані без помилок. Вірні назви і приклад таблиц геоданих приведено у робочій книзі Mapstats, що входить у склад Excel, і знаходиться у папці Program Files\Common Files\Microsoft Shared\Data. Відкрийте цей файл і попрацюйте з листами книги. Зверніть увагу на панель **Панель оформления карт**. Використайте усі опції панелі. Збережіть для звіту

4. Отримали три листа, які мають взаємопов'язані дані і корисно їх прослідкувати. Пробуйте міняти значення у одних листах і оцінюйте зміни у інших. Попрацюйте з панеллю **Специальная вставка**. Виділяйте різні комірки на різних листах і фіксуйте значення, що появляються у строчці формул. Виконану роботу корисно повторити, розмістивши таблиці у різних книгах. При цьому на екрані можна буде відкрити усі три книги і зручніше працювати. Зв'язки, що встановлені між книгами можна прослідкувати, відновити тощо з допомогою опції меню **Правка Связи….** Особливо корисними є зв'язки, якщо Ви працюєте у мережі. При цьому забезпечується чітка організація доступу до файлів даних, розмежовуються повноваження осіб, що використовують дані або мають право їх змінювати тощо. Додаткову інформацію можете отримати , використавши довідку.

5. Завершені результати роботи збережіть.

6. Документи, діаграми тощо підготовлені у Excel можна вставити у інші програми, наприклад, Word, PowerPoint. Використовують три різних способи обміну даними.

Метод **копіювання/вирізання** і наступної **вставки**. Він працює у всіх додатках Windows. Виділивши потрібний об'єкт, копіюємо його у буфер. Відкривши програму, в яку робимо вставку, наприклад, Word, робимо вставку.

**Зв'язування** даних з різних програм по принципу зв'язування робочих книг Excel. Якщо після встановлення зв'язку змінити дані в одній програмі, то відповідні зміни будуть внесені і у зв'язану програму.

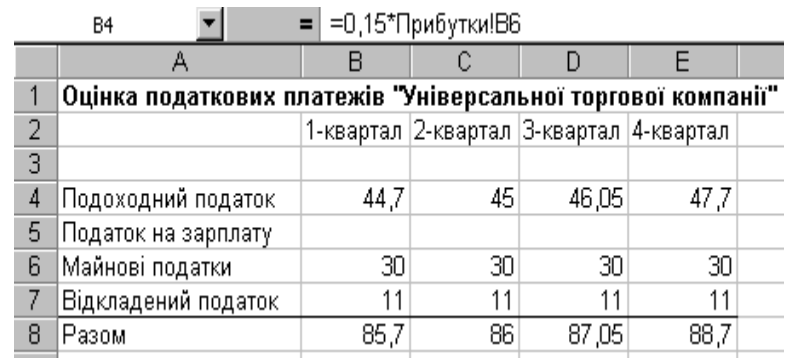

Мал.1. Лист Податки

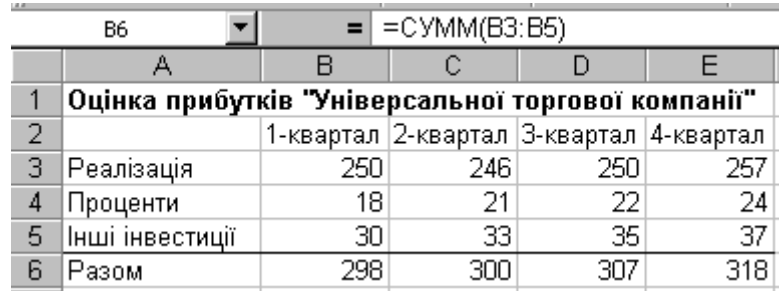

## Мал.2. Лист Прибутки

Розмір податків залежить від прибутків, і оцінюючи фактичну податкову ставку у 15% визначимо розмір прибуткового податку за перший квартал. Відкриваємо лист **Податки**, виділяємо комірку В3 і уводимо: =0,15\*…. Тепер відкриваємо лист **Прибутки** і клацаємо мишкою по комірці В6 (тут загальний прибуток за 1-й квартал). Повертаємося у лист **Податки**. В комірці В4 маємо результат, а виділивши її у строчці формул матимемо формулу **=0,15\*Прибутки!В6**. Формула вказує на те, що 15% податок отримуємо множенням на прибуток, який у свою чергу визначався як сума на іншому листі у комірці

В6. Запис **Прибутки!** і є посиланням на лист **Прибутки**. Зміна значень у залежних даних приведе до автоматичних перерахунків результатів, що і фіксуватиметься у зв'язаних комірках на різних листах (можна і різних книгах). Виділивши комірку В4 листа **Податки** і захопивши мишкою квадратик у комірці можемо результат перенести у сусідні комірки – С4, D4, E4. У цих комірках теж будуть вестись перерахунки.

2. Встановимо зв'язок з третім листом, листом **Витрати**. У цьому листі порожня строчка з витратами на податки. Потрібно з листа **Податки** перенести результуючі значення у лист **Витрати**. Встановлення зв'язків можна проводити і з використанням меню опції **Правка Специальная вставка**. Відкриваємо

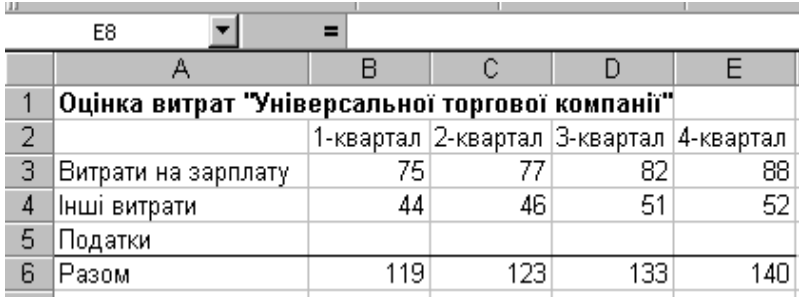

Мал.3. Лист Витрати

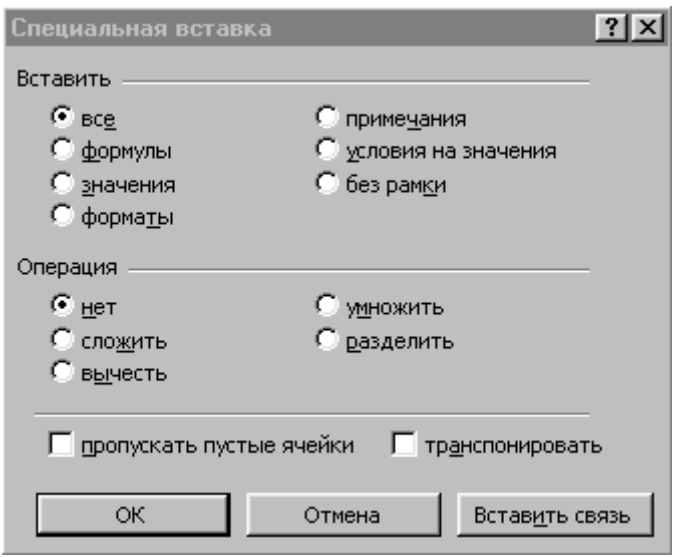

лист **Податки** і виділяємо комірки В8:E8. Копіюємо їх вміст у буфер (клацаємо правою кнопкою миші і вибираємо опцію **Копировать**). Тепер відкриваємо лист **Витрати**, виділяємо комірки В5:E5 і через меню **Правка Специальная вставка** отримуємо діалогову панель **Специальная вставка**, показану на мал. Зберігаємо опцію "**все"** і не забуваємо клацнути по кнопці **Вставить связь**. Якщо тепер виділити якусь з комірок листа **Витрати** у рядку **Податки**, то у рядку формул будемо бачити посилання на відповідну комірку листа **Податки**. У нас залишився порожнім рядок **Податок на зарплату** листа **Податки**. Заповнимо його подібно до того, як ми підраховували податок у пункті 1.

3. Відкриваємо лист **Податки**, виділяємо комірку В5 і починаємо увід формули (беремо розмір податку 1% від загального прибутку) =0,01\*. Тепер відкриваємо лист **Прибутки** і виділяємо комірку В6 <Enter>. В листі податки результат у комірці В5 поширюємо на комірки С5, D5 і E5.

- система Microsoft Windows версії 3.11 чи більш пізнішої;

- мишка;

- принтер за вибором.

 Запускаємо Excel, назва файлу Excel, це є робоча книга, в якій відкритий робочий лист, це видно з ярлика робочих листів у низу.

 Як бачимо лист Excel аналогічний листу SC4, в ньому так як і в листі з SC4 є стовпці і рядки, де стовпці позначаються великими латинськими буквами, а рядки цифрами. В комірки можна вносити числа, дати, текст, формули, будь-які інші дані. Розміри комірок можна змінювати. У верхній частині розміщено строчку **"Головного меню"** з відповідними опціями. В наступному рядку розміщені **"Інструментальні панелі"**, в останньому розміщений **"Рядок формул"**. Для того щоб комірка була активною клацаємо по ній мишкою, це видно з рядка формул де написано назву комірки.

 Починаємо роботу в Excel. Для цього створюємо таблицю з змістом пунктів **"Головного меню"** та **"Підменю"** [Додаток 1], порядок роботи проводимо так:

- виділяємо комірку **Е2** і уводимо **"Головне меню"**;

- починаючи з **А4** вводимо назви опцій з головного меню; - розкриваємо пункти меню під їх назвами зносимо опції підменю.

 Отримали таблицю, яка характеризує можливості Excel. Після цього, щоб таблиця мала вигляд оформлюємо її можливими засобами, а саме міняємо ширину стовпців (використовуємо команди **Формат – Столбец – Ширина**) і рядків, затемнюємо і вибираємо формат ячейки, шрифт, рамку. Попередньо виділивши назву таблиці міняємо її шрифт і розмір. Результати записуємо перейменувавши

 На даний час в більшості країн світу відбувається концепція грошей, виникають великі підприємства, трести, концерни. Функції управління дедалі більше розширюються, стають "комбінованим управляючим". Дані функції об'єднують сотні і тисячі працівників сфери управління.

 Для управління виробничо-господарською діяльністю фірми запрошували на роботу висококваліфікованих фахівців – менеджерів.

 Факт росту управлінської діяльності в ХХ столітті можна назвати "Революцією управлінців".

#### **1.2. Вимоги і характеристика майбутнього спеціаліста**

 Менеджер вищої кваліфікації – це висококваліфікований керівник фірми або її структурного підрозділу, який добре орієнтується в ринкових відносинах, своєчасно реагує на кон'юнктуру, попит і пропозицію, вміло перебудовує діяльність з урахуванням вимог ринку. Якісні зміни, які проходять в економіці та зміст праці, пред'являють нові вимоги до професійної підготовки і рівня знань та вмінь менеджерів, використовування їх на практиці.

 *Спеціаліст-менеджер* займається широким колом питань і може опанувати такі напрямки професійної діяльності:

> 1) розробка і удосконалення економічних методів управління підприємствами невиробничої сфери;

2) розробка стратегії розвитку підприємства невиробничої сфери;

3) формування і управління персоналом

фірми;

4) діагностика стану управління підприємством та розробка заходів по підвищенню ефективності його роботи; 5) аналіз, оцінка і прогноз ефективності комерційної діяльності фірм, організацій та їх підрозділів;

6) планування господарської та фінансової діяльності фірми;

7) розробка бізнес-планів, проектів підприємницької діяльності;

8) проектування організаційних структур і методів управління фірмами невиробничої сфери різних організаційно-правових форм; 9) екологічна оцінка і прогноз ефективності заходів, спрямованих на розвиток фірми чи організації;

10) системний економічний аналіз господарської та фінансової діяльності фірми чи організації;

11) практичне керівництво фірмою чи її підрозділами;

12) комплексне дослідження ринку, конкурентів, покупців і споживачів;

13) організація матеріально-технічного забезпечення;

14) розробка інструктивно-методичної документації по організаційно управлінській діяльності фірми та функціональних

обов'язків працівників;

15) розробка ефективних систем мотивації працівників фірми;

16) участь у зовнішньо економічній діяльності;

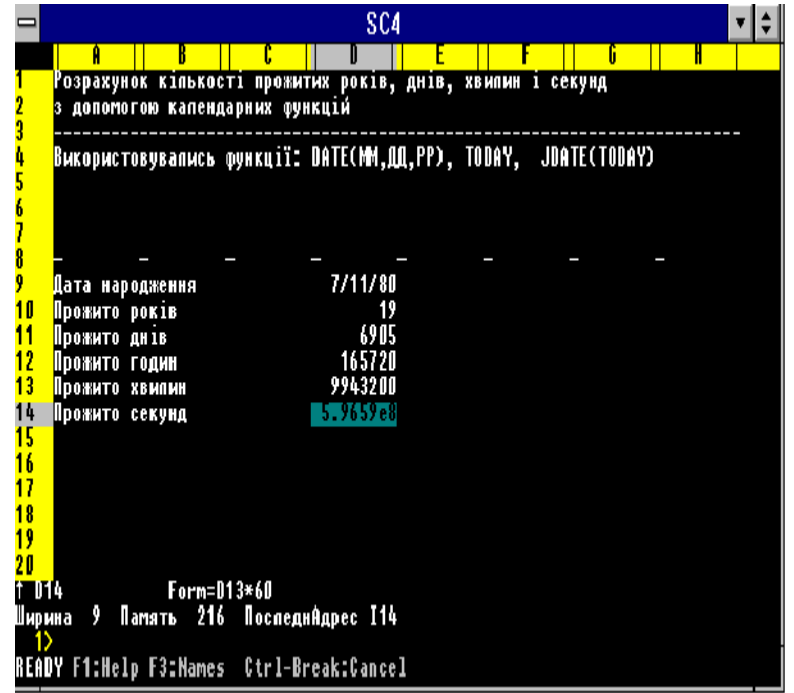

#### **3.2. Характеристика роботи в Excel**

 Для обробітку електронних таблиць, організації важких розрахунків, представлення табличних даних у вигляді діаграм, проведенні сортування та маніпулювання великими об'ємами інформації створена спеціальна програма **Excel.**

Для роботи з **Excel** потрібно:

- будь-який IBM-сумісний комп'ютер з процесором 80286 або вище;

- графічний дисплей (EGA, VGA);
- не менше 4Мб оперативної пам'яті;

по **Н3** вводимо відповідно: **ABS (A1); EXP (3); INT (PI); LN (B1); LOG (C1); SQRT (144); MOD (144, 7); ROUND (PI, 0),** з клітинки **А4** по **Н4** вводимо : **A4 – PI; B4 – SIN (D1\*PI/180); C4 – COS (E1\*PI/180); D4 – TAN (C1\*PI/180); E4 – ACOS (H1); F4 – ASIN (A1+B1); G4 – ATAN (F1); H4 – ATAN (B1/A1)**, де **INT** – ціла частина; **MOD** – залишок від ділення; **LN** – логарифм натуральний; **SQRT** – корінь квадратний; **LOG** – логарифм десятковий; **PI** – число рівне 3,14; **AV** – середнє значення; **ROUND** – округлення.

 З допомогою **SC4**, а саме функцій електронної таблиці, склавши відповідну таблицю і заповнивши її, можна дізнатися про те, скільки років, днів, годин, хвилин, секунд прожила людина. Для цього лише потрібно ввести число, місяць, рік народження людини про яку ми хочемо це дізнатися.

 Приклад напису і оформлення даної таблиці приведено нижче.

17) організація підприємницької діяльності; 18) організація інноваційної діяльності в напрямку розробки нововведень, прогнозування розвитку і визначення стратегії управління фірмою; 19) організація праці на підприємстві і його підрозділах; 20) розробка системи інформаційного забезпечення управління; 21) контроль господарської та фінансової діяльності фірми; 22) прикладні економічні дослідження; 23) консультаційна діяльність; 24) педагогічна діяльність; 25) діяльність менеджера невиробничої сфери як спеціаліста з менеджменту в умовах ринку, ринкової економіки означає: - господарська самостійність яка забезпечує свободу прийняття рішень тими хто несе відповідальність за кінцеві результати фірми або її підрозділів; 26) орієнтування фірми на попит та потреби ринку, запити конкретних споживачів і організацію тих видів послуг, які можуть принести фірмі прибутки; 27) постійне підвищення ефективності виробництва і послуг; 28) кінцевий результат діяльності фірми або її самостійних підрозділів виявляється на ринку у процесі обміну; 29) необхідне використання новітніх технологій, комп'ютерної техніки для здійснення багатоваріантних розрахунків для

обгрунтування рішень; 30) постійне нормування цілей і програм у залежності від стану ринку послуг.

*Об'єкти професійної діяльності спеціаліста.*

 Спеціаліст менеджер невиробничої сфери може працювати на керівних посадах менеджерів в галузі невиробничої сфери:

- комерційних фірмах, різних типів акціонерних товариств;
- корпораціях, концернах та ін. об'єднаннях;
- суспільних підприємствах;

- у малих підприємствах, кооперативних та ін. структурах різних форм власності невиробничої сфери;

- біржах, інвестиційних компаніях;

- у науково-дослідних інститутах, центрах і лабораторіях, які займаються проблемами стратегічного менеджменту;

- в системі підготовки і підвищення кваліфікації кадрів з менеджменту організацій і установ невиробничої сфери, консалтингових фірм.

 Спеціаліст менеджер підготовлений для власної підприємницької діяльності, для кваліфікованої роботи в ролі експерта і консультанта з питань організації управління установам невиробничої сфери. Фахівці з менеджменту підготовлені для організаційно-управлінської і господарської діяльності на ринку товарів і послуг, спроможні працювати в умовах конкуренції підприємств всіх форм власності.

 Спеціаліст підготовлений до роботи в галузях оптової і роздрібної торгівлі, громадського харчування, побутового цього нажимаємо **<Enter>**, і коли висвічується натискаємо **YES.**

 Для поглиблення знань про основні функції зробимо в окремій таблиці відповідні підрахунки, а саме починаючи з клітинки **А1** по **Н1** набираємо довільні числа, а з клітинки **А2** по **Н2** вводимо статистичні функції:

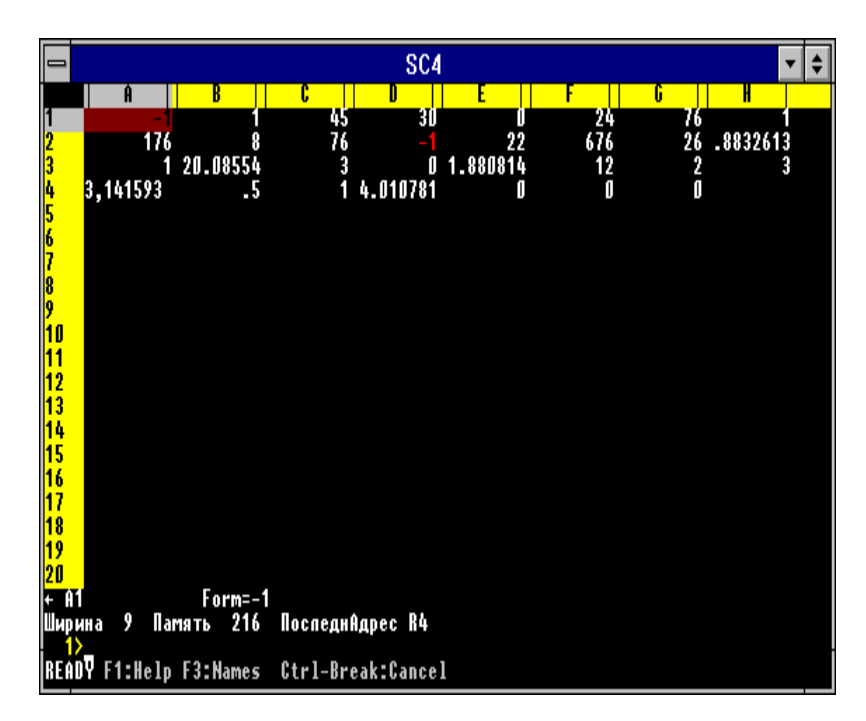

**А2 – SUM (A1:H1); B2 – COUNT (A1:H1); C2 – MAX (A1:H1); D2 – MIN (A1:H1); E2 – AVG (A1:H1); F2 – VAR (A1:H1); G2 – STD (A1:H1); H2 – RAND,** що стосується арифметичних функцій, то починаючи з **А3**

64

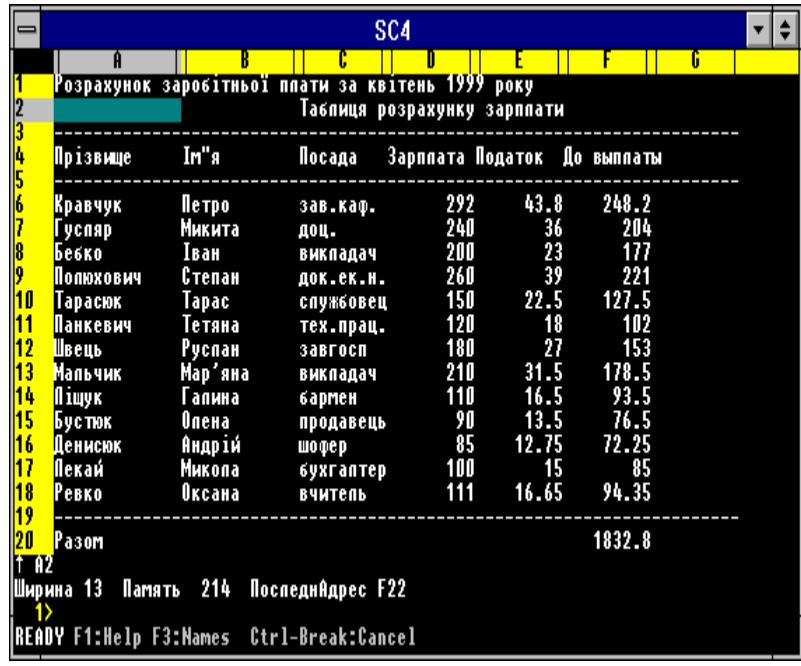

 Для цього у клітинки з **С1** по **Е1** уводимо назву таблиці, після цього у клітинці **А3** вводимо символи (**`-**) що призводить до створення ланцюжка з метою відділення заголовку від значень. Далі формуємо назви колонок. В клітинку **А4** уводимо **Прізвище**, в **В4** – **Ім'я**, **С4** – **Посада**, **D4** – **Зарплата**, **Е4** – **Податок**, **F4** – **До виплати**.

 В колонці **Податок** у клітинку **F6** вводимо формулу **D6 – E6**. Після заповнення блоку **A6:D6**, формулу з комірки **Е6** копіюємо у блок **Е7:Е15** наступним чином: нажимаємо **/Copy, E6, E7:E15** і **<Enter>.**

 Щоб визначити загальну суму заробітної плати всіх працівників, у комірці **F17** записуємо формулу **SUM (F6:F15)**. Для того, щоб проглянути таблицю з введеними нами формулами натискаємо **/Clobal, Formula**, для збереження натискаємо **/Save** і коли висвічується запит **Введіть ім'я** відповідно набираємо **Z:\my\_first.cal**. Після

та сервісного обслуговування населення на підприємствах зв'язку та інформатики, у страховій та банківській системах, туристично-курортному бізнесі. Фахівці використовуються на наступних посадах:

- керівник підприємців індивідуальних сімейних приватизованих підприємств;

- керівники функціональних підрозділів і

служб колективних орендних підприємств, акціонерних товариств, товариств з обмеженою відповідальністю, кооперативів, сумісних підприємств та ін.;

- професіоналів в галузі ефективного підприємництва та раціоналізації виробництва;

- керівника підрозділів трудових відносин;

- керівників відділу персоналу підприємств, фірми та об'єднання;

- керівників комерційних відділів підприємств та об'єднань;

- виконавчих директорів установ невиробничої сфери;

- менеджерів установ невиробничої сфери, корпорацій, концернів, підприємств різних форм власності;

- головних та провідних спеціалістів різних категорій у відповідних структурних підрозділах, органів державної виконавчої влади та управління економікою;

- викладачів з менеджменту освітніх закладів по підготовці та підвищенню кваліфікації;

- наукових співробітників з питань

менеджменту у невиробничій сфері;

- конкретні посади, які може займати

фахівець з спеціальності менеджмент у

невиробничій сфері у відповідності з класифікатором професій.

 Підприємства, установи, організації забезпечують необхідні умови для використання спеціалістів у відповідності з набутою ними у вищому навчальному закладі кваліфікацією та спеціальністю.

*Система соціальних професій і професійних задач.*

Соціальні професії та професійні задачі витікають з первинних посад, які можуть займати випускники вищого навчального закладу:

> 1) спеціаліст з ефективності підприємства; 2) спеціаліст по методам розширення ринків збуту;

3) консультант з раціоналізації;

4) директор матеріально-технічного забезпечення;

5) начальник, заступник лабораторії технікоекономічних досліджень;

6) начальник НОП;

7) начальник або заступник комерційного відділу;

8) керівники підрозділів;

9) заступник директора;

10) начальник відділу кадрів;

11) директор малої торгівельної фірми;

12) науковий співробітник;

13) виконавчий директор та директор розпорядник;

14) завідувач підприємства;

15) головний адміністратор;

стандартні, арифметичні оператори і операнди відношень.

 Та окрім всього сказаного у виразах застосовують такі функції:

- арифметичні;
- логічні;
- тригонометричні;
- статистичні;
- календарні;
- літерні;
- фінансові;
- індексні;
- соціального призначення.

 Проводимо форматування таблиці з метою покращання зчитування з таблиці, наступним чином: набираємо слеш, вибираємо **Format**, потім **Column**, далі переводимо курсор у колонку **А**, вибираємо **Width** і вводимо ширину для колонки (довільно). Після цього результат зберігаємо.

 Для того щоб краще ознайомитись з основними прийомами роботи електронних таблиць SC4 сформуємо таблицю нарахування заробітної плати.

управління. Блок комірок – це прямокутна область, яку позначають координатами лівої верхньої і правої нижньої комірки. Розділовий знак для блоку вибирається користувачем довільно. Блоку комірок можна присвоїти ім'я і потім викликати його по імені.

 Діалогова панель – чотири нижні рядки екрану: рядок стану, рядок запиту, рядок введення, рядок допомоги.

Використовуються такі режими роботи:

#### **READY**

**MENU ENTRY POINT EDIT FILE NAM**

 В клітинки таблиці можна вводити текст, повторний текст і формули. Ознакою тексту є наявність символу (**"**), повторного тексту символ (**`).**

 Усі основні команди у SC виконуються через слеш – команди. Меню роботи викликається вводом правого слеша (**\**), вихід з програми здійснюється вводом: **/QUIT, Yes.**

 Щоб очистити вміст клітинки потрібно набрати: **/BLANK** і натиснути **<Enter>.**

 Що стосується операцій з даними то вони виконуються спеціальною командою **DATA**. Одним з головним завдань електронних таблиць є проведення підрахунків. В електронних таблицях використовуються такі дані, а саме числові, календарні, літерні, помилка; недійсні, формули, являються сукупністю операторів та операндів, які організовані у вигляді алгебраїчного виразу; формують відповідні операції – операнди, вони є об'єктами над якими виконуються операції. Електронні таблиці використовують

16) директор фірм малого і середнього бізнесу різних напрямків діяльності. **1.3. Результати профтестування**

#### *Екстраверт.*

 Людина товариська має широке коло знайомих. Для підтримки життєвого тонусу постійно перебуває в контактах з іншими людьми. Поведінка відрізняється імпульсивністю, досить часто дії визначаються хвилинним настроєм. Віддає перевагу рухові і діям, має тенденцію до агресивності. Емоції і почуття строго не контролюються. Оптимістична, любить посміятися. Характерна висока працездатність, легко переключається з одного виду діяльності на іншій. Всі зміни робляться в процесі виконання роботи. Має місце консервативність письмової мови і перевага усного мовлення письмовому викладу своїх думок. Інформація, що надходить від екстравертів, носить у ряді екстравертів поверхневий характер. Тривале виконання того самого завдання, що не дає швидких результатів, може привести до зниження активності. Велике значення має визнання іншими людьми його успіхів і заслуг. Зростання ступеня екстравертування супроводжується збільшенням числа міжлюдських контактів, але цей процес характеризується зниженням їхньої глибини й інтимності.

 Характеризується вираженою чутливістю і вразливістю. В окремих випадках ця якість може знаходити своє вираження в схильності до дратівливості. Дуже високі показники можуть свідчити про підвищену психічну напруженість.

#### **1.4. Законодавство щодо спеціальності**

1. Закон "Про ціни і ціноутворення" від 3 грудня 1990 року. Ст. 32. 2. Закон "Про власність" від 7 лютого 1991 року. Ст. 143. Т1 3. Закон "Про зовнішньоекономічну діяльність" від 16 квітня 1991 року. Ст. 333. Т1 4. Закон "Про підприємства в Україні" від 27 березня 1991 року. Ст. 310. 5. Закон "Про підприємства, установи та організації союзного підпорядкування, розташовані на території України" від 5 липня 1991 року. Ст. 141. Т2 6. Закон "Про інвестиційну діяльність" від 18 вересні 1991 року. Ст. 173. Т2 7. Закон "Про товарну біржу" від 10 грудня 1991 року. Ст. 364. Т2 8. Закон "Про оподаткування доходів підприємств і організацій" від 21 лютого 1992 року. Ст. 76. Т2 9. Закон "Про приватизацію майна державних підприємств" від 4 березня 1992 року. Ст. 97. Т3 10. Закон "Про приватизацію невеликих державних підприємств" від 6 березня 1992 року. Ст. 119. Т3 11. Закон "Про банкрутство" від 14 травня 1992 року. Ст. 236. Т3 12. Закон "Про підприємництво" від 26 лютого 1992 року. Ст. 201. Т3

**2. Основи отримання знань і вмінь по вибраній професії**

порядку і їх адреса знаходяться в систематичному каталозі називається алфавітний предметний покажчик.

3. Каталог в якому література розташована по галузям наук – систематичний каталог. 4. Періодичні видання з потрібними статтями знаходяться в систематичній картці статей, в ній найсвіжіша інформація знаходиться спереду, а старіша в заді.

 Всі каталожні картки оформлюються відповідно стандартів ГОСТ, тобто мають такі дані – шрифт, автор, місце і рік видання, авторський знак, назву книги, статті, періодичного видання, номери потрібних сторінок.

Є такі типи оформлення каталожних карток:

- 1) десяткова;
- 2) уніфіковано-десяткова.
- **3. Загальна характеристика електронних таблиць**

#### **3.1. Основи роботи з SC4**

 **Super Calc** – це програма яка використовується в малопотужних машинах. Працює під управлінням MS DOS. А оболонка Windows їй не потрібна.

 Запускаємо стандартними методами програму SC4.com. На екрані отримали заставку і можливість відразу ознайомитись з допомогою натискаючи клавішу **F1.**

 Робочий екран складається з дисплейного вікна і діалогової панелі.

 Дисплейне вікно – це частина електронної таблиці, що видана на екрані. Стандартно працюють з **20** рядками і **7** колонками. Сама ж електронна таблиця має **9999** рядків при **255** колонках. Причому колонки позначаються великими латинськими буквами **A – Z**, а рядки цифрами від **1** до **9999**. Табличний курсор переміщають клавішами форм. Це дисципліни, які безпосередньо пов'язані із спеціальністю торговий менеджмент, менеджмент туристичних послуг, психологія кадрового менеджменту, інвестиційний менеджмент, основи бізнесу, ситуаційносистемний аналіз, оподаткування підприємств.

 Практична підготовка спеціалістів менеджерів включає організацію управління, практику (3 тижні) та переддипломну практику (9 тижнів).Практика на підприємствах і фірмах є не тільки головною умовою формування навичок із знайомством з виконанням функцій керівника і професійної роботи, функцій з менеджменту, а й є об'єктом виконання реальної дослідно-наукової роботи і наукової роботи.

 Практична підготовка забезпечую набуття та закріплення студентами умінь та знань з вирішення професійних і соціально-професійних завдань.

#### **2.3. Інформатика і бібліотекознавство**

 Давно відомо те, що невід'ємним помічником студента є книга. Кожен раз, коли потрібно негайна інформація, перше що робить студент – іде в бібліотеку і бере відповідну літературу. Для того, щоб швидко і якісно можна було це зробити у бібліотеці створені спеціальні методи – каталоги, які є чотирьох типів:

> 1. Алфавітний. У ньому вся література знаходиться у алфавітному порядку у вигляді каталожних карток. 2. Каталожні картки з галузями або назвами книжок, які розташовані в алфавітному

#### **2.1. Структура інституту і факультету**

 На базі повної загальної середньої освіти відповідно здійснюється вища освіта. Статус вищих закладів освіти базується на 4 рівнях акредитації:

- перший це технікуми і училища;
- другий коледж;
- третій інститут, академія, консерваторія, університет. Що стосується Рівненського економіко-гуманітарного

інституту, то він здійснює підготовку кадрів за такими освітньо-кваліфікаційними рівнями:

- 1. Молодший спеціаліст.
- 2. Бакалавр.
- 3. Спеціаліст.

 В інституті навчальний процес проводиться відповідно навчального плану.

В навчання входять такі дисципліни:

- нормативні;
- циклічні;
- гуманітарні;
- фундаментальні;
- професійно орієнтовані;
- за вибором ВУЗу.

 У вересні 1995 року був створений економічний факультет як структурний підрозділ РЕГІ. Перший проректор МАПСН, доктор педагогічних наук Дем'янчук С.Я. і проректор з навчальної роботи академік МПА, доцент Ямницький М.Н. очолюють керівництво та контроль за роботою факультету. Що стосується декана економічного факультету, то ним став кандидат фізикоматематичних наук, академік МПА, доцент Беднарчук Дмитро Йосипович у вересні того ж року. В період 95 – 96 років було створено такі кафедри:

1. Кафедра економіки і фінансів очолювана кандидатом економічних наук доцентом Тисельським М.Я, яка забезпечує викладання предметів фундаментального циклу і фахової підготовки за такими спеціальностями "фінанси" і "менеджмент невиробничої сфери".

2. Другою є кафедра менеджменту – очолювана кандидатом педагогічних наук Забутою Т.В., дана кафедра забезпечує викладання дисциплін фахової підготовки з спеціальності "менеджмент невиробничої сфери" і "фінанси".

3. Кафедра статистики і інформаційних технологій, її очолює доктор фізикоматематичних наук, професор Джунь Й.В, вона забезпечує використання комп'ютерів для всіх дисциплін зокрема фундаментальних і фахових в напрямку статистики та інформаційних технологій.

4. Кафедру математики очолює кандидат педагогічних наук, доцент Набочук Ю.К., дана кафедра забезпечує використання фундаментальних дисциплін математичного напрямку.

 Економічний факультет забезпечує відповідну підготовку спеціалістів з вищою освітою за такими спеціальностями:

- "Менеджмент невиробничої сфери";

- "Фінанси".

 За контролем та виконанням навчального плану, навантаженням, організацією студентського самоврядування і тому подібним слідкує створений студентський деканат.

#### **2.2. Організація навчального процесу у вищій школі**

 Програма підготовки спеціалістів з менеджменту у невиробничій сфері закладає подальший розвиток спеціальних, фундаментальних та соціальних справедливих знань та вмінь по реалізації менеджерів діяльності на підприємствах невиробничої сфери різних організаційноправових форм. Вона спрямована на підготовку фахівців до відповідальної професії практичної менеджерської діяльності на підприємствах, фірмах, проведенні наукових досліджень по вирішенні проблем у ринковій економіці.

 Навчальна програма складається з таких блоків дисциплін:

> - нормативні професійно-орієнтовані дисципліни;

- цикл дисциплін вільного вибору студентами;

- виробнича та переддипломна практика;

- науково-дослідницька робота по менеджерським дослідженням та напис дипломної роботи;

- поточні та випускні іспити за фахом;

- загальна кількість годин 2384, у тому числі теоретичне навчання 1250 год., практична підготовка 432 години, дипломне проектування 702 години.

 Освітньо-професійна програма спеціалізації з менеджменту у невиробничій сфері складається із теоретичного навчання, практичної підготовки. До блоку теоретичного навчання відносяться дисципліни, що забезпечують набуття вмінь та знань по виконанню професійних завдань менеджерської діяльності на підприємствах, фірмах різних організаційно-правових

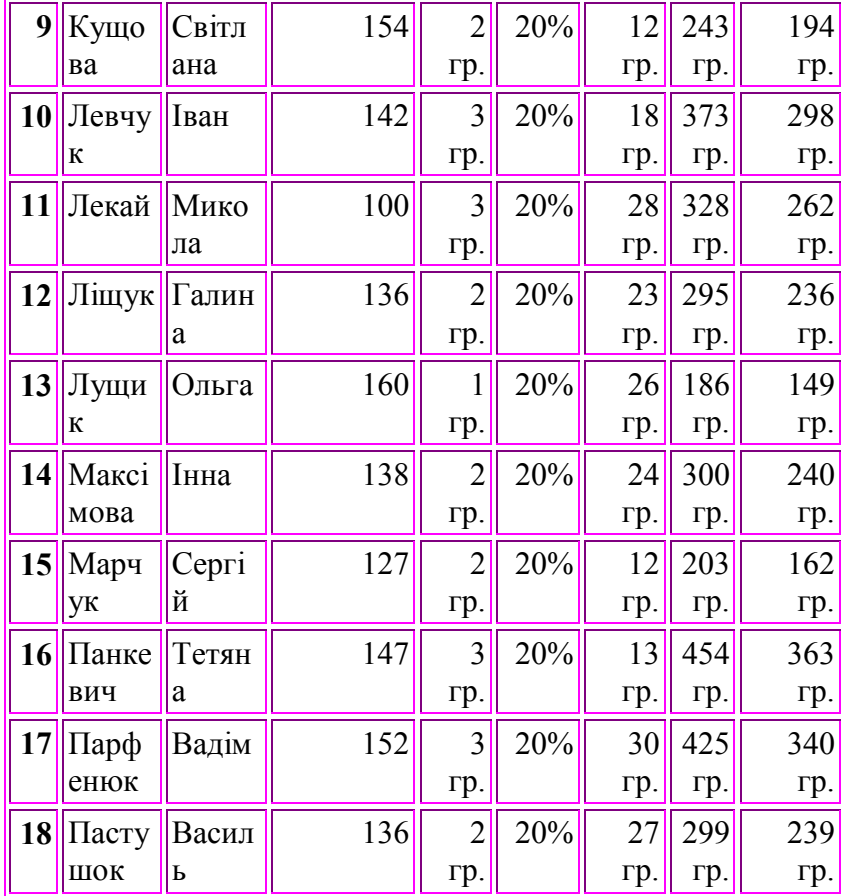

**ППЛАТ**

**Лист1** на назву **ГолМеню**. Для цього клацнули 2 рази по ярлику **Лист1** і у діалоговому вікні змінили назву. Результати зберегли. Відкриваємо **Лист2** і перейменовуємо його аналогічно до попереднього, давши назву **Заставка**. В цьому листі створюємо малюнок. Для цього робимо ширину стовпчиків рівною їх висоті, використовуємо такі опції **Формат – Столбец – Ширина**, виділяємо поле для заставки. Вибираємо меню **Вставка – Рисунок – Из файла**, на запит комп'ютера який відкривати файл вводимо C:\Win311.APP\Word\Clipart\Paintbrush. [Додаток 2]

 Для того, щоб результати збереглися проводимо автозбереження через опцію меню **Сервис – Автосохранение**. Результат зберігаємо у робочій директорії. Для цього **Книгу 1** перейменовуємо на **MyWork** через меню **Файл – Сохранить как...**

 **Лист3 у книзі MyWork** перейменовуємо на **Список** і починаємо формувати назви стовпчиків таблиці, всього 15 довільних і строчок не менше 25. Дату народження і дату зарахування вносимо у вигляді 23.04.56. Виділяємо стовпчик **Зарплата**, у форматі фінансовий через меню **Формат – Ячейки – Число** ставимо **гр.** Потім сортуємо таблицю, для того щоб не збилися дані затемнюємо всю таблицю, використовуємо команди **Данные – Сортировка**. Щоб покращити вигляд таблиці вирівнюємо дані затемняючи стовпчики і користуючись клавішами **По левому краю**, **По центру**, **По правому краю**, а через меню **Формат – Ячейки** добавляємо **Переносить по словам**. [Додаток 3] Для того щоб завершити роботу зробимо копію. Для цього беремо **Правка – Выделить всё**, при цьому виділяється вся таблиця, потім клацаємо по **Правка – Копировать**, цим самим копіюємо виділену ділянку у буфер ПЕОМ. Потім відкриваємо **Лист4** і вставляємо вміст буфера через **Правка – Вставить**.

Перейменовуємо **Лист4** на **Копія** і тренуємося в ньому з копіюванням стовпчиків, строчок, комірок.

 Після цього завершуємо роботу і зберігаємо результати у файлі **MyWork** .

 В листі **Прибуток** створюємо таблицю **Магазин "Смачна кава"**. Числові дані формуємо в фінансовому форматі. Прибуток визначається за такою формулою: **=С3 - В3** після вводу формули копіюємо її в інші комірки. Загальний прибуток визначаємо з добутку **Кількості**  і **Прибутку**. Визначаємо середні значення собівартості. Вибираємо **Мастер функций**. Вибираємо статистичну функцію **СРЗНАЧ**. Для поля **Ціна** підраховуємо середнє значення – Медіана за допомогою функції **Медиана**. [Додаток 4]

 При переміщенні формули, посилання на адресу комірки автоматично змінюється. В багатьох випадках це зручно. В інших випадках потрібно, щоб адреса комірки не змінювалась. В цьому випадку посилання формують з допомогою символу \$. Розглянемо таблицю, в якій будемо використовувати посилання даного типу.

 Для цього створюємо новий лист і перейменовуємо його на **Прогноз** і вводимо таблицю.

 В **С3** знаходиться процентна ставка по Т\_векселю. Вона використовується як безризикова процентна ставка в розрахунках чистого приведеного значення (НПЗ).

 Підрахунок ведемо в комірці **G5** для цього вводимо формулу **=НПЗ(\$C\$3\$:B5:F5)**. Запис \$C\$3 означає, що після копіювання формули у комірку **G6** даний запис не зміниться. [Додаток 5]

 Для подальшої роботи з Excel створюємо нову книгу, наприклад **Myfunk. Лист 1** перейменовуємо на **Зарплата**. Оформлюємо список співробітників. В даному листі при оформленні враховуємо кількість відпрацьованих годин, погодинну ставку, податки, доплату, суму до видачі і суму

#### **Зарплата**

**Додаток 6**

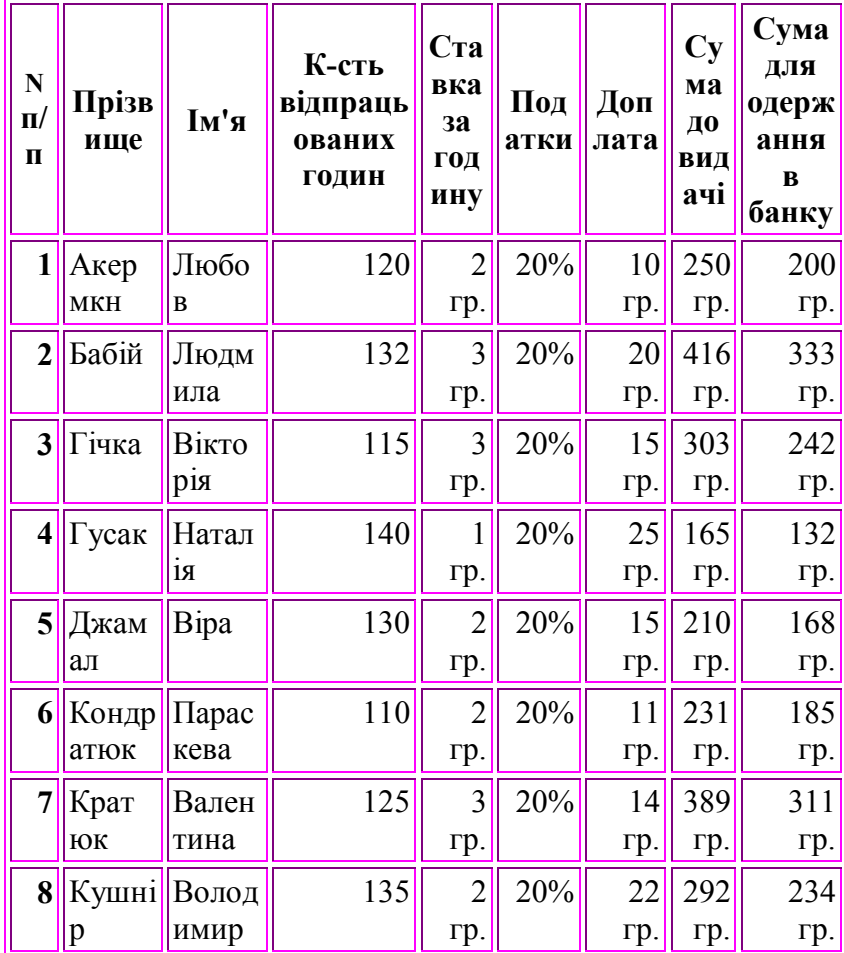

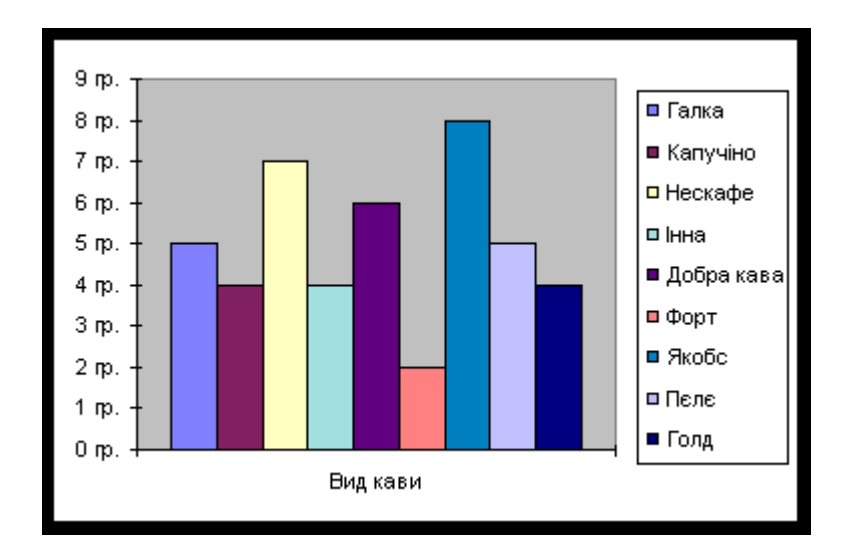

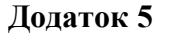

**Прогноз**

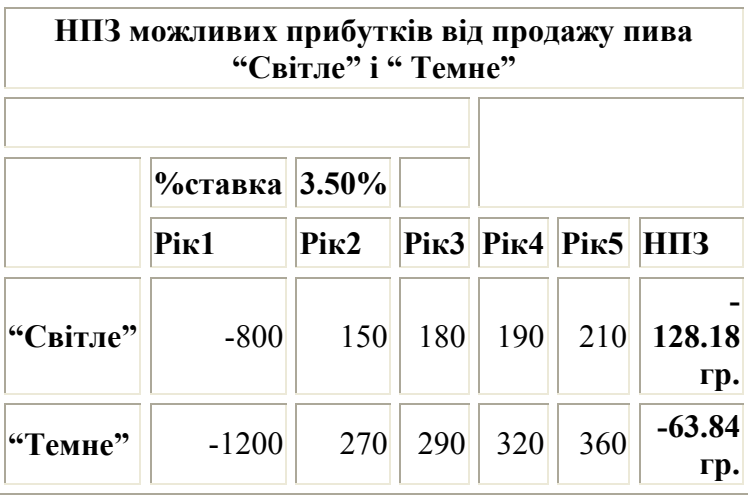

для одержання в банку. [Додаток 6]

 На листу **ППЛАТ** формуємо таблицю [Додаток 7]. В даній таблиці нам дано:

- позика 150000000 гр.

- на 15 років під 9% річних

 Для підрахунку використовуємо функцію **ППЛАТ**. Дані приводимо до місячних норм. Місячна ставка буде дорівнювати **0.09/12=0.0075**. Число виплат буде **15\*12=180**. Викликаємо **Мастер функций, ППЛАТ** і вводимо: **норма – В2, клер – В3**, **НЗ – 150000000.** Після вводу отримаємо результат **1521399,88 гр.**

Для визначення виплати, наприклад за 90 місяців, використовують функцію **ПЛПРОЦ**. Виділяємо комірку **В7**, викликаємо функцію **ПЛПРОЦ**. Вносимо: **норма – В2, період – 90, клер – В3, тс – 150000000** і натискаємо **Enter**. Результат 750596,89 гр.

 Тепер відкриваємо лист **ВНДОХ** і працюємо з даною таблинею

 Інвестиції в виробництво шляпок – 50000гр. Плановий дохід на 5 років приведений в таблиці. [Додаток 8] Але виникає питання: Чи варто інвестувати? Бо бачимо, що прибуток 9000гр. Викликаємо функцію **ВНДОХ**. В поле значення вносимо **В3:В8.** Результат 6%. Як бачимо, дані гроші краще вкласти в Ощадний банк під 7% ніж інвестувати виробництво шляпок.

Формуємо на окремих листах таблиці **АМР** і **АМГД**.

 Працюємо з таблицею АМР. [Додаток 9] Так як в нас відома початкова вартість, життєвий цикл і ліквідаційна вартість обладнання, то для рівномірного нарахування зносу щорічна норма амортизації визначається функцією **АМР**. Виділивши комірку **В8** викликаємо функцію і вносимо дані: **стоимость – В4, ликвидная\_стоимость – В6, время\_амортизации – В5**. Результат рівний 3500.00 гр.

 Більш досконалою для нарахування амортизації є функція **АМГД**. Для роботи відкриваємо лист АМГД і працюємо з даною таблицею. Робота з нею подібна до роботи з АМР тільки вказується за який період. [Додаток 10]

 Роботу продовжимо з таблицею **СТАНДОТКЛО Н**. З допомогою функції стандартного відхилення визначаємо відхилення від середнього значення.

 Викликаємо **Мастер функций**, вибираємо **СТАНДОТКЛОН**. Вводимо діапазон, <Enter>. Результат не заставить себе чекати, він рівний 0,308401. [Додаток 11]

 Однією, можливо, найцікавішою, найвидовищною є можливість побудови діаграм. Для цього даємо команду Вставка/ Діаграма, а потім виконуємо послідовно п'ять кроків, в яких вказуємо тип діаграми, вид, аргументи для побудови, робимо надписи для осей, даємо назву діаграмі. [Додаток 12]

 Формуємо список матеріальних цінностей на умовному складі. [Додаток 13] Для швидкого формування списку поступаємо наступним чином:

- формуємо спочатку строчку заголовків;
- виділяємо один із заголовків;
- в меню вибираємо **Данные Форма**.

З допомогою діалогового вікна заповнюємо нашу форму.

 Для роботи з великими списками у Excel є так звані зведені таблиці. [Додаток 14]

 Для роботи вибираємо в меню **Данные – Сводная таблица**. Розкривається вікно **Мастер сводных таблиц** .

 В **Создать таблицу из данных, находящихся:**  вибираємо значення **в списке или базе данных Microsoft Excel**. Далі визначається діапазон даних списку.

 На третьому кроці маємо: у правій половині всі заготовки полів таблиці, з якою працюємо. Ці заготовки розміщаємо по зонах. В поле **Столбец** ставимо заготовку

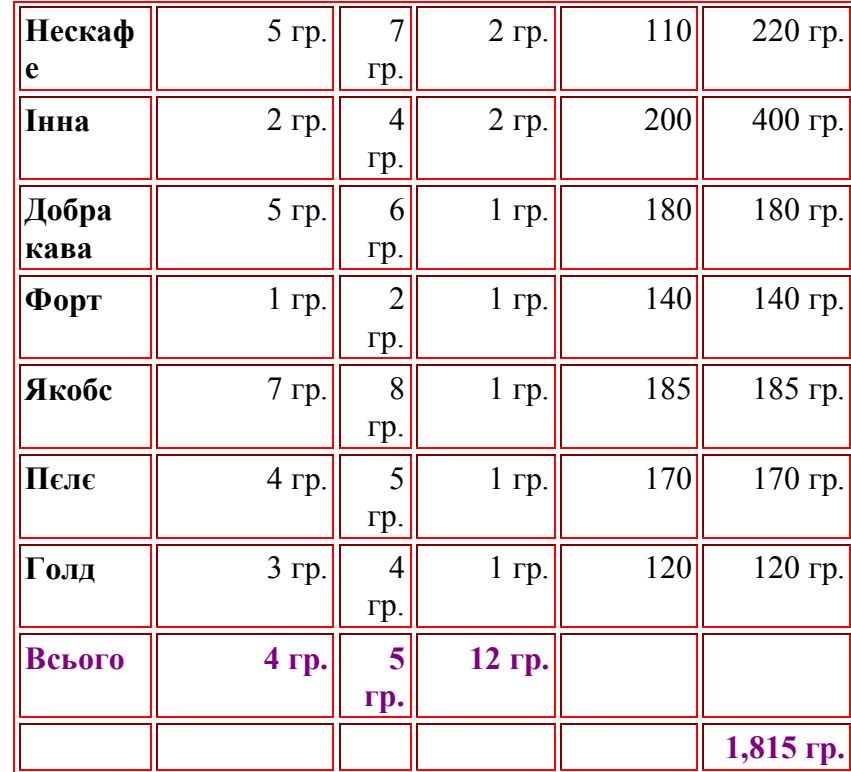

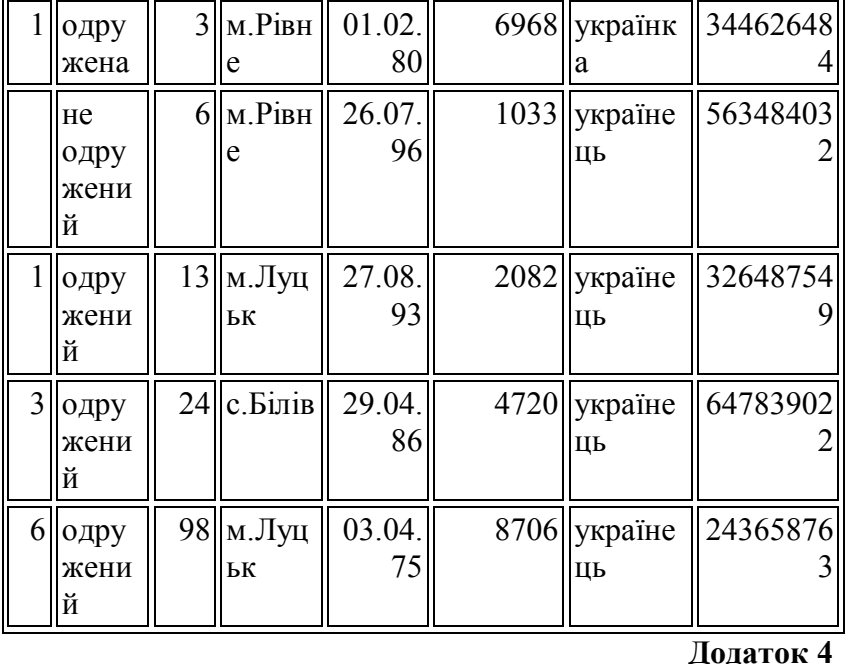

**Прибуток**

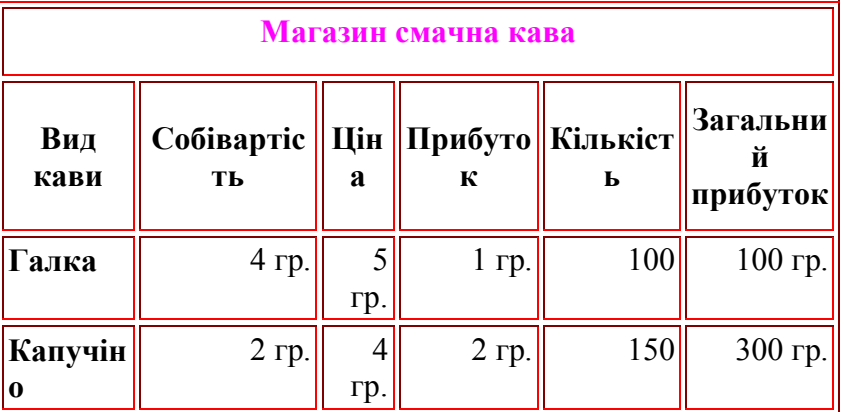

поля **Складові**, в поле **Строка** – **Виробник**. Дані поля будуть використовуватись як заголовки строчок і стовпців. В полі **данные** будемо отримувати суму по полю **Вартість**.

 Останній, четвертий крок **Мастера** уточенює де розмістити зведену таблицю.

 Потрібно перейти в поле **Поместить таблицу** і вказати на ярличку вільного листа.

Для кращих роботи з зведеними таблицями існує панель інструментів **Сводная таблица**.

 Для кращого засвоєння спробуємо зробити вищесказане з іншими заготовками полів. [Додаток 15]

 Для роботи з зв'язаними таблицями в створеній книзі листи 1, 2, 3 перейменовуємо, відповідно, Податки Прибутки, Витрати. [Додаток 16-18]

 Відкриваємо лист **Податки** з створеною в ньому таблицею, виділяємо комірку **В4** і вводимо: =**0,15\***, тепер відкриваємо лист **Прибутки** і клацаємо мишкою по комірці **В6**. Повертаємося у лист Податки. В комірці **В3** маємо результат. Захопивши квадратик у комірці **В4** можемо результат перенести у сусідні комірки – С4, D4, E4 в цих комірках теж будуть вестися підрахунки.

 Потім встановлюємо зв'язок з листом **Витрати**. У даному листі порожня строчка з витратами на податки.

 Нам потрібно з листа **Податки** перенести значення у лист **Витрати**. Встановлення зв'язку проводимо з використанням меню опції **Правкка – Специальная вставка**.

 Відкриваємо лист **Податки** і виділяємо комірки **В8:Е8**. Копіюємо їх вміст у буфер. Тепер відкриваємо лист **Витрати**, виділяємо комірки **В5:Е5** і через меню **Правка – Специальная вставка** отримуємо діалогову панель **Специальная вставка**. Серед усіх опцій вибираємо **"всё"** і натискаємо кнопку **Вставить связь**.

Лишилось заповнити рядок **Податок на зарплату** в

#### листі **Податки** .

 Відкриваємо лист **Податки**, виділяємо комірку **В5** і вводимо формулу **=0,01\***, відкриваємо лист **Прибутки** і виділяємо комірку **В6**. Отриманий результат в комірці **В5** поширюємо на комірки **С5, В5, Е5.**

 Для роботи з шаблонами переходимо на диск C:\tutorial\practika1\ платёжка, копіюємо на диск Z і надаємо ім'я. За допомогою команд **Сервис – Параметры – Заголовки** потім затемнили і вибрали Times New Roman Cyr. Потім вибирали певні шаблони, відповідно їх заповнювали. Особливу увагу звертали на будову шаблону і його заповнення. [Додаток 19]

 Макрос призначений для запису послідовності команд, що виконуються оператором у програмі Excel, за допомогою макроса полегшується і прискорюється робота.

#### **Макрос** забезпечує:

- підвищення продуктивності, завдяки зменшенню об'єму інформації, яка вводиться з клавіатури;

- автоматизацію складної послідовності дій;
- точність при введенні повторюваних комбінацій тих самих символів і команд в одній і тій же послідовності;
- прискорення процедур форматування і редагування;
- комбінування декількох команд;

- можливість більш швидкого вибору опцій діалогового вікна.

 Особлива зручність використання макросів у тому, що переглядаючт і редагуючи макроси вивчається мова програмування Visual Basic. [Додаток 20, 21]

 Запис макроса розпочинаємо з меню **Сервис** опціі **Макрос** і **Начать запись**, коли відображається діалогове

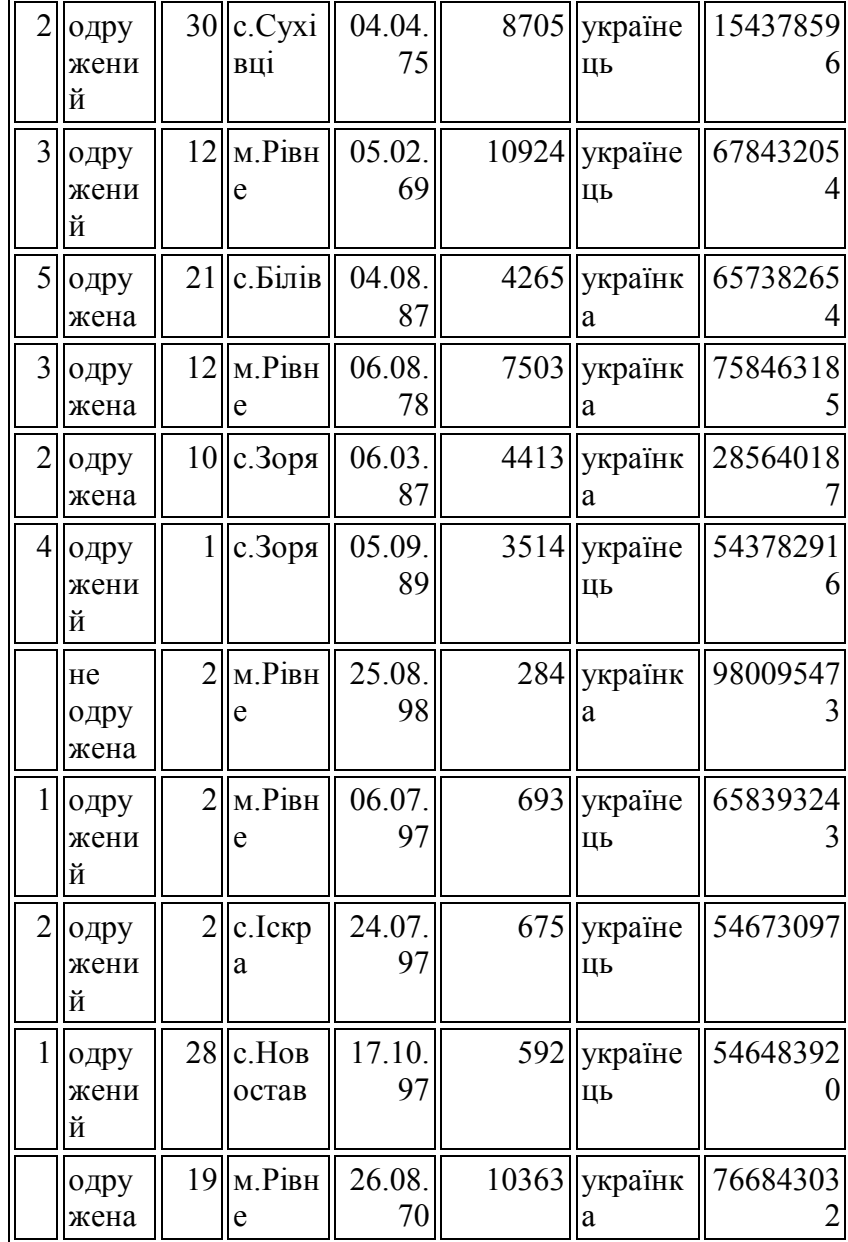

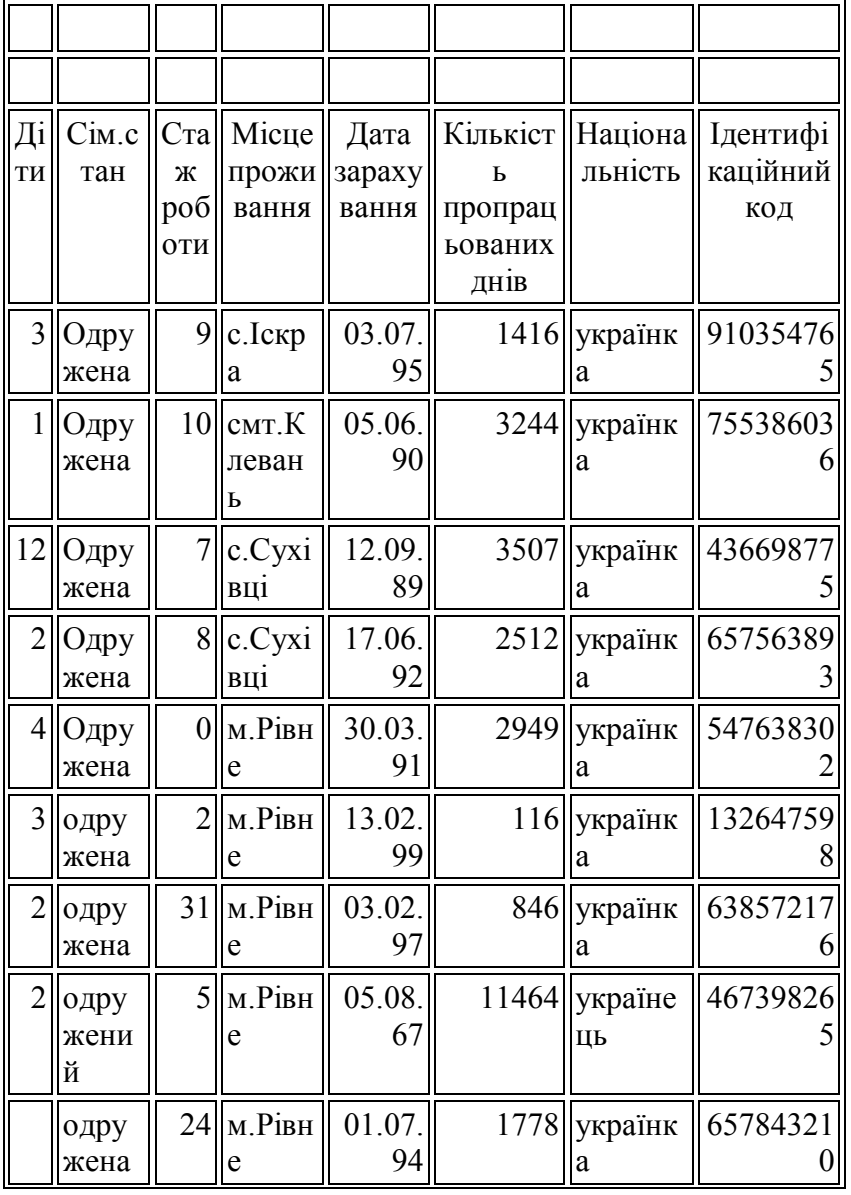

вікно **Запись макроса**, записуємо ім'я макроса і місце де ми його зберігаємо.

 Для того щоб запустити макрос по черзі виконуються команди меню **Сервис – Макрос – Макросы** .

 Перекопійовуємо деякі дані з таблиці співробітників і по черзі запускаємо команди **Сервис – Макрос** і натискаємо **Выполнить** .

#### **Висновок**

 Проходження таких практик є важливою складовою закріплення і набуття відповідних навичок студентів, а саме щодо вступних питань майбутньої професії, вимог які потрібно виховувати в собі. На протязі навчання у ВУЗі ознайомилися що це за вид діяльності, його головні засади, зрозуміли суть цієї важливої і відповідальної в наш час професії. Адже не секрет, що в теперішніх щоб вийти з даної ситуації яка склалась в нашій державі перш за все потрібні фахівці з високим рівнем знань. Це буде можливо лише тоді, коли буде удосконалено використання комп'ютерної бази. Для визначення свого інтелектуального рівня прошли ряд тестів різних видів.

 Потрібно всебічно і актуально оволодіти знаннями, щодо використання комп'ютерної мережі. Вміти складати певні програми, які допомогли б розробляти плани для покращання економічного стану.

 При проходженні практики ми ознайомилися з декількома невідомими нам програмами по обробці таблиць, навчилися складати і робити деякі важливі підрахунки використовуючи при цьому ряд функцій різного спрямування.

 Програми для роботи з електронними таблицями є зручним засобом для автоматизації розрахунків з табличними даними. З їх допомогою можна розв'язувати і багато бухгалтерських задач. В наш час у світі існує безліч систем обробки електронних таблиць. Тому, щоб краще засвоїти і набути знання було виділено не менше 3 годин в день, які проходили під керівництвом викладачів – керівників практики.

# **Література**

- 1. Блаттнер, Патрик. Использование Microsoft Office Excel 2003.Специальное издание.: Пер.с англ. -М.:Издательский дом «В ильямс» , 2005. -864 с.
- 2. Карлберг, Конрад. Бизнес -анализ с помощью Microsoft Excell. Пер. с англ.М.: Издательский дом «Вильямс», 2005. -464 с.
- 3. Уокенбах, Джон. Excel 2003. Библия пользователя.Пер. с англ.:М.: Издательский дом «Вильямс», 2005. -768 с.

# **Додатки**

## **Додаток 1**

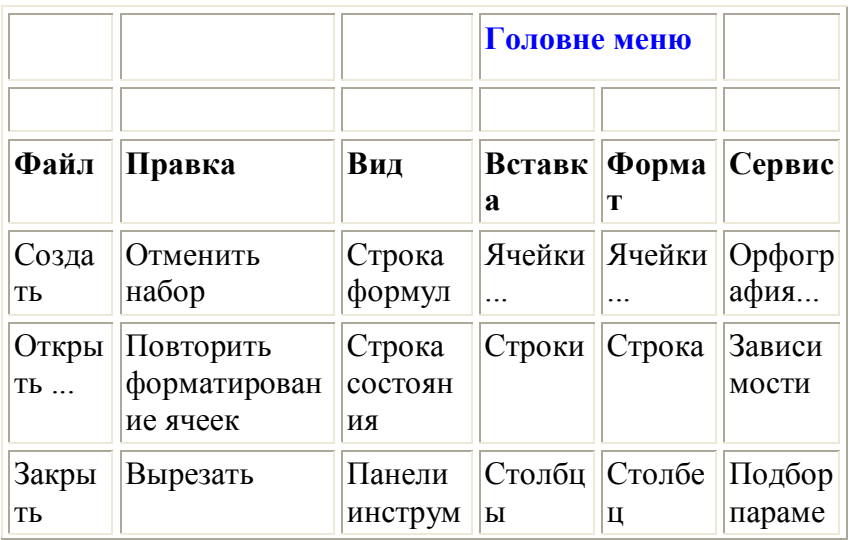

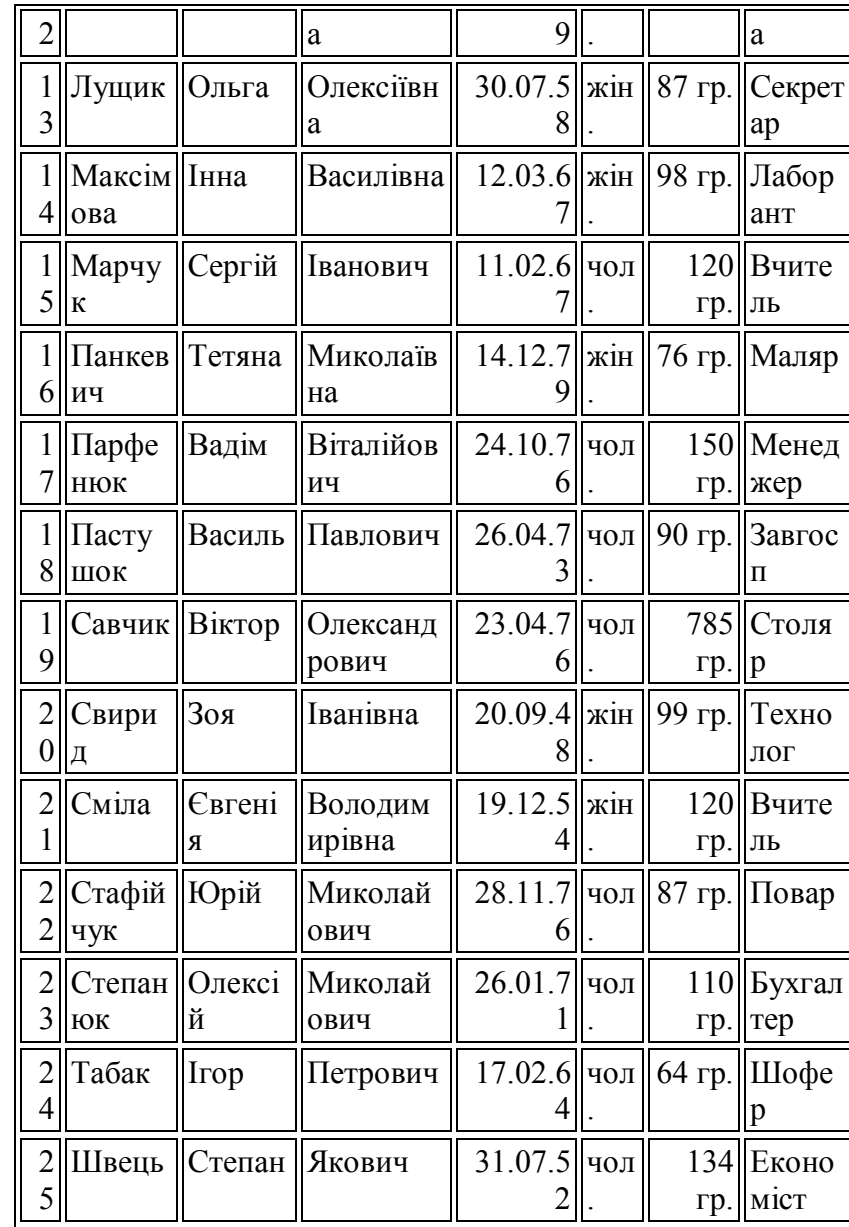

**Продовження додатку 3**

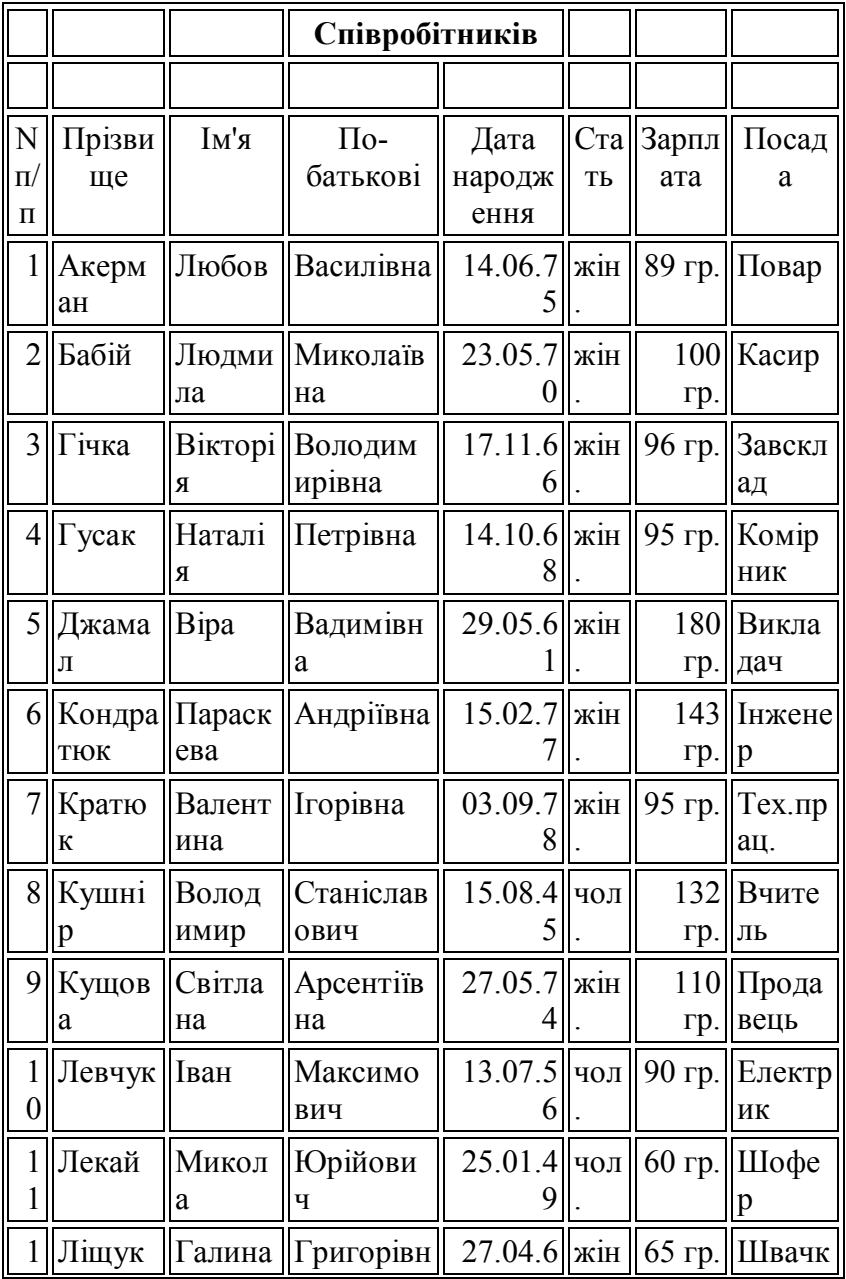

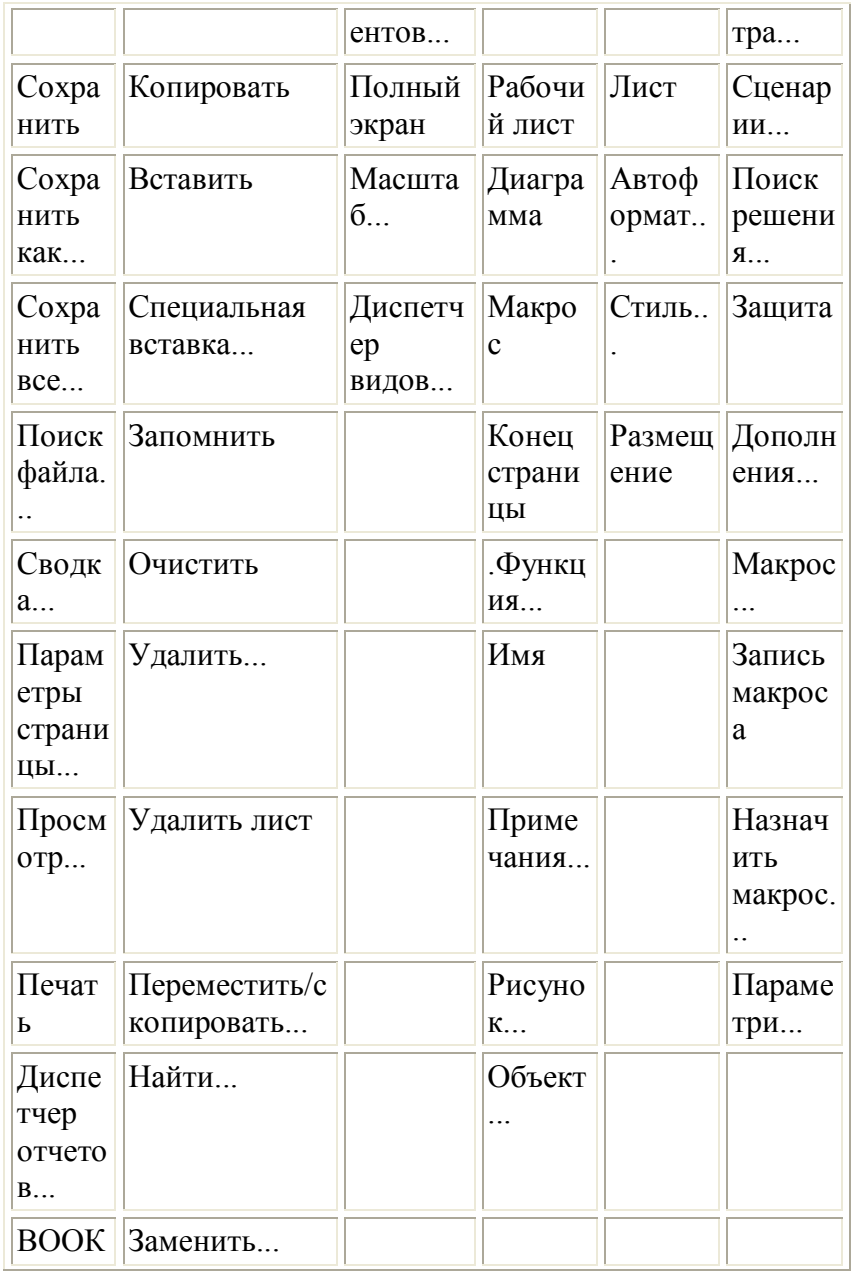

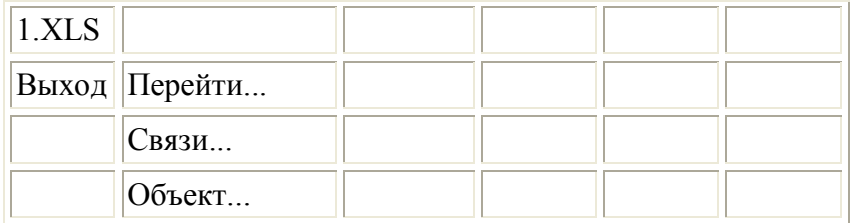

**Продовження додатку 1**

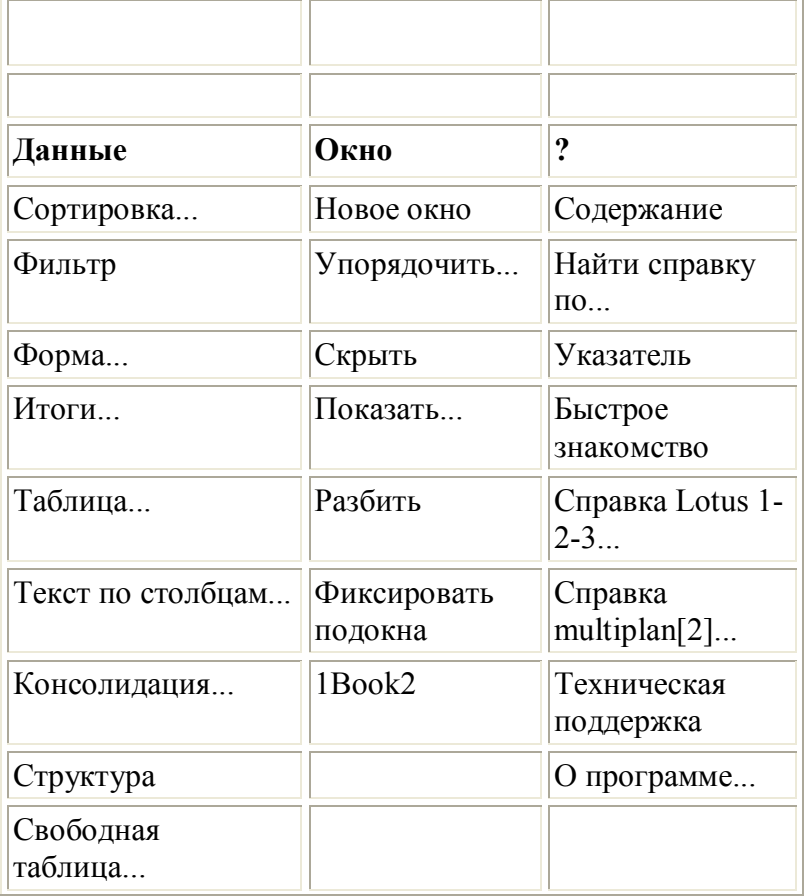

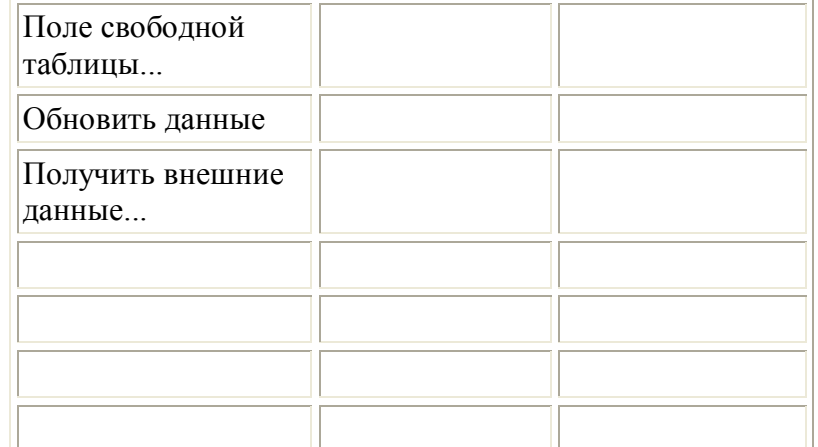

**Додаток 2**

**Додаток 3**

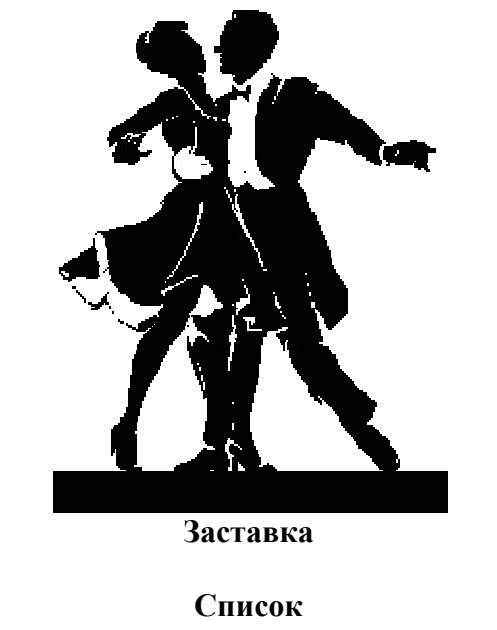

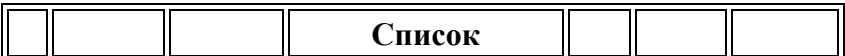

**Літнарович Руслан Миколайович,**

 **доцент,кандидат технічних наук**

# **ПРАКТИКА ПО EXCEL**

**Навчальний практикум створено на основі лабораторних робіт, розроблених і підготовлених Д.Й.Беднарчуком**

**Комп'ютерний набір, редагування, макетування,дизайн в редакторі Microsoft ® Offise ®Word Р.М.Літнарович**

## **ВІДКРИТИЙ МІЖНАРОДНИЙ УНІВЕРСИТЕТ РОЗВИТКУ ЛЮДИНИ «Україна»**

 **Кафедра економічної теорії та інформаційних технологій**

 **33028,м.Рівне,вул. Котляревського,1**

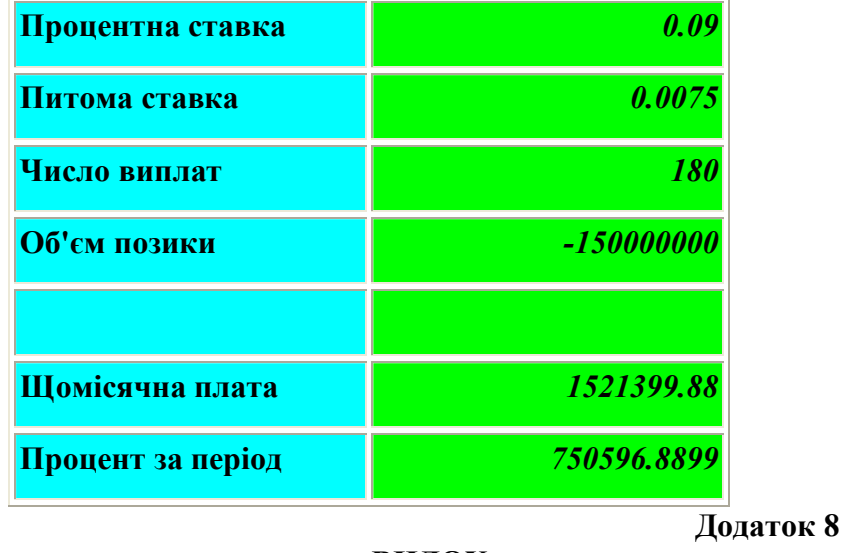

**ВНДОХ**

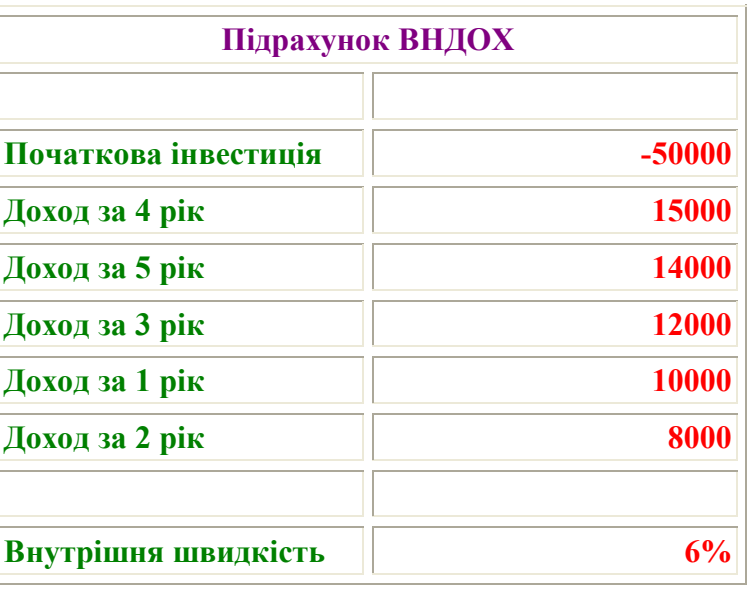

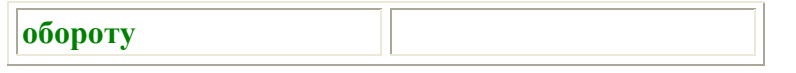

**АМР**

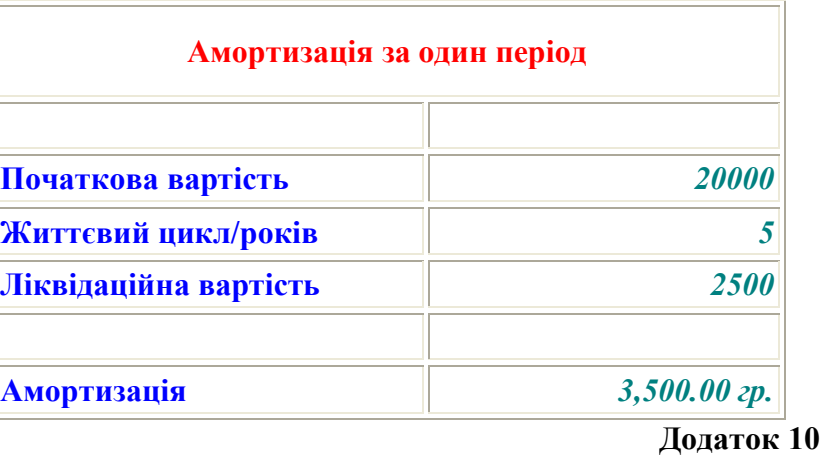

**АМГД**

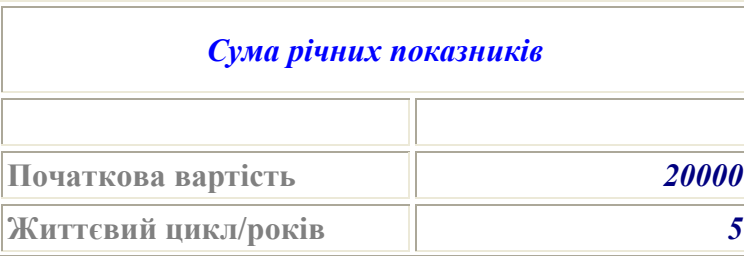

ActiveWindow.ScrollWorkbookTabs Position:=xlLast Sheets("Лист2").Select Sheets("Лист2").Name = "Makros2" ActiveCell.FormulaR1C1 = "Вищий навчальний заклад" Range("D3:E4").Select Range("E4").Activate End Sub

#### **Додаток 21**

' Навчальний Макрос ' Макрос записан 24.05.2007 (Anti Lamer) ''Sub Навчальний() ActiveWindow.SmallScroll ToRight:=-3 ActiveCell.FormulaR1C1 = "іцкуреипк" Range("D2").Select Selection.Font.Bold = True Selection.Font.Italic = True With Selection.Font .Name = "Arial Cyr" .FontStyle = "Полужирный Курсив"  $. Size = 11$ .Strikethrough = False  $Superscript = False$  $. Subscript = False$ .OutlineFont = False  $.$ Shadow = False .Underline = xlNone .ColorIndex = xlAutomatic End With End Sub

' Макрос записан 24.05.2007 (Anti Lamer) ''Sub Заробітна()  $Toolbars(9)$ . Visible = True With Application .ShowToolTips = True .LargeButtons = False .ColorButtons = True End With Range("Q2").Select ActiveWindow.SmallScroll ToRight:=-10 Range("H2").Select With Toolbars(9)  $Position = xITop$  $Let$  = 269  $\Gamma$ op = 46 End With ActiveWindow.SmallScroll ToRight:=3 ActiveWindow.LargeScroll ToRight:=1 ActiveWindow.SmallScroll ToRight:=-6 Range("H2:H10").Select Range("H10").Activate ActiveCell.FormulaR1C1 = "=СУММ(С[-8]К:С[-1]К)" Range("H10").Select Application.Run Macro:="MAKROS.XLS!Заробітна" Range("H12").Select Sheets("Модуль1").Select ActiveWindow.ScrollWorkbookTabs Position:=xlLast ActiveWindow.ScrollWorkbookTabs Position:=xlLast ActiveWindow.ScrollWorkbookTabs Position:=xlLast

' Заробітна Макрос

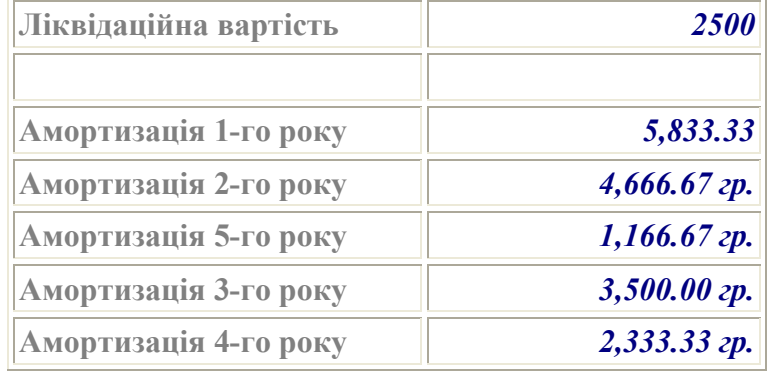

**Додаток 11**

**Стандотклон**

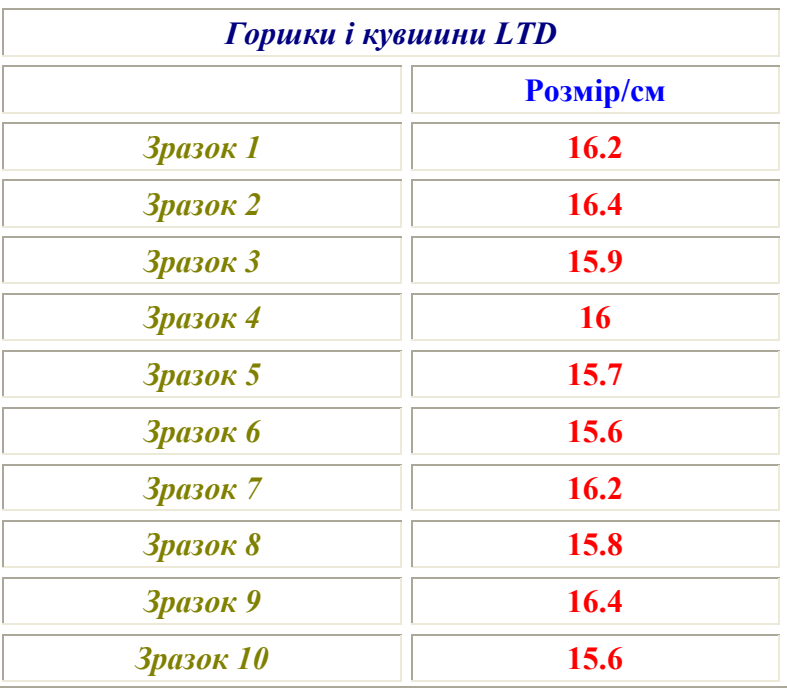

# **СТАНДОТКЛОН 0.31**

**Додаток 12**

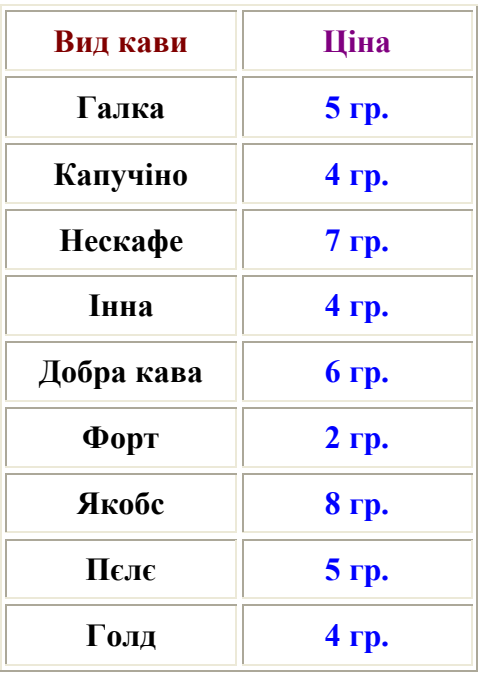

# **Продовження додатку 12**

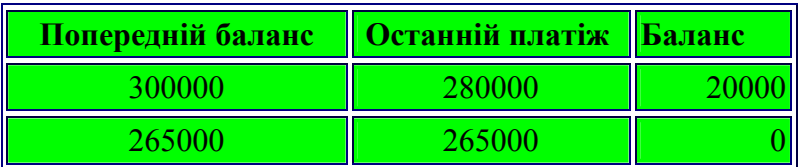

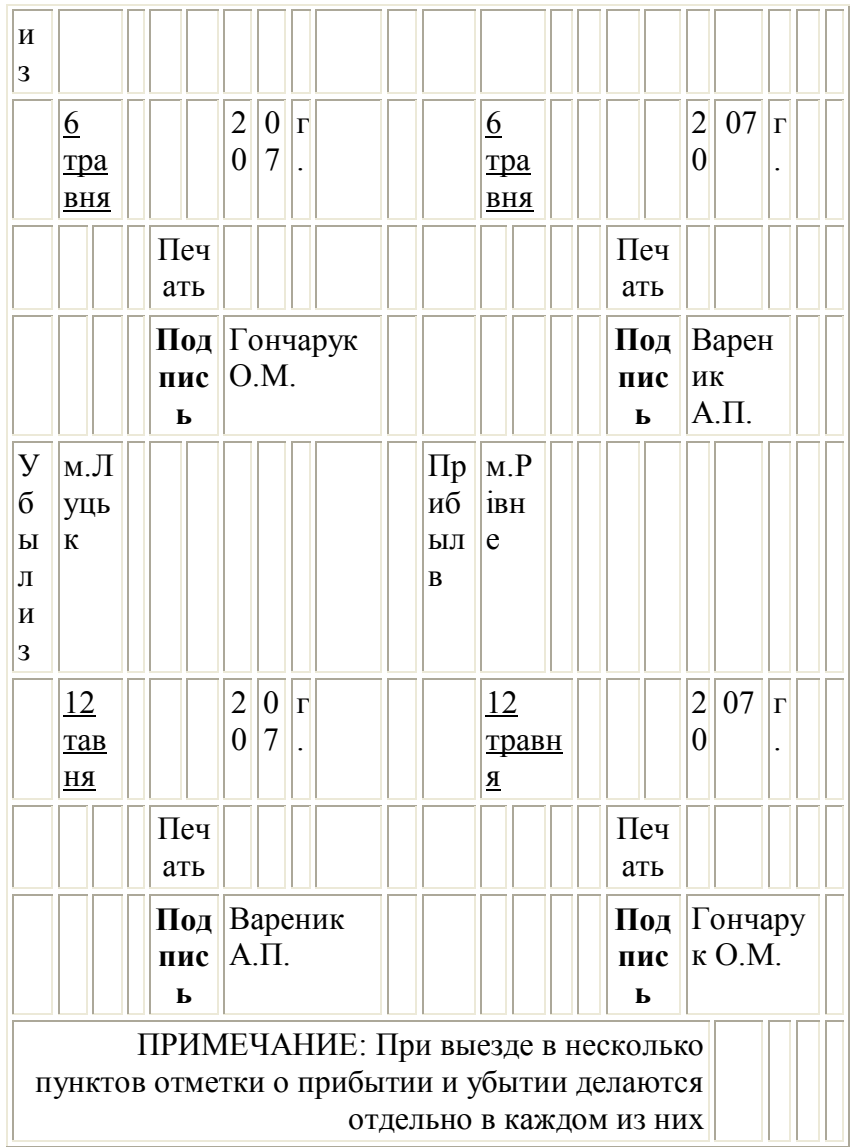

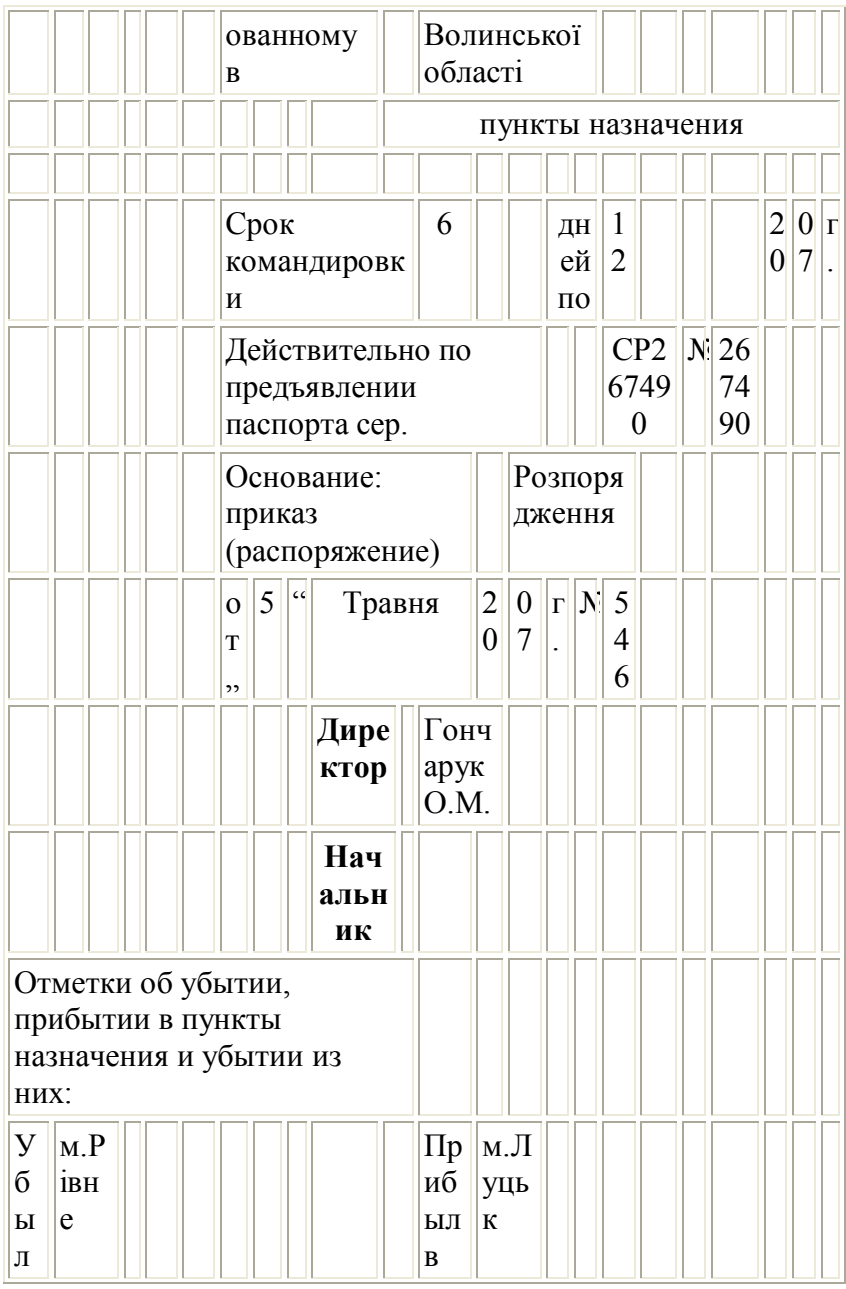

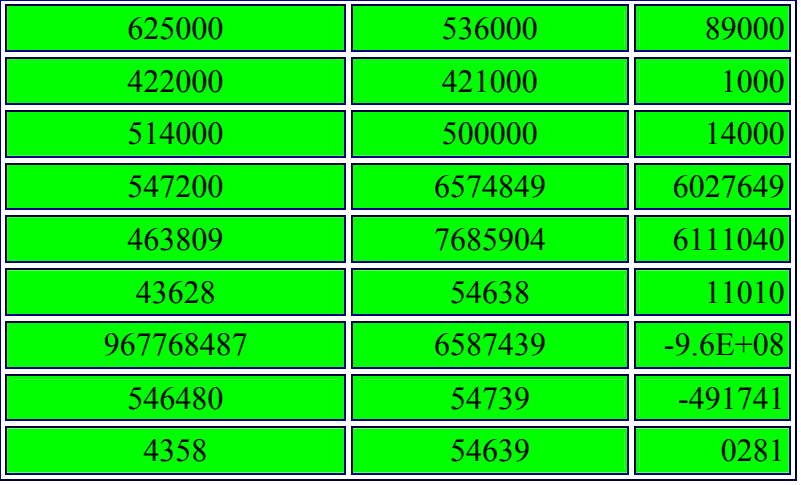

÷

**Матеріальні цінності**

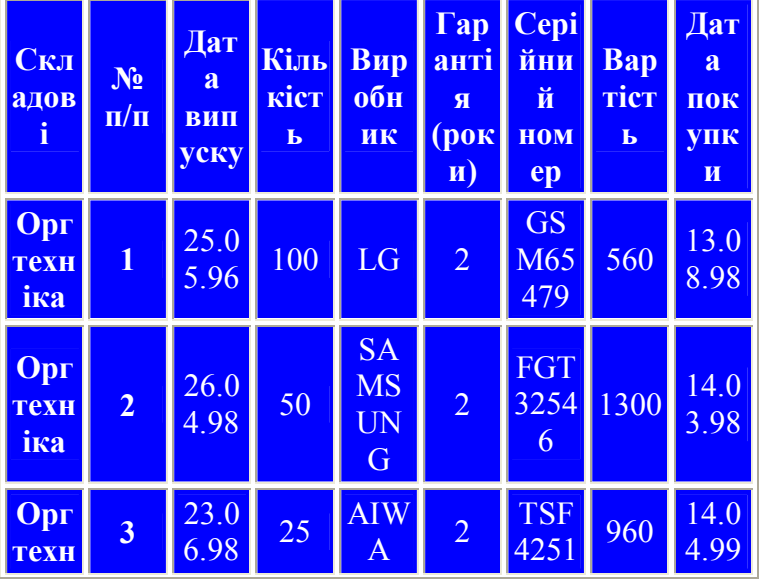

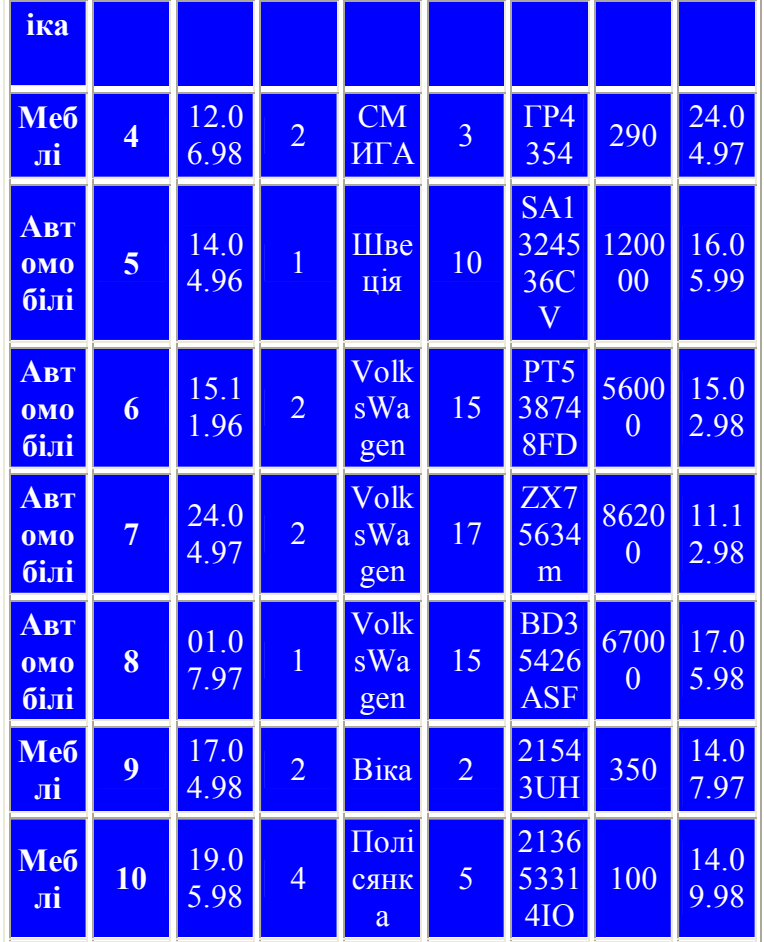

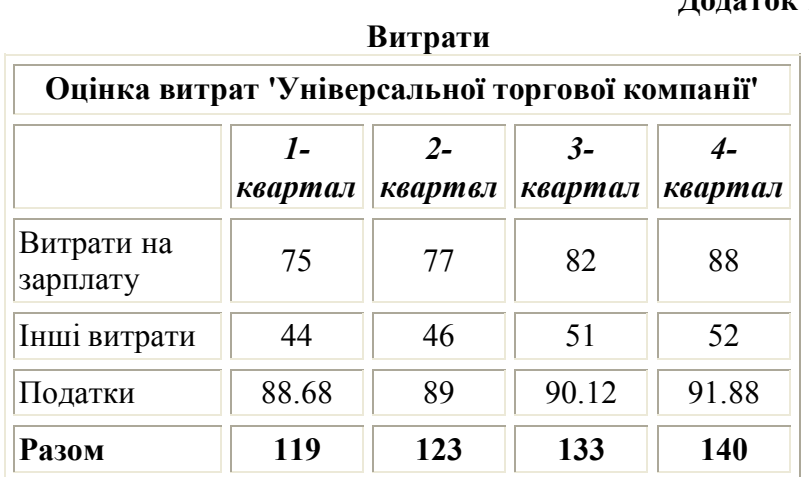

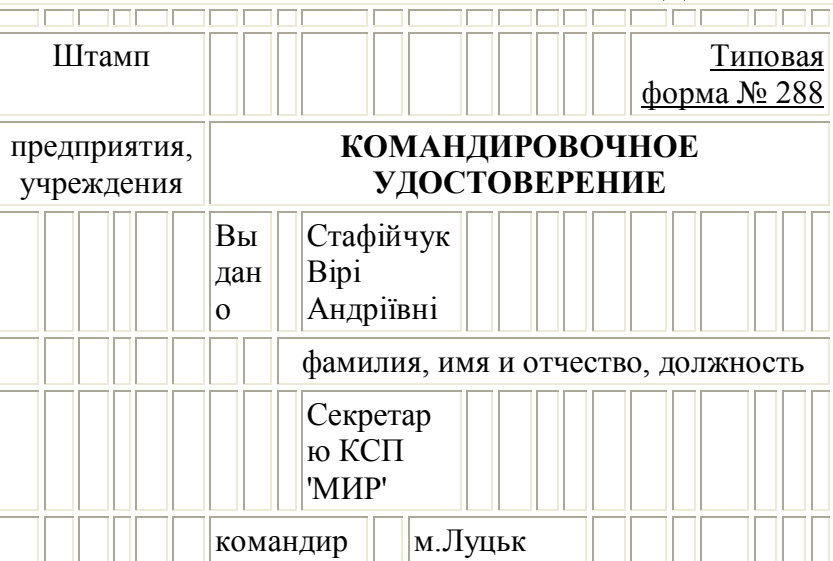

# **Додаток 18**

**Прибутки**

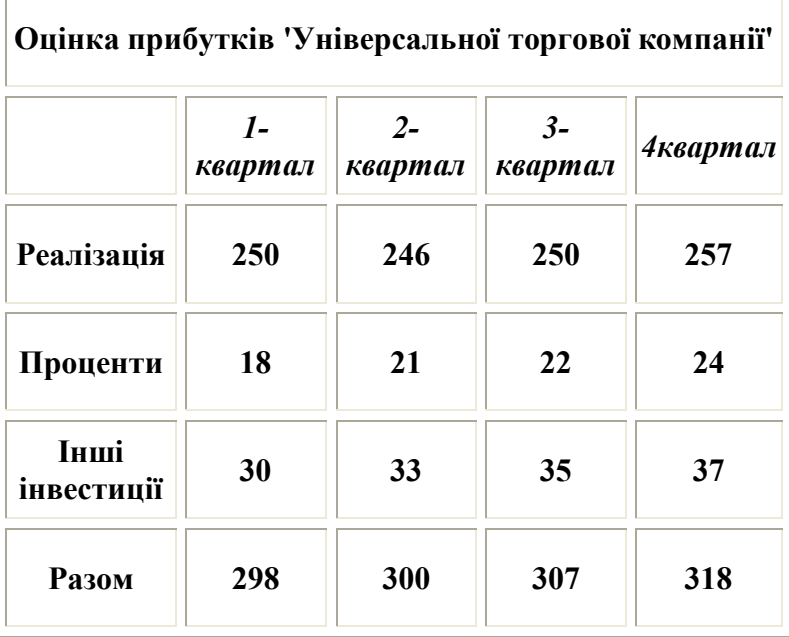

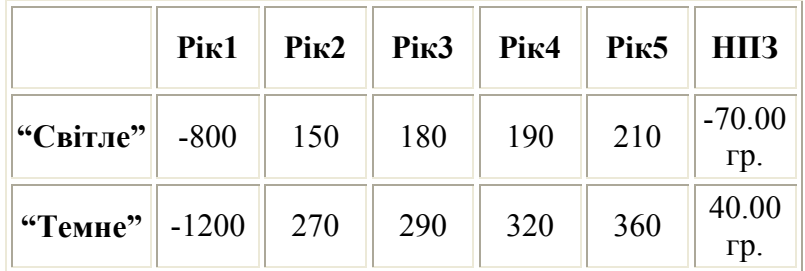

# **Додаток 14**

# **Зведена таблиця – складові**

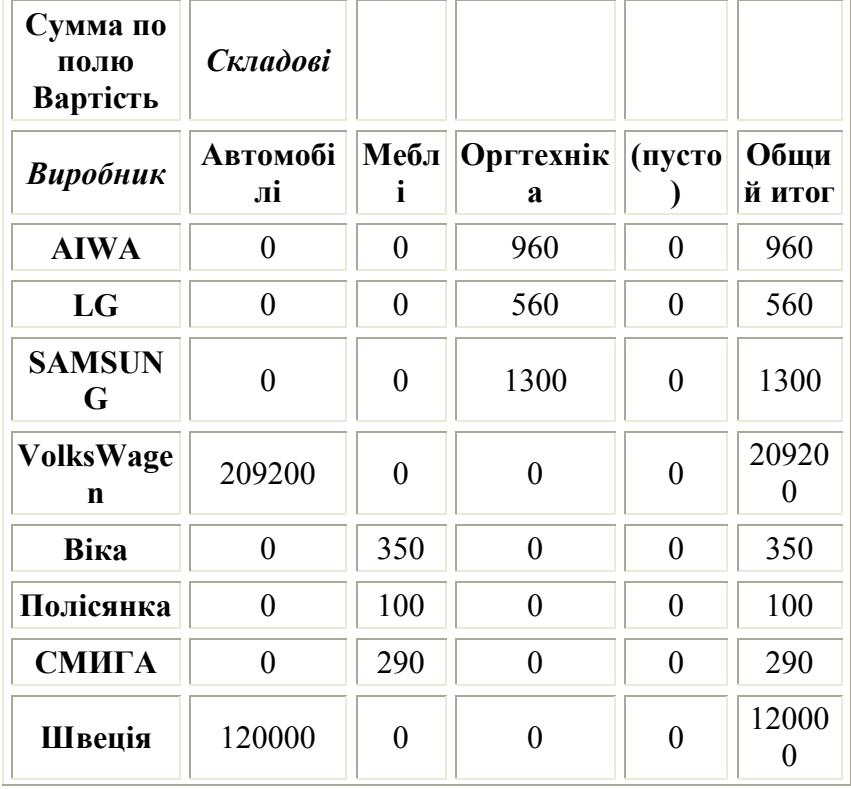

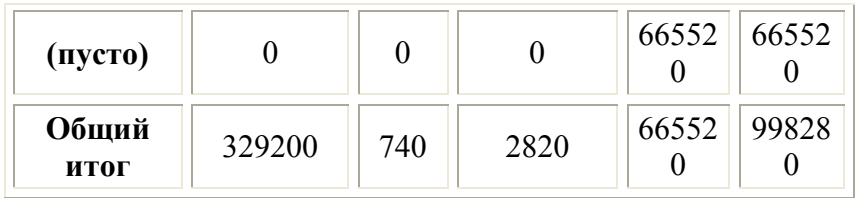

# **Зведена таблиця – кількість**

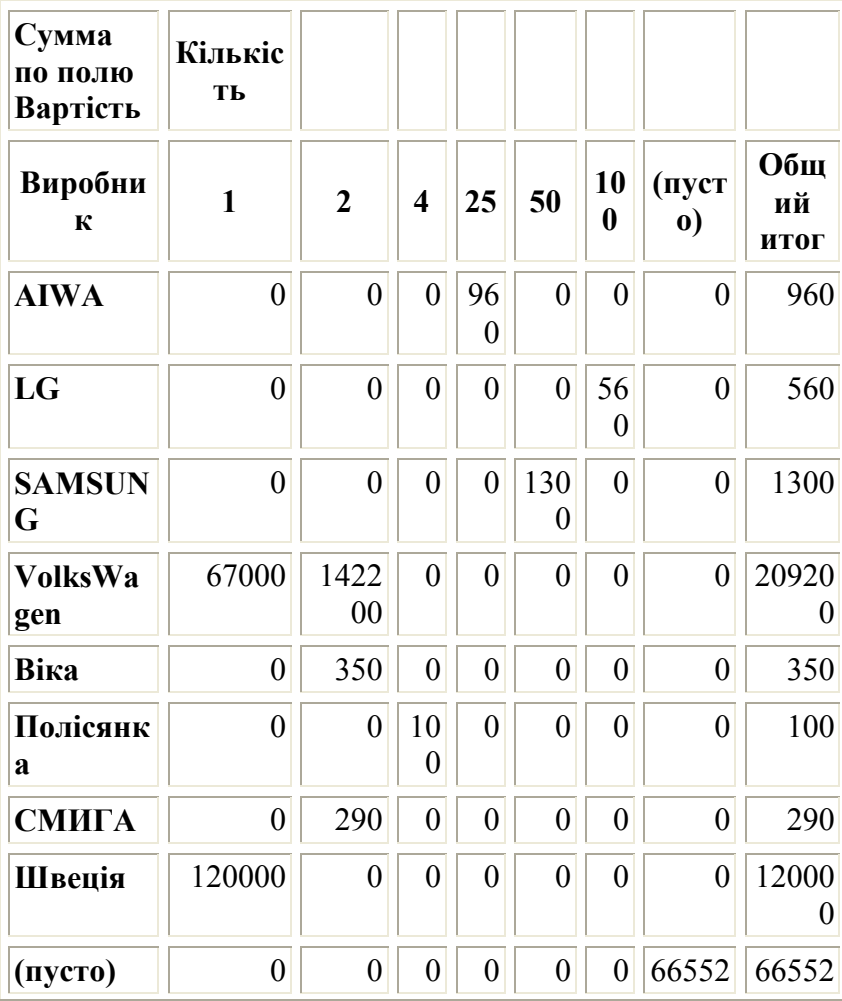

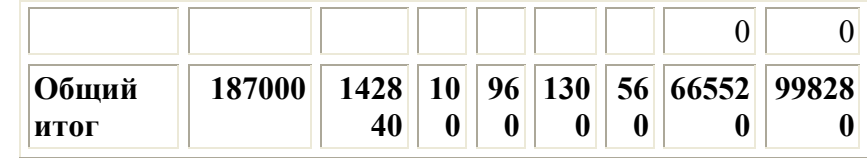

# **Додаток 16**

# **Податки**

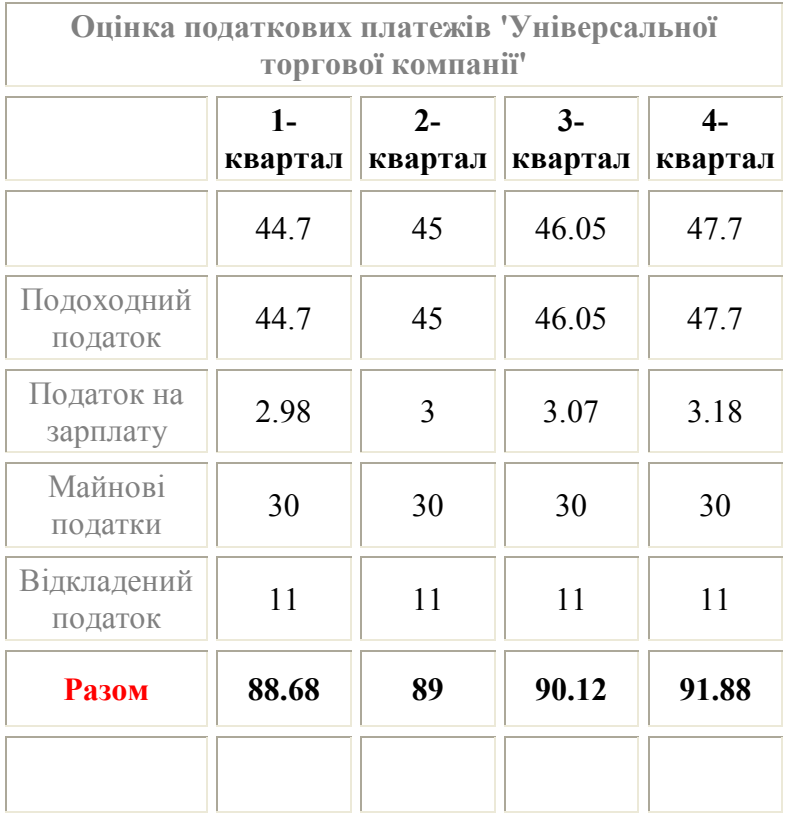